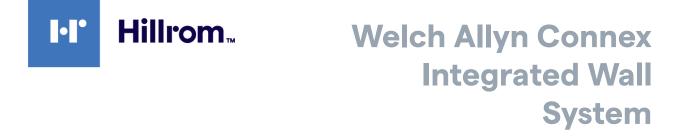

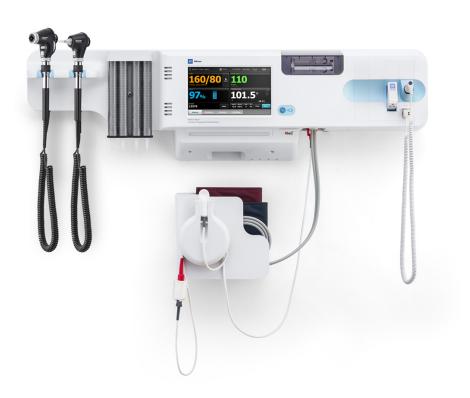

## **Service manual**

Software versions 2.3X–2.4X

© 2023 Welch Allyn. All rights are reserved. The purchaser of the product is permitted to copy this publication, for internal distribution only, from the media provided by Welch Allyn. No other use, reproduction, or distribution of this publication, or any part of it, is permitted without written permission from Welch Allyn.

Legal Statement. Welch Allyn, Inc. ("Welch Allyn") assumes no responsibility for any injury to anyone that may result from (I) failure to properly use the product in accordance with the instructions, cautions, warnings, or statement of intended use published in this manual, or (ii) any illegal or improper use of the product.

Welch Allyn, Connex, SureTemp, FlexiPort, and SureBP are registered trademarks of Welch Allyn.

PartnerConnect is a trademark of Welch Allyn.

Integrated Pulmonary Index and Oridion and Microstream are trademarks of a Medtronic company. No implied license. Possession or purchase of this device does not convey any express or implied license to use the device with unauthorized CO2 sampling products which would, alone, or in combination with this device, fall within the scope of one or more of the patents relating to this device and/or CO2 sampling products.

Radical-7R, Pulse CO-Oximeter, rainbow Acoustic Monitoring, RRa, and ReSposable are trademarks of, and SET, LNCS, SpHb, rainbow, and Masimo are registered trademarks of Masimo Corporation. Possession or purchase of a Masimo-equipped device does not convey any express or implied license to use the device with unauthorized sensors or cables which would, alone or in combination with this device, fall within the scope of one or more of the patents relating to this device. For Masimo patent information, please visit www.masimo.com/patents.htm.

Nellcor SpO2 Patient Monitoring System with OxiMax Technology and Nellcor SpO2 OxiMax Technology are trademarks of a Medtronic company. For Nellcor patent information, please visit www.medtronic.com/patents.

Braun and ThermoScan are registered trademarks of Braun GmbH.

Bluetooth is a registered trademark of Bluetooth SIG.

Welch Allyn has provided Clinical Dynamics of CT, LLC, the calibration tables (CALTables) for use in its AccuPulse and AccuSim NIBP Simulators. For more information, clinicaldynamics.com.

Software in this product is Copyright 2023 Welch Allyn or its vendors. All rights are reserved. The software is protected by United States of America copyright laws and international treaty provisions applicable worldwide. Under such laws, the licensee is entitled to use the copy of the software incorporated with this instrument as intended in the operation of the product in which it is embedded. The software may not be copied, decompiled, reverse-engineered, disassembled, or otherwise reduced to human-perceivable form. This is not a sale of the software or any copy of the software; all right, title, and ownership of the software remain with Welch Allyn or its vendors.

This product may contain software known as "free" or "open source" software (FOSS). Hill-Rom uses and supports the use of FOSS. We believe that FOSS makes our products more robust and secure, and gives us and our customers greater flexibility. To learn more about FOSS that may be used in this product, please visit our FOSS website at hillrom.com/opensource. Where required, a copy of FOSS source code is available on our FOSS website.

PATENTS / PATENT hillrom.com/patents

May be covered by one or more patents. See above Internet address. The Hillrom companies are the proprietors of European, US, and other patents and pending patent applications.

For information about any product, contact Hillrom Technical Support: https://hillrom.com/en-us/about-us/locations.

REF 80026030 Ver. D

Revision date: 2025-04

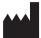

Welch Allyn is a subsidiary of Hill-Rom Holdings, Inc.

Welch Allyn, Inc. 4341 State Street Road Skaneateles Falls, NY 13153 USA

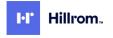

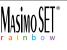

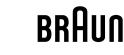

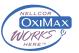

## Contents

| Symbols                              | 1  |
|--------------------------------------|----|
| Documentation symbols                |    |
| Power symbols                        | 1  |
| Connectivity symbols                 | 2  |
| Miscellaneous symbols                | 2  |
| Safety                               | 4  |
| Warnings and cautions                | 4  |
| General safety considerations        | 4  |
| Electrostatic discharge (ESD)        | 5  |
| Overview                             | 6  |
| Purpose and scope                    | 6  |
| Technical support services           | 6  |
| Recommended service intervals        | 10 |
| The <b>Welch Allyn</b> Service Tool  | 10 |
| Battery performance                  | 11 |
| Controls, indicators, and connectors | 13 |
| Front View                           | 13 |
| Front underside views                | 14 |
| Back view                            | 15 |
| Accessory bin                        | 15 |
| Mounting materials                   | 15 |
| Service menu                         | 17 |
| Advanced settings and Service tabs   | 17 |
| Access the Service tabs              | 17 |
| General tab                          | 18 |
| Self-tests tab                       |    |
| Logs tab                             | 21 |
| Device tab                           |    |
| Licensing tab                        | 22 |
| Password tab                         | 22 |
|                                      |    |

| Power-up sequence                                  | 24  |
|----------------------------------------------------|-----|
| Troubleshooting                                    |     |
| Troubleshooting                                    |     |
| Disassembly and repair                             | 51  |
| Required tools and equipment                       | 52  |
| Disassembly overview                               |     |
| Section A                                          | 54  |
| Power down the device                              |     |
| Exploded view, front exterior                      |     |
| Exploded view, rear interior                       |     |
| Section B                                          |     |
| Power down the device                              |     |
| Exploded view, front exterior                      |     |
| Exploded view, rear interior                       |     |
| Functional verification and calibration            | 122 |
| Functional verification tests                      |     |
| Basic functional verification checks               |     |
| Electrical safety testing                          |     |
| Devices with an external power supply              |     |
| Devices with an internal power supply              |     |
| Ground stud connector                              | 140 |
| Options, upgrades, and licenses                    | 141 |
| Available options, upgrades, and licenses          |     |
| Install options                                    |     |
| Host firmware requirements                         |     |
| Masimo parameter upgrades                          |     |
| Configure options                                  |     |
| Chinese fonts and input method editor (IME) tables |     |

| Field replaceable units                                                    | 148 |
|----------------------------------------------------------------------------|-----|
| •<br>Table for service kits                                                |     |
| Licenses                                                                   |     |
| SmartCare services for maintenance and repair                              |     |
| Service and repair training                                                |     |
| Service tools                                                              |     |
| Connex Direct                                                              | 156 |
| Introduction for <b>Connex</b> Direct                                      |     |
| Active Directory setup                                                     |     |
| Project workflow                                                           |     |
| Troubleshooting network issues                                             |     |
| Troubleshooting the Newmar & Lamarr radios (CVSM and CIWS)                 | 183 |
| Service record                                                             | 185 |
| Print the Service record pages to enter and save the results of your tests |     |
| Leak test                                                                  |     |
| Overpressure test                                                          |     |
| NIBP accuracy check                                                        |     |
| Masimo SpO2, SpHb, and heart rate tests                                    |     |
| Nellcor SpO2 and heart rate test                                           |     |
| Calibration key temperature test for SureTemp Plus                         |     |
| SureTemp Plus test                                                         |     |
| Braun ThermoScan PRO 4000 or PRO 6000 test                                 |     |
| ECG functional test record                                                 |     |
| Inspection of module and cables                                            |     |
| ECG module LED test                                                        |     |
| Waveform and heart rate test                                               |     |
| Lead-off alarm test                                                        |     |
| Respiration test                                                           |     |
| Arrhythmia alarm test                                                      |     |
| Pacemaker detection test                                                   | 188 |

| Appendix                                              | 189 |
|-------------------------------------------------------|-----|
| Decontamination and cleaning requirements for returns | 189 |
| Configuration options                                 | 190 |
| Factory defaults                                      | 191 |
| Disassembly and repair reference                      | 206 |

| Connex Integrated Wall System interconnect diagram | 213 |
|----------------------------------------------------|-----|
| Service and maintenance toolset                    | 214 |

# Symbols

For information on the origin of these symbols, see the Welch Allyn symbols glossary: https://www.hillrom.com/ content/dam/hillrom-aem/us/en/sap-documents/LIT/80022/80022945LITPDF.pdf.

### **Documentation symbols**

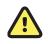

*WARNING* The warning statements in this manual identify conditions or practices that could lead to illness, injury, or death.

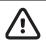

*CAUTION* The caution statements in this manual identify conditions or practices that could result in damage to the equipment or other property, or loss of data. This definition applies to both yellow and black and white symbols.

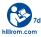

Follow the operating instructions/directions for use (IFU) — mandatory action.

A copy of the IFU is available on this website.

A printed copy of the IFU can be ordered from Welch Allyn for delivery within 7 days.

### Power symbols

| $\bigcirc$ | Power on/Display power-saving<br>[recent models]                                           | $\bigtriangledown$ | Equipotential terminal   |
|------------|--------------------------------------------------------------------------------------------|--------------------|--------------------------|
| K)         | Power on/Display power-saving<br>[older models]                                            |                    |                          |
| -0-        | (on the display) monitor is plugged into Alternating Current power                         | $\bigotimes$       | Battery absent or faulty |
| -•:-       | (on the monitor, green indicator) Alternating Current power present, battery fully charged |                    | Battery charge level     |
| -•=        | (on the monitor, amber indicator) Alternating Current power present, battery is charging   | Ô                  | Battery cover            |
| $\sim$     | Alternating Current (AC)                                                                   | (+∕←               | Rechargeable battery     |
| <b>≖</b>   | Rated power input, DC                                                                      | $\sim$             | Rated power input, AC    |
|            | Direct current (DC)                                                                        |                    |                          |

## Connectivity symbols

| •             | USB                                                                                                    |           | Ethernet RJ-45                                                |
|---------------|----------------------------------------------------------------------------------------------------|-----------|---------------------------------------------------------------|
| Ψ. <b>ı</b> l | <ul> <li>Wireless signal strength</li> <li>Best (4 bars)</li> <li>Good (3 bars)</li> <li>Fair (2 bars)</li> <li>Weak (1 bar)</li> <li>No signal (no bars)</li> <li>No connection (blank)</li> </ul> |           | Nurse call<br>[recent models]<br>Nurse call<br>[older models] |
| Ē             | Connected to central station                                                                                                    | $\bowtie$ | Disconnected from central station                             |

## Miscellaneous symbols

| #       | Product Identifier                                                                                     | SN       | Serial number                                                                                                    |
|---------|----------------------------------------------------------------------------------------------------|----------|----------------------------------------------------------------------------------------------------|
| 2       | Do not reuse                                                                                           |          | China RoHS markings for control of pollution<br>caused by electronic information products. XX<br>indicates Environmentally Friendly Use Period in<br>years. |
| (((•))) | Nonionizing electromagnetic radiation                                                                  | X        | Recycle the product separate from other disposables                                                                                                    |
|         | Restrictions for use of wireless device in<br>Europe. European Community's Class 2<br>radio equipment. | ¥        | Call for maintenance                                                                                                    |
| ┤ै      | Defibrillation-proof Type BF applied parts                                                             | ┥♥       | Defibrillation-proof Type CF applied parts                                                                                                    |
| <u></u> | Atmospheric pressure limitation                                                                        |          | Not for injection                                                                                                    |
|         | Transport and storage temperature range                                                                | <u>%</u> | Humidity limitation                                                                                                    |
| ٦       | Maximum safe working load limits<br>(specific values presented with symbol)                            |          | Mass in kilograms (kg)                                                                                                    |

|                            | Recycle                                                                              | IPX0 | IP = International Protection Marking                                                               |
|----------------------------|--------------------------------------------------------------------------------------|------|----------------------------------------------------------------------------------------------------|
|                            |                                                                                      |      | X = No object ingress rating                                                                        |
|                            |                                                                                      |      | 0 = Degree of protection provided by the<br>enclosure with respect to harmful ingress of<br>liquids |
|                            | Do not expose to open flame                                                          | Ĵ    | Keep dry                                                                                            |
| REF                        | Reorder number                                                                       | GTIN | Global Trade Item Number                                                                            |
| <b>R</b> <sub>x</sub> only | Prescription only or "For Use by or on the order of a licensed medical professional" |      | Manufacturer                                                                                        |
| FC                         | FCC logo                                                                             | X[⊆∎ | Stacking limit by number                                                                            |
|                            | KC mark                                                                              |      | Australian Communications and Media<br>Authority (ACMA) Radio Compliance Mark<br>(RCM)              |

# Safety

All users of the system must read and understand all safety information presented in this manual before using or repairing the system.

United States federal law restricts this device to sale, distribution, or use by or on the order of a licensed medical practitioner.

### Warnings and cautions

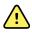

**WARNING** Safety risk. Make frequent electrical and visual checks on cables, sensors, and electrode wires. All cables, sensors, and electrode wires must be inspected and properly maintained and in proper working order to allow the equipment to function properly and to protect patients.

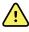

**WARNING** Safety risk. Place the system and accessories in locations where they cannot harm the patient should they fall from a shelf or mount.

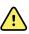

**WARNING** Fire and explosion hazard. Do not operate the system in the presence of a flammable anesthetic mixture with air, oxygen, or nitrous oxide; in oxygen-enriched environments; or in any other potentially explosive environment.

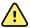

**WARNING** Inaccurate measurement risk. Dust and particle ingress can affect the accuracy of blood pressure measurements. Use the system in clean environments to ensure measurement accuracy. If you notice dust or lint build-up on the system's vent openings, have the system inspected and cleaned by a qualified service technician.

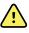

**WARNING** Defective batteries can damage the device. If the battery shows any signs of damage or cracking, replace it immediately, and only with a battery approved by Welch Allyn.

**CAUTION** Before disassembling the device or installing options, disconnect the patient from the system, power down the device, and disconnect the AC power and any attached accessories (for example, SpO2 sensors, blood pressure hoses and cuffs, and temperature probes) from the device.

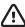

**CAUTION** To ensure that the system meets its performance specifications, store and use the system in an environment that maintains the specified temperature and humidity ranges.

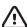

**CAUTION** The system may not function properly if dropped or damaged. Protect it from severe impact and shock. Do not use the system if you notice any signs of damage.

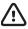

**CAUTION** Do not connect more than one patient to a system or connect more than one system to a patient.

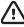

**CAUTION** Do not operate the system in the presence of magnetic resonance imaging (MRI) or hyperbaric chambers.

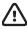

**CAUTION** Do not autoclave the system. Autoclave accessories only if the manufacturer's instructions clearly approve it.

### General safety considerations

- If the monitor detects an unrecoverable problem, it displays an error message. For more information see "Troubleshooting."
- To ensure patient safety, use only accessories recommended or supplied by Welch Allyn. (See the accessories list in the user documentation or https://parts.hillrom.com/hillromUS/en/.) Always use accessories according to your facility's standards and according to the manufacturer's recommendations and instructions. Always follow the manufacturer's instructions for use.

• Welch Allyn recommends that only Welch Allyn service personnel or an authorized repair center perform warranty service. Performing unauthorized service on a device that is within warranty may void the warranty.

## Electrostatic discharge (ESD)

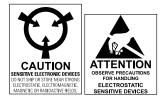

/!`

**CAUTION** Electrostatic discharge (ESD) can damage or destroy electronic components. Handle static-sensitive components only at static-safe workstation.

**CAUTION** Assume that all electrical and electronic components of the monitor are static-sensitive.

Electrostatic discharge is a sudden current flowing from a charged object to another object or to ground. Electrostatic charges can accumulate on common items such as foam drinking cups, cellophane tape, synthetic clothing, untreated foam packaging material, and untreated plastic bags and work folders, to name only a few.

Electronic components and assemblies, if not properly protected against ESD, can be permanently damaged or destroyed when near or in contact with electrostatically charged objects. When you handle components or assemblies that are not in protective bags and you are not sure whether they are static-sensitive, assume that they are static-sensitive and handle them accordingly.

- Perform all service procedures in a static-protected environment. Always use techniques and equipment designed to protect personnel and equipment from electrostatic discharge.
- Remove static-sensitive components and assemblies from their static-shielding bags only at static-safe workstations—a properly grounded table and grounded floor mat—and only when you are wearing a grounded wrist strap (with a resistor of at least 1 megohm in series) or other grounding device.
- Use only grounded tools when inserting, adjusting, or removing static-sensitive components and assemblies.
- Remove or insert static-sensitive components and assemblies only with monitor power turned off.
- Insert and seal static-sensitive components and assemblies into their original static-shielding bags before removing them from static-protected areas.
- Always test your ground strap, bench mat, conductive work surface, and ground cord before removing components and assemblies from their protective bags and before beginning any disassembly or assembly procedures.

## Overview

### Purpose and scope

This manual is a reference for periodic preventive maintenance and corrective service procedures for the Welch Allyn **Connex** Integrated Wall System, firmware version 2.3X-2.4X. It is intended for use only by trained and qualified service personnel.

Corrective service is supported to the level of field-replaceable units. These include circuit-board assemblies and some subassemblies, case parts, and other parts.

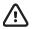

**CAUTION** No component-level repair of circuit boards and subassemblies is supported. Use only the repair procedures described in this manual.

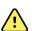

**WARNING** When performing a service procedure, follow the instructions exactly as presented in this manual. Failure to do so could damage the device, invalidate the product warranty, and cause serious personal injury.

Find instructions for functional testing and performance verification in the Welch Allyn Service Tool help files.

This manual applies only to this device. For servicing of any other device, see the service manual for the specific device.

Service work not described in this manual must be performed by qualified service personnel at the factory or at an authorized Welch Allyn service center.

#### **Related documents**

When using this manual, refer to the following:

- Welch Allyn Connex Devices Instructions for use, Software version 2.4X
- Welch Allyn Service Tool: https://www.hillrom.com/en/services/welch-allyn-service-tool/
- Welch Allyn Service Tool Installation and configuration guide: https://www.hillrom.com/en/services/welch-allyn-service-tool/
- Welch Allyn Braun ThermoScan® PRO 6000 Ear Thermometer, Service manual: click here to download the PDF
- Welch Allyn 9600 Plus Calibration Tester Instructions for use: click here to download the PDF
- Hillrom website: hillrom.com

### **Technical support services**

Welch Allyn offers the following technical support services:

- Telephone support
- Loaner equipment
- Service agreements
- Service training
- Replacement service parts
- Product service

For information on any of these services, contact Hillrom Technical Support: hillrom.com/en-us/about-us/locations/.

#### Service loaners

For warranty or non-warranty repairs not covered under a support agreement, loaners are available for a nominal charge, subject to availability. Payment is required prior to shipment for all loaners not covered under a support agreement.

Welch Allyn Service Centers that provide repair service for this product can, on request, loan a device for use while the device is being repaired. Loaned devices are provided free of charge for products repaired while under a support agreement that includes a free loaner provision.

Loaner equipment for the individual component modules is not available.

#### Service options

#### SmartCare services for maintenance and repair

While product warranties provide basic assurance of Welch Allyn hardware quality, they may not include the full range of services and support you need. Welch Allyn offers premium service and support through our **SmartCare** program. Whether you service your own devices and require a minimum of support or rely on us to service your device, Welch Allyn provides a program that will meet your needs. A list of available service and support agreements is presented in the "Field replaceable units" section of this manual.

For more information, call your sales representative or visit our website:

https://www.hillrom.com/en/services/.

#### SmartCare Remote Management

**SmartCare** Remote Management is a secure cloud-based portal that offers biomeds access to manage their Hillrom connected devices remotely in a centralized portal.

For more Information and a complete list of compatibility information, refer to the **SmartCare** Remote Management Instructions for use.

#### Warranty service

All repairs on products under warranty must be performed or approved by Welch Allyn. Refer all warranty service to Welch Allyn Product Service or another authorized Welch Allyn Service Center. Obtain a Return Material Authorization (RMA) number for all returns to Welch Allyn Product Service from our website:

http://www.welchallyn.com/en/service-support/submit-a-repair.html .

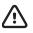

**CAUTION** Unauthorized repairs will void the product warranty.

#### Non-warranty service

Welch Allyn product service and authorized service centers support non-warranty repairs. Contact any Welch Allyn regional service center for pricing and service options.

Welch Allyn offers modular repair parts for sale to support non-warranty service. This service must be performed only by qualified end-user biomedical/clinical engineers using this service manual.

Service training is available from Welch Allyn for biomedical/clinical engineers. Follow this link for more information.

#### Repairs

A Welch Allyn Service Center must perform all repairs on products under warranty, unless you have purchased a Welch Allyn **Partners in Care** Biomed agreement allowing you to service the device while under warranty.

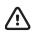

**CAUTION** Unauthorized repairs will void the product warranty.

Qualified service personnel or a Welch Allyn Service Center should repair products out of warranty.

If you are advised to return a product to Welch Allyn for repair or routine maintenance, schedule the repair with the service center nearest you.

Welch Allyn Technical Support

If you have a problem with the device that you cannot resolve, call the Welch Allyn Technical Support Center nearest you for assistance. A representative will assist you in troubleshooting the problem and will make every effort to solve the problem over the phone, potentially avoiding an unnecessary return.

To expedite response to your issue, be prepared to provide details on how (steps executed) and when (time and date) the problem occurred. Also, log and configuration files captured on the device can assist with diagnosis and troubleshooting. You can easily save these files from the device to a flash drive using controls on the **Service** tab. See the "Service menu" section of this manual for details.

If your product requires warranty, extended warranty, or non-warranty repair service, a Welch Allyn Technical Support representative will record all necessary information to issue an RMA number. The support representative will provide you with the address of the Welch Allyn Service Center to send your device to.

Technical support is available during local business hours.

#### **Returning products**

When returning a product to Welch Allyn for service, ensure that you have the following information:

• Product name, model number, and serial number. This information may be found on the product and serial number labels on the bottom of the device.

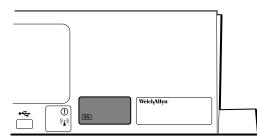

- A complete return shipping address.
- A contact name and phone number.
- Any special shipping instructions.
- A purchase order number or credit card number if the product is not covered by a warranty.
- A **SmartCare** contract number if product is covered under a service agreement.
- A full description of the problem or service request.
- 1. Obtain an RMA number:
  - Visit us on the web at https://www.welchallyn.com/en/service-support/submit-a-repair/, or
  - Contact Welch Allyn to make a request.

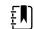

NOTE Welch Allyn does not accept returned products without an RMA.

2. Ship the device to Welch Allyn, observing these rules:

a. Remove from the package the battery, all hoses, connectors, cables, sensors, power cords, and other ancillary products and equipment, except those items that might be associated with the problem.

b. Follow shipping and handling requirements regarding Lithium-ion batteries to comply with new IATA regulations.

Requirements for returning Lithium-ion batteries

- Remove the Lithium-ion battery from the device. You cannot ship these devices with batteries installed.
- Follow packaging requirements (presented next in this section).
- Do not ship any battery that has been physically damaged or shows signs of leakage.
- Do not ship any battery that has been recalled by the supplier or manufacturer.
- Do not ship any waste batteries that should be recycled or discarded.
- Do not ship multiple batteries together.
- Use ground transportation only to ship Lithium-ion batteries.

Packaging requirements for Lithium-ion batteries and associated devices

• Use packaging provided by Welch Allyn or the battery manufacturer to pack the battery. Seal the battery in the anti-static bag and place it in the shipping box. Return shipments without approved packing materials will not be accepted.

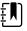

**NOTE** If the original shipping carton or replacement battery shipping box is unavailable, consult the manufacturer website for information regarding shipping Lithium-ion batteries:

http://www.iata.org/lithiumbatteries

- If returning both the battery and the device, pack the battery and the device separately.
- If returning multiple batteries, pack and ship each battery individually. Do not consolidate multiple batteries in a single package.
- c. Clean the device.

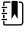

**NOTE** To ensure safe receipt of your device by the service center and to expedite processing and return of the device to you, *thoroughly clean all residues from the device before you ship it to* Welch Allyn. For decontamination and cleaning requirements, see the appendices.

If a returned device is found to be contaminated with bodily fluids, it will be returned at the owner's expense. United States federal regulations prohibit the processing of any device contaminated with blood-borne pathogens. Welch Allyn thoroughly cleans all returned devices on receipt, but any device that cannot be adequately cleaned cannot be repaired.

- d. Pack the device. Put the device, enclosed in a plastic bag *with a packing list*, into the original shipping carton with the original packing materials or into another appropriate shipping carton, and seal appropriately for shipping. Remember that batteries must be removed from devices before packing and shipping them for return.
- e. Write the Welch Allyn RMA number with the Welch Allyn address on the outside of the shipping carton.

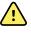

**WARNING** Safety risk. Do not ship any battery that has been physically damaged or shows signs of leakage unless you receive specific instructions which meet the requirements for the shipment of Lithium batteries. Dispose of damaged or leaking batteries in an environmentally safe manner consistent with local regulations.

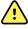

**WARNING** Safety risk. Do not pack a defective battery in checked or carry-on baggage if traveling by air.

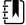

**NOTE** In the United States, the applicable regulations can be found in the Code of Federal Regulations (CFR). Refer to 49 CFR 173.185 for shipping lithium batteries by air or ground. Use 49 CFR 172.102 sections 29, 188, 189, A54, A55, A100, A101, A103, and A104 to find the special provisions for shipping lithium batteries.

### **Recommended service intervals**

To confirm that the device is functioning within the design specifications, perform periodic service as indicated in the following table. Customers who have the Standard unlicensed edition of the **Welch Allyn** Service Tool can perform the basic functional verification and calibration procedures referenced in the table by following the instructions in this manual. If you have the Gold licensed edition of the service tool, use the tool to perform a complete functional verification and calibration of the device in lieu of performing the basic tests.

| Service interval  | Service procedure                                                                    |
|-------------------|--------------------------------------------------------------------------------------|
| Annually          | Basic functional verification                                                        |
| Annually          | Basic functional verification                                                        |
| Annually          | Basic functional verification                                                        |
| Annually          | Basic functional verification                                                        |
| N/A               | N/A                                                                                  |
| Annually          | Basic functional verification                                                        |
| 300 charge cycles | Replace the battery                                                                  |
| Annually          | Clean air vents to prevent dust buildup                                              |
|                   | Annually<br>Annually<br>Annually<br>Annually<br>N/A<br>Annually<br>300 charge cycles |

Use the service tool, Gold licensed edition, to perform a complete functional verification and calibration of the device whenever any of the following conditions exist:

- Based on the basic functional verification, the device does not meet specifications
- The device has been dropped or otherwise damaged
- The device is malfunctioning
- The case has been opened
- An internal part has been replaced (battery excluded)

**NOTE** For instructions on using the Gold licensed edition, see the service tool help files.

#### Maintenance

┆╢

For device maintenance information, see "Maintenance and service" in the device's instructions for use. Covered topics include the following:

- Inspecting and cleaning the device and accessories
- Changing the battery

### The Welch Allyn Service Tool

The Welch Allyn Service Tool is available in the following editions:

- Standard unlicensed: Accompanies your device. Download from https://www.hillrom.com/en/services/welchallyn-service-tool/.
- *Gold*: Required to perform complete functional verification and calibration. This edition requires an additional license. For more information about acquiring this license, contact Welch Allyn.

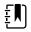

**NOTE** To qualify for the Gold license, you must attend the Welch Allyn technical training course or complete online training for the device.

Clinicians and technical service personnel can use the service tool to manage and maintain supported Welch Allyn products. You can use the service tool to do the following:

- *Review device information*. When connected to the device, the service tool lists installed modules, installed firmware and hardware versions, warranty and repair information, status, and usage history.
- *Receive notifications when periodic maintenance is needed.* The service tool can help you manage and maintain your entire inventory of supported Welch Allyn products. Through the remote service function, the service tool can connect to Welch Allyn Customer Service. With this functionality you can automatically receive firmware updates and feature upgrades for your supported products, including software upgrades for the service tool.
- Install updates and upgrades. The service tool can read the firmware version for each module and check for available updates or upgrades.

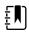

**NOTE** For the **Welch Allyn** Service Tool to support updates and upgrades, adjust your firewall settings to permit access for IP address 169.254.10.10 (the local feed server for the software upgrade process).

- Create a work list. The work list provides information about service actions—referred to as work orders—that are waiting for you to perform on your maintained devices. Work orders may include periodic calibrations, upgrades, or license installations.
- *Schedule periodic maintenance*. You can use the service tool to set the service interval for each maintained device.
- *View and save logs*. You can download and save log files from the device for analysis to help diagnose and identify reported issues.
- *Create user accounts*. Administrators can create user accounts and set permission levels to control access to the features, allowing one group to perform administrative tasks and another to perform service tasks. Restricting access prevents the service tool from being used to make unauthorized changes on a connected device.
- *Perform functional verification and calibration.* The service tool can check any device requiring calibration and, if necessary, calibrate the device to match the design specifications. This feature is not supported for all products and requires the service tool, Gold edition, for each supported product.
- *Recover devices*. In the rare case where a device can no longer boot because of corrupted firmware, the service tool can connect the device to Welch Allyn Technical Support to reinstall the firmware.
- Extensible. The service tool software accepts new plug-ins to support future Welch Allyn products.

Some of these features are enabled for any user (Standard unlicensed edition). Others require special user account privileges or a Welch Allyn service contract (Gold edition). If you require gold-level support for a Welch Allyn product, please contact Welch Allyn technical support.

### **Battery performance**

#### About the battery

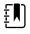

**NOTE** The battery in the wall system provides backup power during a power outage, not power for normal use. Except during cleaning and maintenance activities, the wall system should remain connected to AC power at all times.

The device uses a rechargeable Lithium-ion smart battery. Internal circuitry enables the battery to report its condition to the device. The device displays the battery status via the LED power indicator, icons on the screen, and status messages appearing in the Device Status area of the display. Battery information may be collected using the service tool.

New batteries are shipped from the manufacturer with a 30 percent charge to extend shelf life. When installing a new battery in the device, you must plug the device into AC power to wake up the battery. If the AC power is not applied to the device, the new battery will appear discharged.

The Device Status area displays a low-battery status message when 30 minutes of power remain and again when 5 minutes remain.

Battery charging is provided by the device's internal power supply.

For a complete list of battery specifications, see the device's Instructions for use.

#### Follow best practices to extend the life of the battery

The following practices help to extend the life of the battery and the device.

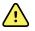

**WARNING** Safety risk. When handling and storing Lithium batteries: Avoid mechanical or electrical abuse. Batteries may explode or cause burns, if disassembled, crushed, or exposed to fire or high temperatures. Do not short or install with incorrect polarity.

- Whenever possible, keep the monitor plugged in to charge the battery.
- Remove the battery when storing the device for an extended amount of time.
- Replace batteries that trigger a low battery status message when fully charged.
- Do not use damaged or leaking batteries.
- Store batteries with a 30 to 50 percent charge.
- Store batteries within the temperature range indicated for each period:
  - For storage less than 30 days: Maintain temperature between -4 °F and 122 °F (-20 °C and 50 °C).
  - For storage between 30 days and 90 days: Maintain temperature between -4 °F and 104 °F (-20 °C and 40 °C).
  - For storage more than 90 days up to 2 years: Maintain temperature between -4 °F and 95 °F (-20 °C and 35 °C).
- Recycle batteries where ever possible. In the United States call 1-877-723-1297 for information about recycling your Lithium-ion battery or go to the Call2Recycle website at <a href="http://www.call2recycle.org">http://www.call2recycle.org</a> for additional information.
- When recycling is not an option dispose of batteries in an environmentally safe manner consistent with local regulations.

#### Factors affecting battery operating time

The following settings and conditions affect the battery operating time:

- The display brightness setting
- The display power-saver setting
- The device power-down setting
- Frequency and duration of alarms and alerts
- Amount of motion artifact during NIBP measurements
- Radio searching for an access point

## Controls, indicators, and connectors

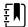

**NOTE** Your model might not contain all of these features.

### **Front View**

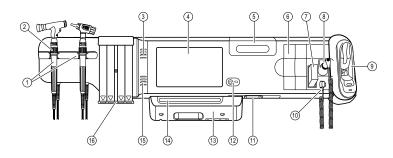

| No. | Feature                                                   | Description                                                                                                    |  |
|-----|-----------------------------------------------------------|----------------------------------------------------------------------------------------------------|--|
| 1   | Physical assessment                                       | Handles accept any 3.5V Welch Allyn instrument head.                                                                                                  |  |
|     | instruments - Handles and<br>handle cradles               | Handle cradles support using one handle at a time. A handle turns on automatically when you remove it from a cradle and turns off when you return it. |  |
| 2   | Rheostat                                                  | Light output adjustment located on each handle. Turn clockwise to increase light output; turn counterclockwise to decrease light output.              |  |
| 3   | Exhaust vents                                             | Provide openings for heat to escape and cool the device.                                                                                              |  |
| 4   | LCD screen                                                | 1024 x 600 color touchscreen provides a graphical user interface.                                                                                     |  |
| 5   | Storage compartment                                       | Provides covered storage for additional probe covers and other small accessories.                                                                     |  |
| 6   | Expansion slots                                           | Provide space to add modules.                                                                                                    |  |
| 7   | <b>SureTemp</b> Plus thermometer probe cover storage area | Provides storage for thermometer probe covers.                                                                                                    |  |
| 8   | SureTemp Plus thermometer probe                           | Supports temperature measurements from oral, axillary, and rectal sites.                                                                              |  |
| 9   | Braun <b>ThermoScan</b> ® PRO<br>thermometer and dock     | Support temperature measurements from the ear. Dock charges the thermometer battery.                                                                  |  |
| 10  | SureTemp Plus thermometer connector                       | er Secures the probe connection to the wall system.                                                                                                   |  |
| 11  | Blood pressure and pulse oximetry                         | See front underside view for more detail.                                                                                                    |  |

| No. | Feature              | Description                                                                                             |
|-----|----------------------|----------------------------------------------------------------------------------------------------|
| 12  | Power switch and LED | Power-on/Standby switch.                                                                                |
|     |                      | The LED indicates the charging status when connected to AC power:                                       |
|     |                      | <ul><li>Green: The battery is charged.</li><li>Amber: The battery is charging.</li></ul>                |
| 13  | USB/Comms cover      | Houses light bar.                                                                                       |
|     |                      | Provides access to host USB connections for optional accessories and some routing for cords and cables. |
| 14  | Light bar            | Provides a visual alarm with red and amber LEDs.                                                        |
| 15  | Speaker              | Provides tones. A piezo beeper inside the monitor provides backup.                                      |
| 16  | Specula dispenser    | Dispenses <b>KleenSpec</b> disposable specula in pediatric (2.75 mm) and adult (4.25 mm) sizes.         |

### Front underside views

(Left: USB/Comms cover attached; Right: USB/Comms cover removed)

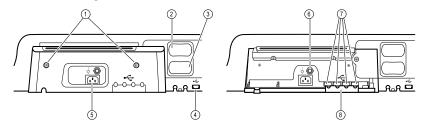

| No. | Feature                             | Description                                                                                                    |  |
|-----|-------------------------------------|----------------------------------------------------------------------------------------------------|--|
| 1   | Retention screws                    | Attach USB/Comms cover.                                                                                                    |  |
| 2   | Blood pressure                      | Self-contained module for easy replacement. Supports dual-lumen or single-lumen hoses.                                                      |  |
| 3   | Pulse oximetry                      | Optional Nellcor (SpO2) or Masimo <b>Rainbow SET</b> (SpO2 or combined SpO2/ <b>SpHb</b> ) in a self-contained module for easy replacement. |  |
| 4   | USB-to-computer connector           | Provides a connection to an external computer for testing, data transfer, and software upgrades.                                            |  |
| 5   | Power connection                    | Provides an external AC power connection.                                                                                                   |  |
| 6   | Ground lug (equipotential terminal) | Supports electrical safety testing; terminal for connecting a potential equalization conductor.                                             |  |
| 7   | USB connectors                      | Provides access to host USB connections for optional accessories.                                                                           |  |
| 8   | USB cable retainer                  | Reduces strain on USB cables and connectors; helps prevent cables from disconnecting.                                                       |  |

### **Back view**

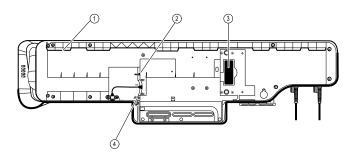

| No. Feature Description                                                     |                                                                 |
|-----------------------------------------------------------------------------|-----------------------------------------------------------------|
| 1 Recess for mounting bracket Secures the monitor when mounted on the wall. |                                                                 |
| Ethernet RJ-45                                                              | Provides a hardwired connection to the computer network.        |
| Li-ion battery                                                              | Provides backup power to wall system.                           |
| Nurse call                                                                  | Provides a connection to the hospital nurse call system.        |
|                                                                             | Recess for mounting bracket<br>Ethernet RJ-45<br>Li-ion battery |

### Accessory bin

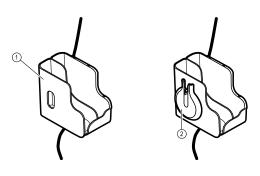

| No. | No. Feature Description                                |                                                                   |
|-----|--------------------------------------------------------|-------------------------------------------------------------------|
| 1   | Accessory bin Stores accessories and organizes cables. |                                                                   |
| 2   | SpO2 holder                                            | Provides location to wrap SpO2 cable and attach SpO2 finger clip. |

## **Mounting materials**

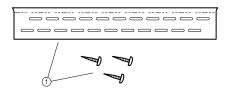

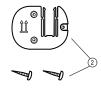

| No. | Feature                                     | Description                                                                            |  |
|-----|---------------------------------------------|----------------------------------------------------------------------------------------|--|
| 1   | Wall mounting rail bracket and hardware     | Secures the wall system to the wall.                                                   |  |
| 2   | Accessory bin mounting bracket and hardware | Secure accessory bin to the wall and provide routing and strain relief for power cord. |  |

# Service menu

### Advanced settings and Service tabs

The **Advanced** tab provides password-protected access to the system's **Advanced** settings (or Admin mode), enabling nurse administrators, biomedical engineers, and/or service engineers to configure specific features. The **Advanced** tab also presents read-only information about the system.

The password to enter Advanced settings is configurable and can also be set to expire. See the "Password" topic at the end of this section for more details.

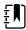

**NOTE** You cannot enter **Advanced** settings if sensors or physiological alarms are active or if vital sign measurements are displayed.

| Ent | er password | Model DEFAULT<br>Asset tag<br>AssetTag2<br>Configuration<br>NIBP<br>Pulse rate<br>SpO2<br>Temperature | _MODEL_NUMBER<br>etCO2<br>IPI | Hardware ver<br>P3<br>Software vers<br>2.40.00 E0010<br>MAC address<br>Ethernet<br>Radio<br>IP address<br>Ethernet | ion     |
|-----|-------------|----------------------------------------------------------------------------------------------------|-------------------------------|----------------------------------------------------------------------------------------------------|---------|
|     |             | SpHbv                                                                                                 |                               | Radio                                                                                                    | 0.0.0.0 |

### Access the Service tabs

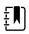

**NOTE** You cannot access the **Service** tabs if sensors or physiological alarms are active or if vital sign measurements are displayed.

- 1. From the **Home** tab, touch the **Settings** tab.
- 2. Touch the **Advanced** tab.
- 3. Touch Enter password.
- 4. Enter your advanced settings password as the access code and touch **OK**.

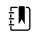

**NOTE** This access code is configurable and could be different at your location. Welch Allyn recommends changing the default password.

5. Touch the **Service** tab.

The General screen appears.

6. Perform service tasks by making selections or touching other tabs.

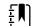

**NOTE** Service tasks and how to do them are detailed in this section.

7. When you are done, touch **Exit**.

The Home tab appears.

### **General tab**

| Advanced Settings                                          |                  |                              |                                    |       |  |  |
|------------------------------------------------------------|------------------|------------------------------|------------------------------------|-------|--|--|
| General Self-test:                                         | s Logs Device    | Licensing                    | Password                           |       |  |  |
| Restore factory defaults<br>Radio settings<br>All settings |                  | tion<br>to USB<br>: from USB | Asset tag                          | ***** |  |  |
| Root CA certificates                                       |                  | ternal USB ports             | PartnerConnect Sync wit Enable aut |       |  |  |
| General Param                                              | eters Management | Network                      | Service                            | Exit  |  |  |

#### Restore factory default settings

**NOTE** This process deletes the custom data file. All custom data will be lost.

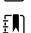

ΞŊ

**NOTE** Restoring the radio default settings on a device equipped with a Newmar radio will remove all installed wireless certificates.

- 1. Go to the Service tabs as described in "Access the Service tabs."
- 2. Touch the **General** tab.
- 3. Restore factory default settings:
  - To restore radio settings to factory default values, touch Radio settings.
  - To restore all current settings to factory default values, touch **All settings**.
  - To delete all root certificates currently installed, touch **Root CA certificates**.
  - A confirmation dialog appears.
- 4. Touch **OK**.

The factory default settings are restored.

If you selected Radio settings, the radio reboots, and the device remains powered on.

If you selected **All settings** or **Root CA certificates**, the device reboots.

#### Save the device configuration or custom data to a drive

You can save the device configuration or custom data (custom modifiers and custom scoring) to a USB flash drive. You can use the saved configuration to restore the device's configuration or to copy this configuration to use on other devices. You can use the saved custom data to restore custom modifiers or custom scores, or you can copy them to another device.

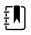

ΞŅ

**NOTE** Not all flash drives are supported.

**NOTE** When saving the device configuration, the location ID and asset tag information are not included in the configuration file.

Ē

NOTE Save to USB does not support saving root CA and wireless certificates.

- 1. Connect a flash drive to the USB port.
- 2. Go to the Service tabs as described in "Access the Service tabs."
- 3. Touch the **General** tab.
- 4. Touch Save to USB.

A confirmation dialog appears. You can save the device configuration or custom data if either custom scores or custom modifiers are present.

5. Touch **OK**.

If the selected file or files already exist on the USB flash drive, a popup dialog appears with the message "Device configuration file already exists. Select OK to continue with save and overwrite existing file or cancel."

6. Touch **OK** to save the data to the USB drive or touch Cancel to exit without saving.

A confirmation message appears.

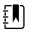

**NOTE** If the USB drive is incompatible, the message "Unable to save configuration to USB" appears. Touch **OK** to continue.

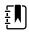

**NOTE** The configuration file is saved as CONFIG. PMP. The custom data file is saved as CUSTOMDATA.XML.

# Load a device configuration, custom data, and/or root CA certificates

You can load a configuration from a USB flash drive to the device.

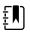

NOTE Not all flash drives are supported.

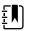

**NOTE** If your configuration includes radio parameters, make sure the radio is enabled. The radio must be enabled before you can import radio parameters.

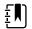

**NOTE** If a device setting is not available in the configuration file, the setting returns to the factory default. This might be the case when the configuration file was saved from a device with a different firmware version.

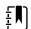

**NOTE** Configuration files cannot be cloned between devices with different host software, except where the version change is minor.

- 1. Connect a flash drive to the USB port.
- 2. Go to the Service tabs as described in "Access the Service tabs."
- 3. Touch the General tab.
- 4. Touch Configure from USB.

A confirmation dialog appears.

5. Select Device configuration, Custom data XML, and/or Root CA certificates.

A confirmation dialog appears to confirm overwriting the existing configuration.

6. Select OK to proceed, or Cancel to quit.

The configuration from the USB flash drive overwrites the configuration on the device, and the device reboots.

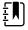

**NOTE** If device configuration data is not present on the USB drive, that option will be disabled.

**NOTE** If custom modifiers are not present on the USB drive, that option will be disabled.

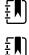

ΞN

**NOTE** If root CA certificates are not present on the USB drive, that option will be disabled.

**NOTE** If the configuration file is incompatible, an "Unable to read configuration from USB" message appears. This might be the case if the configuration file was cloned from a device with different software version.

**NOTE** Configuration files can be edited or amended by loading the configuration file onto the device, making changes to the configuration through the user interface, and then saving the configuration file.

**NOTE** Lamarr radio configurations do not overwrite Newmar radio configurations, and vice versa. A single configuration file can store configurations for both Lamarr and Newmar radios. To create this file, first create the configuration file on a device with one type of radio and save it. Then load the configuration file on a second device with the other type of radio, configure the radio, and save the file. The newly saved configuration file includes both the Lamarr and Newmar radio configurations, but the device activates only the configuration matching the device's radio type.

#### Delete custom data

To delete custom data, you must restore the monitor to factory defaults. Restoring the monitor to factory defaults also deletes all configuration settings.

To restore the custom configuration settings and/or custom data, save the configuration file and/or custom data to a USB drive and reload the files after restoring factory defaults.

To determine if custom data is loaded on the device, complete these steps:

- 1. Go to the Service tabs as described in "Access the Service tabs."
- 2. Touch the **Device** tab.

A **Custom** file line displays the configuration name and the cyclical redundancy check (CRC) in the **Firmware version** column.

#### Enter an asset tag

You can enter an alpha-numeric identifier in the data field to serve as an asset tag for device identification.

- 1. Go to the Service tabs as described in "Access the Service tabs."
- 2. Touch the **General** tab.
- 3. Touch and enter up to 20 characters.
- 4. Touch **OK**.

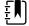

**NOTE** If the device language changes, the asset tag remains unchanged.

#### Enable/disable external USB ports

The external USB ports are enabled by default. Disabling (unchecking) this option cuts off power and data to the external USB ports, making them unavailable for connections and external storage.

- 1. Go to the Service tabs as described in "Access the Service tabs."
- 2. Touch the **General** tab.
- 3. If the external USB ports were previously disabled, touch **Enable external USB ports** to provide power to those ports.

A check now appears in the checkbox.

4. To disable the ports, touch Enable external USB ports.

The checkbox now is empty.

#### Send device information to PartnerConnect

The device sends technical information, such as log files, to **PartnerConnect** periodically. You can also manually send this information at any time by following this procedure.

- 1. Go to the Service tabs as described in "Access the Service tabs."
- 2. Touch the **General** tab.
- 3. Touch Sync with server.
- 4. If the Enable auto sync was previously disabled, touch **Enable auto sync** to automatically synchronize with the server.

A checkmark now appears in the checkbox.

### Self-tests tab

#### Calibrate the touchscreen

This tab calibrates the touchscreen, if needed.

- 1. Go to the Service tabs as described in "Access the Service tabs."
- 2. Touch the **Self-tests** tab.
- 3. Touch Start.
  - a. Touch the location indicated by the device. The device checks the current calibration. If the location coordinates and touched location match, a Calibration Confirmation dialog appears. Touch **OK** to finish.
  - b. If the locations do not match, a calibration failure dialog appears. Touch **Calibrate**, and then touch the screen as indicated. When calibration is complete, a Calibration Confirmation dialog appears. Touch **OK** to finish.

### Logs tab

#### View an error or event log

- 1. Go to the Service tabs as described in "Access the Service tabs."
- 2. Touch the **Logs** tab.
- 3. View a log report.
  - To view an error log, select Error.
  - To view an event log, select **Event.**

#### Save error and event logs to a USB flash drive

This feature is available in software versions 1.71.03 and later.

You can save a copy of the error and event logs to a USB flash drive.

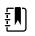

**NOTE** Not all flash drives are supported.

- 1. Connect a flash drive to the USB port.
- 2. Go to the Service tabs as described in "Access the Service tabs."
- 3. Touch the **Logs** tab.

#### 4. Touch Save to USB.

A confirmation dialog appears.

5. Touch **OK**.

Copies of both log files are saved to the drive.

### Device tab

#### View device and module information

- 1. Go to the Service tabs as described in "Access the Service tabs."
- 2. Touch the **Device** tab.

Device and module information appears for you to view.

### Licensing tab

#### View device licenses

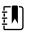

**NOTE** After activating a new license, restart the device to complete the activation process.

- 1. Go to the Service tabs as described in "Access the Service tabs."
- 2. Touch the Licensing tab.

A list of available licenses appears. Checks indicate installed licenses.

### Password tab

#### Configure passwords

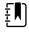

**NOTE** The keyboard for the **Password** tab is the English keyboard regardless of the language configured on the device.

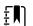

**NOTE** New passwords must meet length requirements to be accepted as valid.

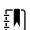

**NOTE** The keyboard for the **Password** tab does not set the first character to upper case.

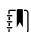

**NOTE** If you forget or lose your password, you cannot access the **Password** tab. See "Access the Service tabs" at the beginning of this section.

- 1. Go to the Service tabs as described in "Access the Service tabs."
- 2. Touch the **Password** tab.
- 3. To change the current password, touch Change password.
  - a. Enter a new password.

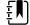

**NOTE** The password must have between 8 and 32 characters.

A "Re-enter password" dialog appears.

b. Touch **OK** and re-enter the new password to confirm the change.

Either a "Successful password change" or "Failed password change" dialog appears.

- c. Touch **OK** and then proceed as needed. In the case of a failed password change, either try again or cancel the operation.
- 4. To lock out a user after 10 consecutive incorrect passwords, touch Enable failed attempt lockout.

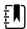

**NOTE** The lockout period is 5 minutes.

5. To set an expiration for the current password, touch **Enable password expiration**, and then enter the number of days after setting a password that it will expire.

## Power-up sequence

The system performs a power-on self test (POST) each time the device is powered on. During power up, the device performs a comprehensive self test of the software. If software testing is successful, the device then tests internal hardware. If all tests are successful, the system completes power up and the **Home** tab appears.

To perform the POST:

- 1. Disconnect any patient cables connected to the device.
- 2. Insert a fully charged battery into the device.
- 3. Upon each power up, confirm the following:
  - a. The light bar flashes amber.
  - b. The startup screen appears.
  - c. A beep sounds, followed by one chime.

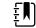

NOTE If no chimes sound, replace the speaker as specified in "Replace the speaker."

- d. The product line logo appears at the bottom of the screen.
- e. The Home tab appears.

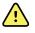

**WARNING** Equipment failure risk. The device includes a fan that circulates air through the device. If the fan does not run when you power up the device, remove it from use and inform qualified service personnel immediately. Do not use the device until the problem is corrected.

If the internal self-check is successful, the device shows its normal functions with all values blank and the device is ready for operation. If the self-check fails, an error message appears in the Device status area at the top of the screen. If a fault that could adversely affect the product is detected, the device enters a safe mode and stops monitoring patients. The device remains in safe mode until it is turned off or until it shuts down automatically after a period of inactivity.

If a system error is detected, the device becomes inactive until you press  ${f 0}$  or until the device shuts down

automatically. The device displays a system fault message that contains a wrench icon( $\checkmark$ ) and a system fault code to aid service personnel and engineers in diagnosing the problem.

While in safe mode, the red LED bar and the piezo buzzer cycle on and off.

# Troubleshooting

### Troubleshooting

This section provides the following tables to help troubleshoot the device.

- Symptoms and solutions: These tables list symptoms you might observe, list possible causes, and suggest actions that may eliminate the problem.
- Technical alarm messages: These tables list messages generated by the device software when a problem is detected. The tables explain possible causes and suggest actions that can resolve the problem.

These tables can help you diagnose and fix a problem. They do not replace basic troubleshooting skills. You must still trace the source of the problem to the board or module level to decide the best course of action. Welch Allyn does not support component-level repair to the board or module. For available replacement parts, see "Field Replaceable Units."

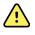

**WARNING** Do not perform troubleshooting on a device that is emitting smoke or exhibits other signs of excessive overheating. Disconnect the device from AC power and call Welch Allyn Technical Support immediately.

**CAUTION** Replace parts, components, or accessories only with parts supplied or approved by Welch Allyn. The use of any other parts can lead to inferior device performance and will void the product warranty.

#### Symptoms and solutions

| Condition                    | Cause                            | Remedy                                                                                                 |
|------------------------------|----------------------------------|----------------------------------------------------------------------------------------------------|
| The device does not power up | A new battery was installed      | Connect AC power to wake up the battery.                                                               |
| power up                     | The AC power is disconnected     | Connect AC power.                                                                                      |
|                              | The power cord is defective      | Replace the power cord.                                                                                |
|                              | The battery is discharged        | Charge the battery.                                                                                    |
|                              | The power button is defective    | Replace the power button.                                                                              |
|                              | An internal connection is faulty | Check the power-flex cable connection at J6 on the main board.                                         |
|                              |                                  | Check the AC power harness connections from the IEC connector to the power supply.                     |
|                              |                                  | Check the power harness from the power supply J2 to J30 on the main board.                             |
|                              |                                  | Check the battery power harness from J2<br>on the battery connector board to J29 on<br>the main board. |

| Condition                                        | Cause                                              | Remedy                                                                                                    |  |
|--------------------------------------------------|----------------------------------------------------|----------------------------------------------------------------------------------------------------|--|
|                                                  | The power supply is defective                      | Check the output voltage on the power supply. The voltage should be $15 V \pm 0.45V$ DC. If it is not, replace the power supply.        |  |
|                                                  | The battery is defective                           | Charge the battery for 5 hours. If the<br>battery icon on the display still shows an<br>empty battery symbol, replace the battery.      |  |
|                                                  | The main board is defective                        | Replace the main board.                                                                                                    |  |
| The battery doesn't<br>charge or run time is low | The battery is defective                           | Charge the battery for 5 hours. If the<br>battery icon on the display still shows an<br>empty battery symbol, replace the battery.      |  |
|                                                  | The battery connector board is defective           | Check the battery connector board for<br>an open short or broken connector and<br>replace if necessary.                                 |  |
|                                                  | The battery has reached the end of its useful life | Use the service tool to check cycle count.<br>If the cycle count exceeds 300, replace the<br>battery.                                   |  |
| Noisy fan                                        | Dust build up                                      | Use canned air to blow dust out of fan.                                                                                                 |  |
|                                                  | Fan is out of balance                              | Replace fan.                                                                                                    |  |
| Cracks in housing                                | Non-approved cleaning agents                       | Replace plastic housing as necessary.                                                                                                   |  |
|                                                  |                                                    | Use only approved cleaning agents.                                                                                                    |  |
| The touchscreen does not respond.                | Software error.                                    | Reboot the device. Press and hold the power button until the device shuts down.                                                         |  |
|                                                  |                                                    | NOTE Any configuration settings<br>not saved as default will be lost.<br>Press the power button to restart.                             |  |
|                                                  | The touchscreen is out of calibration.             | In Advanced Settings, touch the <b>Service</b> > <b>Self-tests</b> tabs, then recalibrate the screen.                                   |  |
|                                                  | The touchscreen lock is activated.                 | To unlock the touchscreen, touch 🔂 at the bottom of the screen.                                                                         |  |
|                                                  |                                                    | To disable the touchscreen lock, touch<br>the <b>Settings</b> > <b>Device</b> tabs, then uncheck<br><b>Allow display lock timeout</b> . |  |
|                                                  | An internal connection is faulty.                  | Check the connection at J48 on the main board with display flex cable.                                                                  |  |
|                                                  | A display flex cable is broken.                    | Replace the touchscreen and display assembly.                                                                                           |  |

| Condition                                                  | Cause                                                               | Remedy                                                                                                    |
|------------------------------------------------------------|---------------------------------------------------------------------|----------------------------------------------------------------------------------------------------|
|                                                            | The main board has a faulty touchscreen controller.                 | Replace the main board.                                                                                                    |
|                                                            | Excessive force or prolonged rubbing in an area of the touchscreen. | Replace the touchscreen.                                                                                                    |
| The display is blank when<br>the power is on.              | The device is in Power-Saver mode.                                  | Wake the display by touching the screen or the power button.                                                                                                    |
|                                                            | The device powered down after a period of inactivity.               | Turn on the device by pressing the power<br>button. In Advanced Settings, touch the<br><b>General</b> > <b>Display</b> tabs, then set <b>Device</b><br><b>power down</b> to the desired interval.    |
|                                                            | An internal connection is faulty.                                   | Check the display harness connections at<br>the display and J19 on the main board.<br>Replace the cable if damaged.                                                                                  |
|                                                            | A cable is damaged.                                                 | Replace the cable.                                                                                                    |
| The display is dim.                                        | The brightness setting is too low.                                  | Increase the brightness setting. Touch the<br><b>Settings</b> > <b>Device</b> tabs, touch <b>Defaults</b> ,<br>then set <b>Display brightness</b> to the desired<br>level.                           |
|                                                            | The display has reached the end of its useful life.                 | Replace the display.                                                                                                    |
| Unable to access<br>advanced settings or enter             | Patient monitoring is active or being simulated.                    | Discontinue patient monitoring or stop the simulation.                                                                                                    |
| the advanced settings code.                                | The parameter alarm is on.                                          | Dismiss the alarm.                                                                                                    |
|                                                            | Intervals are turned on.                                            | Stop intervals.                                                                                                    |
| Desired profile does not<br>appear in the Profiles tab.    | The profile license is not installed.                               | In Advanced settings, touch the <b>Service</b><br>> <b>Licensing</b> tabs. Verify that the profile<br>license box is checked. If not, purchase the<br>license and install it using the service tool. |
|                                                            | The profile is not enabled.                                         | In Advanced settings, touch the <b>Device</b><br>tab, then check the profiles that you want<br>to enable.                                                                                            |
| Cannot communicate<br>through the USB client<br>connection | The battery charge is low                                           | Connect the device to AC power and allow the battery to fully charge.                                                                                                    |
| Connection                                                 | The communications board does not receive power                     | Check the voltage from J49 on the main board for $+5.0$ , $\pm0.5$ V DC. Replace the main board if necessary.                                                                                        |

| Condition                                                            | Cause                                                                                        | Remedy                                                                                                    |
|----------------------------------------------------------------------|----------------------------------------------------------------------------------------------|----------------------------------------------------------------------------------------------------|
|                                                                      | The USB client is defective                                                                  | Test the connection by connecting a PC<br>running the service tool. Verify that the<br>service tool is configured properly on the<br>PC to communicate with the device. See<br>the service tool help files. |
|                                                                      |                                                                                              | Replace the power cable to the communications board.                                                                                                    |
| USB accessories do not communicate with the                          | The accessory is defective                                                                   | Replace with a known good accessory.                                                                                                    |
| monitor                                                              | The communications board is not receiving power                                              | Check the voltage from J49 on the main<br>board for +5.0, ±0.5V DC. Replace the main<br>board if necessary.                                                                                                 |
|                                                                      | One or more USB host connections are defective                                               | Test the connection with a USB thumb<br>drive. If no power or enumeration is<br>present, such as an LED on a thumb drive,<br>replace the communications board.                                              |
|                                                                      | A USB connection from the communications board to the main                                   | Verify that the USB cables are connected correctly.                                                                                                    |
|                                                                      | board is faulty                                                                              | Replace the USB cables.                                                                                                    |
| The device does not<br>communicate via Ethernet<br>with the computer | The device is not configured properly                                                        | Check the settings with your network administrator.                                                                                                    |
| network                                                              | The communications board is not receiving power                                              | Check the voltage from J49 on the main<br>board for +5.0, ±0.5V DC. Replace the main<br>board if necessary.                                                                                                 |
|                                                                      | The Ethernet connection from the main board is faulty                                        | Test the internal Ethernet cable. Replace if necessary.                                                                                                    |
|                                                                      |                                                                                              | Verify that the shim is installed, if required,<br>on the Ethernet cable connector at J11. See<br>the reassembly notes for the main board.                                                                  |
|                                                                      | The network Ethernet switches are<br>not set to the correct speed to work<br>with the device | Set the switches to 10 Mbps full duplex.                                                                                                    |
|                                                                      | The cable run to the switch is too<br>long                                                   | Use a shorter patch cable.                                                                                                    |
| The radio does not<br>connect to the network                         | The device is out of range of the access point                                               | Check the network status screen's RSSI value.                                                                                                    |
|                                                                      | The device is not configured properly                                                        | Check the settings with your network administrator.                                                                                                    |

| Condition                          | Cause                                           | Remedy                                                                                                    |
|------------------------------------|-------------------------------------------------|----------------------------------------------------------------------------------------------------|
|                                    | The antenna is defective                        | Check the antenna cable and antenna<br>connection. Replace the cable and antenna<br>if necessary.                                                                                                    |
|                                    | The communications board is not receiving power | Check the voltage from J49 on the main<br>board for +5.0, ±0.5V DC. Replace the main<br>board if necessary.                                                                                                    |
| The light bar does not<br>turn on. | No alarm was triggered.                         | Verify that the light bar flashes when the system starts.                                                                                                    |
|                                    |                                                 | Verify that the alarm is triggered by a visual indicator in the message status area and an audio alarm occurs.                                                                                                    |
|                                    | There is a faulty connection.                   | Check the light-bar harness and<br>connections at the light bar and J46 on the<br>main board. Replace the defective cable if<br>necessary.                                                                                                    |
|                                    | The light-bar board is defective.               | Apply +3.3V to pin 1 of the harness and<br>ground to pin 2. Verify that the amber LEDs<br>illuminate. Connect the ground to pin 3.<br>Verify that the red LEDs illuminate. If one<br>or both do not illuminate, replace the LED<br>light bar. |
|                                    | The main board is defective.                    | Verify that there are +3.3V at pin 1 of J46 on the main board.                                                                                                    |
| No audible alarm occurs.           | No alarm was triggered.                         | Verify that the alarm is triggered by a visual<br>indicator in the message status area and<br>light bar. Listen for audible sounds on start<br>up.                                                                                            |
|                                    | The alarm audio is set to Off.                  | Touch the <b>Alarms</b> > <b>General</b> tabs, then select <b>Alarm audio on</b> .                                                                                                    |
|                                    |                                                 | In Advanced settings, touch the <b>Alarms</b> ><br><b>General</b> tabs, then disable <b>Allow user to</b><br>turn off general audio.                                                                                                    |
|                                    | The alarm audio is set too low.                 | Touch the <b>Alarms</b> > <b>General</b> tabs, then set<br><b>Volume</b> to the desired level.                                                                                                    |
|                                    |                                                 | In Advanced settings, touch the <b>Alarms</b> ><br><b>General</b> tabs, then set <b>Minimum alarm</b><br><b>volume</b> to the desired level.                                                                                                  |
|                                    | There is a faulty connection.                   | Check the speaker harness and<br>connections at the speaker and J12 on the<br>main board. Replace the defective cable if<br>needed.                                                                                                    |

| Condition                                        | Cause                                                                   | Remedy                                                                                                    |
|--------------------------------------------------|-------------------------------------------------------------------------|----------------------------------------------------------------------------------------------------|
|                                                  | The speaker is defective.                                               | Replace the speaker.                                                                                                    |
|                                                  | The main board is defective.                                            | Test speaker output using an oscilloscope on J12.                                                                                 |
| The NIBP frame on the                            | The USB cable is defective.                                             | Replace the USB cable.                                                                                                    |
| display is blank.                                | The NIBP module is not connected.                                       | Check the internal USB connection.                                                                                                |
|                                                  | The NIBP module is not functional.                                      | Check the error logs for NIBP errors. See the service tool help files for details on specific errors and suggested actions.       |
|                                                  |                                                                         | Check with Welch Allyn for software updates.                                                                                      |
|                                                  | If no NIBP error is logged, the main board might be defective.          | Replace the main board if necessary.                                                                                              |
| The SpO2 frame on the                            | The USB cable is defective                                              | Replace the USB cable.                                                                                                    |
| display is blank                                 | The SpO2 module is not connected                                        | Check the internal USB connection.                                                                                                |
|                                                  | The SpO2 module is not functional                                       | Check the error logs for SpO2 errors. See<br>the service tool help files for details on<br>specific errors and suggested actions. |
|                                                  |                                                                         | Check with Welch Allyn for software updates.                                                                                      |
|                                                  | If no SpO2 error is logged, the main board might be defective           | Replace the main board if necessary.                                                                                              |
| The <b>SpHb</b> frame on the<br>display is blank | The UI license is not installed.                                        | Purchase a license and install the license using the service tool.                                                                |
|                                                  | The wrong sensor is connected.                                          | Use a sensor that supports the <b>SpHb</b> parameter.                                                                             |
|                                                  | The sensor or cable expired.                                            | Replace the sensor or cable.                                                                                                    |
|                                                  | The sensor or cable is defective.                                       | Replace the sensor or cable.                                                                                                    |
|                                                  | The Masimo SpO2 module does not have the <b>SpHb</b> parameter enabled. | Purchase the parameter and install using the service tool.                                                                        |
| The <b>SpHb</b> frame is<br>unavailable          | The selected profile does not support <b>SpHb</b> .                     | Change the profile to Intervals Monitoring or Continuous Monitoring.                                                              |

| Condition                                            | Cause                                                     | Remedy                                                                                                    |
|------------------------------------------------------|-----------------------------------------------------------|----------------------------------------------------------------------------------------------------|
| No LTA alarm associated                              | LTA license not installed                                 | Remove device from service, contact Welch                                                                                                   |
| with patient injury or death                         | V-Tach, V- Fib, Asystole detection<br>disabled            | Allyn Technical Support, and return to Welch Allyn for service.                                                                             |
|                                                      | invalid data                                              |                                                                                                    |
| No LTA or ECG tile shows<br>Arrhythmia detection off | Alarms off in advanced settings                           | Turn on alarms.                                                                                                    |
| Annything detection on                               | No license                                                | Install license.                                                                                                    |
|                                                      | ECG module unable to detect                               | Contact Welch Allyn Technical Support.                                                                                                    |
|                                                      | arrhythmias                                               | Replace the module if necessary.                                                                                                    |
| No ECG pane                                          | Module not connected                                      | Check ECG module LED.                                                                                                    |
|                                                      | Faulty patient cable                                      | Check cable.                                                                                                    |
|                                                      | Faulty module cable                                       |                                                                                                    |
|                                                      | CVSM software does not support ECG                        | Update software.                                                                                                    |
|                                                      | Profile not set to Continuous<br>Monitoring               | Set profile to Continuous Monitoring.                                                                                                    |
| ECG tile disabled                                    | Patient type set to Neonate                               | Change patient type to Adult or Pediatric.                                                                                                  |
| No waveform                                          | Start button not activated                                | Touch <i>Start</i> on ECG tile to begin waveform streaming.                                                                                 |
|                                                      | ECG gain too high                                         | Reduce ECG gain.                                                                                                    |
|                                                      | Patient type set to Neonate                               | Change patient type to Adult or Pediatric.                                                                                                  |
| Noisy waveform                                       | 50 or 60 Hz filter disabled                               | Enable filter.                                                                                                    |
|                                                      | Wrong mains filter value selected (50<br>Hz versus 60 Hz) | Set the filter to the correct mains frequency for your location.                                                                            |
|                                                      | Poor lead placement                                       | See DFU for proper placement.                                                                                                    |
| No pacer or ECG tile shows pacer detection off       | Pacer detection Off                                       | Touch the <b>Settings</b> > <b>Setup</b> tabs, then<br>touch the <b>ECG</b> vertical tab. Enable <b>Patient</b><br><b>has a pacemaker</b> . |
|                                                      | ECG module unable to detect pacer                         | Contact Welch Allyn Technical Support.                                                                                                    |
|                                                      |                                                           | Replace the module if necessary.                                                                                                    |
| No alarming snapshot was auto-printed                | Device does not have a printer                            | None. Connex IWS does not have a printer.                                                                                                   |

| Condition                                           | Cause                                                     | Remedy                                                                                                    |
|-----------------------------------------------------|-----------------------------------------------------------|----------------------------------------------------------------------------------------------------|
| Printed waveform is too<br>small                    | ECG gain and/or sweep speed is set too low                | Increase gain and/or sweep speed and reprint.                                                                                            |
| Snapshot button is                                  | An alarming snapshot is in progress                       | Wait for up to one minute for the button to                                                                                              |
| disabled                                            | Less than one minute has elapsed between snapshots        | enable.                                                                                                    |
| Module LED off                                      | Module is not receiving power                             | Replace cable.                                                                                                    |
| Module LED yellow                                   | Internal error                                            | Power cycle device or disconnect and then reconnect cable.                                                                               |
| Module LED steady green                             | Module powered on                                         | Working as designed.                                                                                                    |
| Module LED flashing<br>green                        | Sending data                                              | Working as designed.                                                                                                    |
| Weight does not appear in manual parameter frame.   | The weight was not selected in Advanced settings.         | In Advanced settings, touch the <b>Parameters</b> tab, then select <i>Weight</i> .                                                       |
|                                                     |                                                           | <b>NOTE</b> You can select only four manual parameters.                                                                                  |
|                                                     | The weight scale is not licensed.                         | Purchase a license and install the license using the service tool.                                                                       |
|                                                     | The weight scale is not connected.                        | Check cables and connections. Use<br>the <b>Welch Allyn</b> Service Tool to test<br>connectivity. Replace cables.                        |
|                                                     | The weight scale is not configured.                       | Consult the scale directions for use.                                                                                                    |
| The temperature frame on                            | The USB cable is defective.                               | Replace the USB cable.                                                                                                    |
| the display is blank.                               | The temperature module is not connected.                  | Check the internal USB connection.                                                                                                    |
|                                                     | The temperature module is not functional.                 | Check the error logs for temperature errors.<br>See the service tool help files for details on<br>specific errors and suggested actions. |
| The thermometer<br>batteries don't charge           | The rechargeable battery pack no<br>longer takes a charge | Replace the rechargeable battery pack.                                                                                                   |
|                                                     | Primary AA batteries are installed in the thermometer     | Replace the batteries with a rechargeable battery pack.                                                                                  |
| The dock LED is green,<br>but the battery is low or | Primary AA batteries are installed in the thermometer     | Replace the batteries with a rechargeable battery pack.                                                                                  |
| depleted                                            | The dock is defective                                     | Replace the dock.                                                                                                    |

| Condition                                                     | Cause                                                                                                    | Remedy                                                                                                    |
|---------------------------------------------------------------|----------------------------------------------------------------------------------------------------|----------------------------------------------------------------------------------------------------|
| Thermometer readings do not transfer to the device            | The external USB cable is unplugged                                                                                                    | Check the external USB connection.                                                                                                    |
|                                                               | The USB bus has stopped<br>communicating with the <b>Braun</b> dock.<br>(The device displays wrench error<br>#00000014.)                       | Reboot the host device.                                                                                                    |
| <b>Braun</b> measurements are inaccurate                      | Probe lens is displaced                                                                                                    | Examine lens for displacement. If you<br>observe a gap in the seam between<br>the bezel and the lens, replace the<br>thermometer.                                                                                                    |
|                                                               | Use inconsistent with IFU                                                                                                    | See IFU for proper operation. Perform the <b>Braun</b> functional verification test using the service tool or the manual test described in this manual. Replace as necessary.                                                           |
|                                                               | Ingress of cleaning solutions has corroded the electronics                                                                                     | Replace the thermometer. Review cleaning procedures in the IFU.                                                                                                    |
| Temperature tile displays<br>++<br><b>Braun</b> displays HI   | Temperature taken is not within<br>typical human temperature range. HI<br>will be displayed when temperature<br>is higher than 108°F (42.2°C). | Change probe cover to reset. Then, make<br>sure thermometer is properly inserted and<br>take a new temperature.                                                                                                    |
| <b>H</b>                                                      |                                                                                                    |                                                                                                    |
| Temperature tile displays -<br>-<br><b>Braun</b> displays LO. | Temperature taken is not within<br>typical human temperature range. LO<br>will be displayed when temperature<br>is lower than 68°F (20°C).     | Change probe cover to reset. Then, make<br>sure thermometer is properly inserted and<br>take a new temperature.                                                                                                    |
| LO                                                            |                                                                                                    |                                                                                                    |
| Braun displays "POS" error                                    | The infrared monitor cannot find a temperature equilibrium and allows no measurement.                                                          | Change the probe cover to reset. Restrict<br>patient movement and ensure that the<br>positioning of the probe is correct<br>and remains stable while taking new<br>temperature.                                                         |
| Braun displays "Err" error                                    | Ambient temperature is not within<br>the allowed operating range (50 –<br>104 °F or 10 – 40 °C) or changing too<br>rapidly.                    | Wait 20 seconds until thermometer turns<br>off automatically, then turn on again.<br>Ensure thermometer and patient are in<br>an environment for 30 minutes where the<br>temperature is between 50 °F and 104 °F or<br>10 °C and 40 °C. |

| Condition                                                         | Cause                                                                                         | Remedy                                                                                                    |
|-------------------------------------------------------------------|-----------------------------------------------------------------------------------------------|----------------------------------------------------------------------------------------------------|
| Braun display is blank or<br>displays all icons                   | System error                                                                                  | Wait 20 seconds until the thermometer<br>turns off automatically, then turn on again.<br>If error persists, reset the thermometer by<br>removing the batteries and putting them<br>back in. |
|                                                                   |                                                                                               | lf error still persists, batteries are dead.<br>Insert new batteries.                                                                                                    |
|                                                                   |                                                                                               | If error still persists, contact local Welch<br>Allyn Service Center or representative.                                                                                                    |
| Braun displays Alert icon<br>with "1" in lower right<br>corner.   | Technique Compensation<br>( <b>PerfecTemp</b> ) technology is not<br>functioning or disabled. | Open the <b>Temperature</b> tab in Advanced settings to configure <b>PerfecTemp</b> <sup>1</sup> .                                                                                          |
| Braun displays Alert icon<br>with "U" in lower right<br>corner.   | Unadjusted Operating Mode is enabled.                                                         | Open the <b>Temperature</b> tab in Advanced<br>settings to configure Unadjusted Operating<br>Mode <sup>1</sup> .                                                                            |
| <b>C/F</b> button is not functional.                              | Celsius only enabled.                                                                         | Open the <b>Temperature</b> tab in Advanced settings to disable Celsius only selection <sup>1</sup> .                                                                                       |
| Pulse timer button is not functional.                             | Pulse timer disabled.                                                                         | Open the <b>Temperature</b> tab in Advanced settings to enable the pulse timer <sup>1</sup> .                                                                                               |
| <b>Braun</b> displays lock icon and is unresponsive.              | Security mode enabled and anti-theft timer has expired.                                       | Return the <b>Braun</b> thermometer to dock<br>to unlock. Security mode is set on<br><b>Temperature</b> tab in Advanced settings.                                                           |
| <b>Braun</b> display is blank<br>after performing upgrade.        | Software upgrade was interrupted.                                                             | Remove and replace the battery while<br>holding the <b>C/F</b> button or return to the<br>dock while holding the <b>C/F</b> button. Retry<br>upgrade.                                       |
| The manual parameter<br>frame does not appear on<br>the Home tab. | No manual parameters are selected in Advanced settings.                                       | In Advanced settings, touch the <b>Parameters</b> tab, then select the desired manual parameters.                                                                                           |
|                                                                   |                                                                                               | NOTE You can select only four manual parameters.                                                                                                    |

<sup>&</sup>lt;sup>1</sup> Host device **Braun ThermoScan**<sup>®</sup> PRO 6000 settings override configuration settings from Welch Allyn Service Tool.

| Condition                                                     | Cause                                                                         | Remedy                                                                                                    |
|---------------------------------------------------------------|-------------------------------------------------------------------------------|----------------------------------------------------------------------------------------------------|
| BMI is not displayed                                          | The BMI parameter is not selected                                             | Select the BMI parameter in the advanced settings.                                                                 |
|                                                               | Height or weight was changed                                                  | Adjusting the height or weight clears BMI.                                                                         |
|                                                               | Weight scale not connected                                                    | BMI is available only from a weight scale with height.                                                             |
| The barcode reader<br>powers on but does not<br>transfer data | No license is installed                                                       | Purchase a license and install the license using the service tool.                                                 |
|                                                               | The barcode reader is not<br>programmed to use USB Com Port<br>Emulation mode | Refer to the manufacturer's documentation<br>to program the barcode reader to USB COM<br>Port Emulation mode.      |
|                                                               | The barcode reader is not supported                                           | For Honeywell model 4600g barcode readers, verify that the PID is set to 020A.                                     |
|                                                               | The barcode scanner did not enumerate properly                                | Power cycle the <b>Connex</b> device.                                                                              |
| The patient ID or clinician<br>ID do not match                | The barcode scanner is not<br>programmed to properly interpret<br>the barcode | Program the barcode scanner to turn on required symbology and to also add or delete characters to form correct ID. |
| #00000001                                                     | An internal software error                                                    | Power down and restart. If the error<br>persists, call Welch Allyn Technical Support<br>for service.               |
| #00000002                                                     | An unclassified hardware error                                                | Power down and restart. If the error<br>persists, call Welch Allyn Technical Support<br>for service.               |
| #00000003                                                     | Graphics RAM POST                                                             | Power down and restart. If the error<br>persists, call Welch Allyn Technical Support<br>for service.               |
| #00000004                                                     | System RAM POST                                                               | Power down and restart. If the error<br>persists, call Welch Allyn Technical Support<br>for service.               |
| #00000005                                                     | Watchdog POST                                                                 | Power down and restart. If the error<br>persists, call Welch Allyn Technical Support<br>for service.               |
| #00000006                                                     | FLASH initiation failed                                                       | Power down and restart. If the error<br>persists, call Welch Allyn Technical Support<br>for service.               |

| Condition  | Cause                                                         | Remedy                                                                                               |
|------------|---------------------------------------------------------------|----------------------------------------------------------------------------------------------------|
| #00000007  | A display system error                                        | Power down and restart. If the error<br>persists, call Welch Allyn Technical Support<br>for service. |
| #00000008  | A real-time clock error                                       | Power down and restart. If the error persists, call Welch Allyn Technical Support for service.       |
| #00000009  | An audio system error                                         | Power down and restart. If the error persists, call Welch Allyn Technical Support for service.       |
| #00000010  | An Ethernet system error                                      | Power down and restart. If the error<br>persists, call Welch Allyn Technical Support<br>for service. |
| #000000011 | The touchscreen controller failed                             | Power down and restart. If the error<br>persists, call Welch Allyn Technical Support<br>for service. |
| #00000012  | Five or more SMBUS errors over a 1-<br>minute period occurred | Power down and restart. If the error<br>persists, call Welch Allyn Technical Support<br>for service. |
| #00000013  | The communications module or main board failed                | Power down and restart. If the error<br>persists, call Welch Allyn Technical Support<br>for service. |
| #00000014  | Main board USB hub failure                                    | Power down and restart. If the error<br>persists, call Welch Allyn Technical Support<br>for service. |
| #00000015  | Software watchdog timer reset                                 | Power down and restart. If the error<br>persists, call Welch Allyn Technical Support<br>for service. |

### Note

÷I)

**NOTE** For additional troubleshooting tips for the thermometer, see the manufacturer's product documentation.

### Note

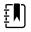

**NOTE** For additional troubleshooting tips for the thermometer, see the manufacturer's product documentation.

### Technical alarm messages

This section presents tables of technical alarm and information messages to help you troubleshoot issues on the device. For information about physiological, dialog, or informational messages, see the device's directions for use.

When the device detects certain events, a message appears in the Device Status area at the top of the screen. Message types include the following:

- Information messages appear on a blue background.
- Very low-priority alarms appear on a cyan background.
- Low- or medium-priority alarms appear on an amber background.
- High-priority alarms appear on a red background.

Technical alarm messages are low priority or very low priority unless noted in the Message column.

You can dismiss a message by touching the message on the screen, or, for some messages, you can wait for the message to time out.

To use these tables, locate the message that appears on the device in the left column of the table. The remainder of the row explains possible causes and suggests actions that can resolve the issue.

If you cannot resolve the issue, use the service tool to read the error log files or use the service tool to perform a functional test <sup>2</sup> on the module reporting the message.

### Alarm

| Condition                                             | Cause                                                                | Remedy                                                                                                    |
|-------------------------------------------------------|----------------------------------------------------------------------|----------------------------------------------------------------------------------------------------|
| NIBP air leak; check cuff<br>and tubing connections.  | The NIBP module has an air leak                                      | Check the cuff, tubing, and connections<br>for leaks. If no leaks are found, retake the<br>measurement. If the message reappears,<br>replace the NIBP module. |
| NIBP not functional. Call for service.                | Internal errors or messaging errors occurred                         | Check the error logs for NIBP errors. See the service tool help files for details on specific errors and suggested actions.                                   |
|                                                       |                                                                      | Check with Hillrom for software updates.                                                                                                    |
|                                                       | The ambient temperature is out of range                              | Use the monitor in the specified temperature range.                                                                                                    |
| Unable to determine NIBP;<br>check connections; limit | Pressure exceeded the maximum limit for this patient mode            | Check connections; limit patient movement.                                                                                                    |
| patient movement.                                     |                                                                      | Clear the alarm and retry NIBP.                                                                                                    |
| Unable to determine NIBP; check connections and       | NIBP tubing on the outside of the device is kinked                   | Check the connections and tubing for kinks.                                                                                                    |
| tubing for kinks.                                     |                                                                      | Clear the alarm and retry NIBP.                                                                                                    |
|                                                       | The NIBP module needs to be calibrated                               | Perform NIBP calibration.                                                                                                    |
|                                                       | Tubing inside the NIBP module is kinked                              | Replace the NIBP module.                                                                                                    |
| Incorrect NIBP cuff size;<br>check patient type.      | A neonate cuff is in use with the monitor in adult or pediatric mode | Check the patient type and cuff size.<br>Clear the alarm and retry NIBP.                                                                                      |

<sup>2</sup> Requires the service tool, Gold licensed edition.

| Condition                                           | Cause                        | Remedy                                            |
|-----------------------------------------------------|------------------------------|---------------------------------------------------|
| Inflation too quick; check<br>NIBP cuff and tubing  | NIBP inflation was too quick | Check the connections and tubing for kinks.       |
| connections.                                        |                              | Clear the alarm and retry NIBP.                   |
| Unable to determine NIBP; check inflation settings. | Target pressure was too low  | Check inflation settings and change as necessary. |
|                                                     |                              | Clear the alarm and retry NIBP.                   |
|                                                     |                              | Change the inflation setting.                     |
|                                                     | Too many attempts            | Change the inflation setting.                     |

### Information

| Condition                                                                               | Cause                                                                         | Remedy                                                                                                    |
|-----------------------------------------------------------------------------------------|-------------------------------------------------------------------------------|----------------------------------------------------------------------------------------------------|
| User canceled NIBP reading.                                                             | Blood pressure reading canceled by user                                       | Touch OK to dismiss.<br>Touch NIBP Start button to dismiss and<br>restart the NIBP reading.                                       |
| Tube type does not match<br>device configuration.<br>(NIBP measurement is<br>available) | The tube type connected to the monitor does not match the NIBP configuration. | Touch OK to dismiss.<br>Configure the NIBP advanced settings to<br>match the tube type, patient type, and<br>algorithm.           |
|                                                                                         | The single lumen switch on the NIBP connection is stuck                       | Use a small screw driver to press the switch<br>in and release until the spring returns the<br>switch to the dual-lumen position. |
| Excessive patient movement.                                                             | The NIBP reading was deemed not precise                                       | Touch OK to dismiss.<br>Limit patient movement and restart the<br>NIBP measurement.                                               |

| Condition                              | Cause                                 | Remedy                                                                                                    |
|----------------------------------------|---------------------------------------|----------------------------------------------------------------------------------------------------|
| SpO2 not functional. Call for service. | ctional. Call The sensor is defective | Replace the SpO2 sensor with a known good sensor.                                                                                 |
|                                        | An internal error occurred            | Update the host software to the current version.                                                                                  |
|                                        |                                       | Check the error logs for SpO2 errors. See<br>the service tool help files for details on<br>specific errors and suggested actions. |
|                                        |                                       | Check with Hillrom for software updates.                                                                                          |

| Condi                                            | tion                                                                                       | Cause                                                                                         | Remedy                                                                                                    |
|--------------------------------------------------|--------------------------------------------------------------------------------------------|-----------------------------------------------------------------------------------------------|----------------------------------------------------------------------------------------------------|
|                                                  | n SpO2 sensor to                                                                           | The sensor was not detected                                                                   | Check the sensor connection.                                                                                                    |
| monit                                            | or.                                                                                        |                                                                                               | Replace the sensor.                                                                                                    |
| Replace the SpO2 sensor.                         |                                                                                            | The sensor is faulty                                                                          | Replace the sensor.                                                                                                    |
|                                                  |                                                                                            | The sensor expired (applies only to SpO2 / <b>SpHb</b> sensors)                               | Replace the sensor.                                                                                                    |
|                                                  |                                                                                            | No sensor is connected                                                                        | Connect the sensor.                                                                                                    |
|                                                  |                                                                                            | The patient cable is faulty                                                                   | Replace the cable.                                                                                                    |
|                                                  |                                                                                            | The SpO2 module is faulty                                                                     | Verify module functionality by replacing<br>the sensor with the applicable SpO2 tester.<br>If the message persists after you have<br>installed the SpO2 tester, replace the<br>module. |
|                                                  | ning for SpO2. (High-<br>y alarm)                                                          | The SpO2 sensor is not attached to the patient's finger                                       | Touch the alarm icon or the SpO2 frame to dismiss the alarm.                                                                                                    |
|                                                  |                                                                                            |                                                                                               | Set the SpO2 Alarm limits to <b>Off</b> .                                                                                                    |
|                                                  |                                                                                            |                                                                                               | Reattach the SpO2 sensor to the patient's finger.                                                                                                    |
| -                                                | pO2 signal quality.<br>sensor.                                                             | Poor sensor placement on the patient.                                                         | Remove the sensor from the patient and reapply.                                                                                                    |
| Low <b>SpHb</b> signal quality.<br>Check sensor. |                                                                                            | The patient cable or sensor is defective                                                      | Replace the patient cable or sensor.                                                                                                    |
| Low post                                         | erfusion. Check<br>r.                                                                      | The SpO2 module is faulty                                                                     | Verify module functionality by replacing<br>the sensor with the applicable SpO2 tester.<br>If the message persists after you have<br>installed the SpO2 tester, replace the<br>module. |
| SpO2                                             | mode only. Check                                                                           | The sensor is operating as an SpO2-<br>only sensor because it failed to<br>calibrate properly | Reattach the cable to the monitor.                                                                                                    |
| sensor                                           | r or cable.                                                                                |                                                                                               | Remove the sensor from the patient and reapply.                                                                                                    |
| SpO2                                             | sensor expires in                                                                          | The sensor will expire soon                                                                   | Replace the sensor.                                                                                                    |
| <b>₽</b>                                         | <b>NOTE</b> This<br>message appears<br>only on devices<br>configured with<br><b>SpHb</b> . |                                                                                               |                                                                                                    |
| Replac                                           | e the SpO2 cable.                                                                          | The cable is not functioning properly                                                         | Replace the cable.                                                                                                    |
| -                                                |                                                                                            | ,                                                                                             |                                                                                                    |

-----

| Condition                                           | Cause                                                   | Remedy                                                                                                    |
|-----------------------------------------------------|---------------------------------------------------------|----------------------------------------------------------------------------------------------------|
|                                                     | The SpO2 module is faulty                               | Verify module functionality by replacing<br>the sensor with the applicable SpO2 tester.<br>If the message persists after you have<br>installed the SpO2 tester, replace the<br>module.           |
| Alarm                                               |                                                         |                                                                                                    |
| Condition                                           | Cause                                                   | Remedy                                                                                                    |
| Connect temperature probe.                          | No probe is connected                                   | Connect a temperature probe and retry.                                                                                                    |
|                                                     | The probe is faulty                                     | Replace the temperature probe.                                                                                                    |
|                                                     | The temperature module returned a connect probe message | Connect a temperature probe and try<br>again. If a probe is already connected,<br>replace the probe.                                                                                             |
|                                                     | The <b>SureTemp</b> temperature module is faulty        | Verify module functionality by replacing<br>the temperature probe with the CAL-KEY<br>assembly. If the message persists after<br>you have installed the CAL-KEY assembly,<br>replace the module. |
| Insert correct color-coded                          | The probe well is missing                               | Insert a temperature probe well.                                                                                                    |
| probe well.                                         | The <b>SureTemp</b> temperature module is faulty        | Verify that the lever arm on the back of the<br>probe well housing is engaging switch SW?<br>on the temperature PCBA. If the problem<br>persists, replace the module.                            |
| Replace temperature                                 | The probe is faulty                                     | Replace the temperature probe.                                                                                                    |
| probe.                                              | The <b>SureTemp</b> temperature module is faulty        | Verify module functionality by replacing<br>the temperature probe with the CAL-KEY<br>assembly. If the message persists after<br>you have installed the CAL-KEY assembly,<br>replace the module. |
| Retry temperature<br>measurement.                   | A probe heater or data error occurred                   | Retry the temperature measurement. If the problem persists, replace the probe.                                                                                                    |
| <i>Note</i> This message<br>often accompanies other | User settings require adjustment                        | Adjust the user settings and retry.                                                                                                    |
| temperature messages.                               | The ambient temperature is out of range                 | Operate the monitor within the specified temperature range. Retry patient temperature measurement.                                                                                               |

| Condition                                                                | Cause                                            | Remedy                                                                                                    |
|--------------------------------------------------------------------------|--------------------------------------------------|----------------------------------------------------------------------------------------------------|
|                                                                          | The <b>SureTemp</b> temperature module is faulty | Verify module functionality by replacing<br>the temperature probe with the CAL-KEY<br>assembly. If the message persists after<br>you have installed the CAL-KEY assembly,<br>replace the module. |
| Temperature time<br>limit exceeded.<br>Retry temperature<br>measurement. | The direct mode timed out                        | Return the temperature probe to the probe well and retry measurement.                                                                                                    |

### Information

| Condition            | Cause                                                                                                    | Remedy                                                            |
|----------------------|----------------------------------------------------------------------------------------------------|-------------------------------------------------------------------|
| Tissue contact lost. | Lost tissue contact while attempting<br>to acquire temperature reading or<br>acquired reading was performed with<br>limited tissue contact | Touch OK to dismiss the message. Start a new temperature reading. |

| Condition                                              | Cause                                                                                                    | Remedy                                                                                                    |
|--------------------------------------------------------|----------------------------------------------------------------------------------------------------|----------------------------------------------------------------------------------------------------|
| Unable to detect<br>temperature. Retry<br>measurement. | Measurement was not taken<br>Measurement recalled from memory                                                                                        | Retry measurement.                                                                                                    |
|                                                        | Loose or broken USB cable                                                                                                    | Check USB connection and cable.<br>Replace as necessary.                                                                                                    |
|                                                        | Dead battery<br><b>Braun</b> display is blank or battery icon<br>shows one bar                                                                       | Recharge or replace battery.                                                                                                    |
|                                                        | <b>Braun</b> displays "POS" error                                                                                                    | Change the probe cover to reset.<br>Restrict patient movement and ensure that<br>the positioning of the probe is correct<br>and remains stable while taking new<br>temperature.                                                         |
|                                                        | <b>Braun</b> displays "Err" error<br>Ambient temperature is outside the<br>allowed operating range (50–104 °F<br>or 10–40 °C) or changes too rapidly | Wait 20 seconds until thermometer turns<br>off automatically, then turn on again.<br>Ensure thermometer and patient are in<br>an environment for 30 minutes where the<br>temperature is between 50 °F and 104 °F or<br>10 °C and 40 °C. |

| Condition                                                     | Cause                                                                                                    | Remedy                                                                                                    |
|---------------------------------------------------------------|----------------------------------------------------------------------------------------------------|----------------------------------------------------------------------------------------------------|
| Thermometer might be                                          | Thermometer is not properly docked                                                                                                    | Re-dock thermometer.                                                                                                    |
| docked improperly.                                            | Thermometer has dirty contacts                                                                                                    | Clean dock and thermometer contacts with<br>70 percent isopropyl alcohol. See Cleaning<br>Instructions for <b>Braun ThermoScan®</b><br>PRO 6000. |
| <b>Braun</b> temperature not<br>functional. Call for service. | Communication timeout<br>BDD transfer took longer than<br>expected<br>POST did not complete or failed<br>within the expected time period         | Remove and replace battery to reset, then<br>return thermometer to dock.<br>If error persists, return for service.                               |
|                                                               | POST failure<br><b>Braun</b> display is all icons or blank                                                                                       |                                                                                                    |
|                                                               | Unsupported parameter<br>Sensor data definition error (occurs<br>when the proxy is unable to set<br>parameters to the sensor using local<br>DDS) |                                                                                                    |
|                                                               | WACP serialization failure                                                                                                    |                                                                                                    |
|                                                               | <b>Braun</b> maximum battery voltage<br>exceeded<br>Battery voltage is too high                                                                  |                                                                                                    |
|                                                               | Braun BDD compatibility                                                                                                    |                                                                                                    |
|                                                               | Braun BDD unexpected compatibility                                                                                                    |                                                                                                    |
|                                                               | Braun send message failure                                                                                                    |                                                                                                    |
|                                                               | Braun bridge failure                                                                                                    |                                                                                                    |
| Temperature is not<br>functional. Call for service.           | An internal error occurred                                                                                                    | Check the error logs for temperature errors<br>See the service tool help files for details on<br>specific errors and suggested actions.          |
|                                                               |                                                                                                    | Check with Hillrom for software updates.                                                                                                    |
|                                                               | The USB cable is disconnected                                                                                                    | Check the USB cable.                                                                                                    |
|                                                               | The battery is depleted or missing                                                                                                    | Replace the batteries.                                                                                                    |

| Condition       | Cause                                                          | Remedy                                                                                         |
|-----------------|----------------------------------------------------------------|------------------------------------------------------------------------------------------------|
| Electrodes off: | Device is configured for 5 leads, but<br>you are using 3 leads | Ensure that the device is configured for the appropriate number of leads in Advanced settings. |
|                 | (N, F, R, L, C) disconnected                                   | Connect (N, F, R, L, C) lead.                                                                  |

| Condition                  | Cause                                                                               | Remedy                                                                                                    |
|----------------------------|-------------------------------------------------------------------------------------|----------------------------------------------------------------------------------------------------|
|                            | (RA, LA, LL, V) disconnected                                                        | Connect (RA, LA, LL, V) lead.                                                                                    |
| Electrode x off.           | One lead is disconnected                                                            | Check the connections of all leads.                                                                              |
| ECG not functional.        | ECG module error, WACP error, Data                                                  | Check the USB cable and connections.                                                                             |
|                            | failure                                                                             | Perform functional test. If the test fails, contact Customer Care and replace the ECG module if necessary.       |
|                            | ECG module has not transmitted ECG                                                  | Check the USB cable and connections.                                                                             |
|                            | data for the past 30 seconds                                                        | Perform functional test. If the test fails, contact Customer Care and replace the ECG module if necessary.       |
|                            | ECG module disconnected                                                             | Check the ECG module connection to <b>Connex</b> device.                                                         |
|                            | Unexpected alarm compatibility bits                                                 | Restart the <b>Connex</b> device and the ECG<br>module; if the error persists, contact<br>Customer Care.         |
|                            |                                                                                     | Perform functional test. If the test fails, contact Customer Care and replace the ECG module if necessary.       |
| Cannot analyze ECG.        | Module unable to analyze the ECG<br>signal for V-Tach, V-Fib, and/or<br>asystole    | Check electrodes and leads, and replace as needed.                                                               |
|                            |                                                                                     | Check the patient cable connection to the ECG module.                                                            |
|                            |                                                                                     | Perform functional test. If the test fails,<br>contact Customer Care and replace the ECG<br>module if necessary. |
| Cannot measure ECG.        | ECG module has been unable to<br>detect and ECG waveform for the past<br>30 seconds | Check electrodes and leads, and replace as needed.                                                               |
|                            |                                                                                     | Check the patient cable connection to the ECG module.                                                            |
|                            |                                                                                     | Perform functional test. If the test fails,<br>contact Customer Care and replace the ECG<br>module if necessary. |
| Searching for respiration. | ECG unable to measure patient respirations                                          | Check electrodes and leads, and replace as needed.                                                               |
|                            |                                                                                     | Check the patient cable connection to the ECG module.                                                            |
|                            |                                                                                     | Perform functional test. If the test fails,<br>contact Customer Care and replace the ECG<br>module if necessary. |

| Condition                                                                                       | Cause                                                                                                | Remedy                                                                                                    |
|-------------------------------------------------------------------------------------------------|----------------------------------------------------------------------------------------------------|----------------------------------------------------------------------------------------------------|
|                                                                                                 | You are not using Lead II to view respiration                                                        | Ensure that you are viewing Lead II for respiration.                                                                                                    |
|                                                                                                 | Attempting to acquire ECG/<br>Impedance respiration                                                  | Check electrodes and leads, and replace as needed.                                                                                                    |
|                                                                                                 |                                                                                                    | Check the patient cable connection to the ECG module.                                                                                                    |
|                                                                                                 |                                                                                                    | Perform functional test. If the test fails,<br>contact Customer Care and replace the ECG<br>module if necessary.                                                                       |
| Respiration alarm limits changed.                                                               | Respiration physiological alarm<br>limits were modified because the<br>respiration source changed    | Reset alarm limits.                                                                                                    |
| Condition                                                                                       | Cause                                                                                                | Remedy                                                                                                    |
| Weight scale not                                                                                | The weight scale is not operating properly                                                           | Check the scale.                                                                                                    |
| functional. Call for service.                                                                   |                                                                                                    | Use the service tool to check connectivity with adapter.                                                                                                    |
|                                                                                                 |                                                                                                    | Replace cables.                                                                                                    |
|                                                                                                 |                                                                                                    | Replace adapter.                                                                                                    |
| Communications module<br>did not power on<br>properly. Power down<br>the device. (High-priority | The communications board is not<br>connected properly to the main<br>board                           | Check the USB connection at J4. Check the<br>Power connection at J50. Check the voltage<br>from J49 on the main board for $+5.0V \pm 0.5V$<br>DC. Replace the main board if necessary. |
| alarm)                                                                                          | The communications board malfunctioned                                                               | Replace the communications board.                                                                                                    |
| Low battery 5 minutes<br>or less remaining. (High-<br>priority alarm)                           | Battery power is extremely low                                                                       | Plug the monitor into AC power. If not<br>plugged in, the monitor automatically<br>powers off.                                                                                         |
| Battery is absent or faulty.                                                                    | There is no battery in the monitor                                                                   | Insert a battery.                                                                                                    |
| Battery is absent or faulty.<br>Call for service.                                               | The battery is faulty                                                                                | Replace the battery.                                                                                                    |
| Low battery 30 minutes or less remaining.                                                       | The battery power is low                                                                             | Touch the alarm icon to dismiss or plug the monitor to AC power.                                                                                                    |
| Lost connectivity with host.                                                                    | The central station or other host<br>application has stopped running or is<br>not operating properly | Confirm that the host application is running properly.                                                                                                    |

| Condition                         | Cause                                                                                                    | Remedy                                                                                                 |
|-----------------------------------|----------------------------------------------------------------------------------------------------|----------------------------------------------------------------------------------------------------|
| Failed to authenticate to server. | Device is configured for                                                                                                    | Make sure server certificates are valid.                                                               |
|                                   | server authentication, but server<br>authentication failed for one of the<br>following reasons:                                                                                                    | Make sure the correct CA certificate file exists on the device to authenticate the server certificate. |
|                                   | <ul> <li>the domain name of the server<br/>does not match the one reported<br/>in the server certificate</li> <li>the certificate is expired (no<br/>longer within the validity period)</li> <li>the certificate has not been<br/>verified</li> <li>the certificate has been revoked</li> </ul> | Check the server configuration. Make sure authentication is configured correctly.                      |
|                                   | The server is not configured for authentication                                                                                                    | Disable the server authentication option on the device.                                                |

| A hardware failure occurred<br>The radio has the wrong software<br>The monitor and the radio failed to<br>establish communication with each<br>other | Replace the radio.<br>Update the radio software.<br>Power down and restart the monitor.<br>If the problem persists, check the following:                                                           |
|----------------------------------------------------------------------------------------------------|----------------------------------------------------------------------------------------------------|
| The monitor and the radio failed to establish communication with each                                                                                | Power down and restart the monitor.<br>If the problem persists, check the following:                                                                                                    |
| establish communication with each                                                                                                    | If the problem persists, check the following:                                                                                                    |
|                                                                                                    |                                                                                                    |
|                                                                                                    |                                                                                                    |
|                                                                                                    | <ul> <li>The USB and power connections from<br/>the main board to the communications<br/>board.</li> </ul>                                                                                         |
|                                                                                                    | • The connection from the radio board to the communications board.                                                                                                    |
|                                                                                                    | <ul> <li>Monitor and radio software<br/>compatibility.</li> </ul>                                                                                                    |
|                                                                                                    | Replace the radio if necessary.                                                                                                    |
| The radio is no longer<br>communicating with the access point                                                                                        | Verify that the monitor is within the radio<br>coverage area. Verify that the radio is<br>correctly configured to the network. If this<br>message appears intermittently, check the<br>RSSI value. |
| Unable to get an IP address from the DHCP server                                                                                                    | Verify that a DHCP sever is available on<br>the network. The monitor requires an IP<br>address from a DHCP server.                                                                                 |
| The connection with the host was broken                                                                                                    | Re-establish the connection and try again.                                                                                                    |
|                                                                                                    | communicating with the access point<br>Unable to get an IP address from the<br>DHCP server<br>The connection with the host was                                                                     |

| Condition | Cause                                   | Remedy                                         |
|-----------|-----------------------------------------|------------------------------------------------|
|           | The radio was not provisioned correctly | Reset radio to factory defaults and try again. |
|           | Hardware error                          | Replace the radio.                             |

### Information

| Condition                                                   | Cause                                                   | Remedy                                       |
|-------------------------------------------------------------|---------------------------------------------------------|----------------------------------------------|
| Radio software upgrade<br>in progress. Do not shut<br>down. | Radio software is being written to the radio            | Do not interrupt the upgrade until complete. |
| Radio card rebooting;<br>please wait.                       | The radio is restarting as part of the software upgrade | Do not interrupt the upgrade until complete. |

| Condition                               | Cause                                                                            | Remedy                                                                                   |
|-----------------------------------------|----------------------------------------------------------------------------------|------------------------------------------------------------------------------------------|
| Radio not functional. Call for service. | Internal radio/communication error                                               | Reboot radio. If error persists, reinstall software.                                     |
|                                         |                                                                                  | If error persists after reinstalling software, check for a software update and apply it. |
|                                         |                                                                                  | If error persists after updating software, replace the radio.                            |
| Unable to establish                     | Unable to associate with access point after 30 seconds                           | Check radio configuration.                                                               |
| network communications.                 |                                                                                  | Consult IT and check network.                                                            |
|                                         | Unable to authenticate after 30 seconds                                          | Check radio configuration.                                                               |
|                                         |                                                                                  | Consult IT and check network.                                                            |
|                                         |                                                                                  | If using FIPS, verify that authentication types are compatible with FIPS.                |
| Radio card DHCP timeout.                | Unable to establish communications<br>between radio and DHCP server<br>(network) | Check DHCP server.                                                                       |
|                                         |                                                                                  | Check radio configuration settings.                                                      |
|                                         | DHCP request timed out before obtaining DHCP address                             |                                                                                          |

| Condition                                              | Cause                                                                                                    | Remedy                                                                             |
|--------------------------------------------------------|----------------------------------------------------------------------------------------------------|------------------------------------------------------------------------------------|
| Invalid radio<br>configuration.                        | Radio configuration error                                                                                                    | Consult IT to verify that wireless radio settings match network settings.          |
| Reconfigure and try again.                             |                                                                                                    | If using FIPS, verify that authentication types are compatible with FIPS.          |
|                                                        |                                                                                                    | If problem persists, reset to factory defaults.                                    |
|                                                        |                                                                                                    | If problem persists after factory reset, check for a software update and apply it. |
|                                                        |                                                                                                    | If problem persists after updating software, replace the radio.                    |
| Lost network                                           | Radio was communicating but is out<br>of range, lost power, or for some<br>other reason is no longer able to<br>continue communications with the<br>access point | Move device into network coverage area.                                            |
| communications. Radio out of network range.            |                                                                                                    | Check access point and ensure it is powered on.                                    |
|                                                        |                                                                                                    | Verify that RSSI value is greater than -65 dbi.                                    |
|                                                        |                                                                                                    | Verify wireless radio settings.                                                    |
|                                                        |                                                                                                    | Check network configuration.                                                       |
| Configuration invalid<br>without certificates. Install | Radio configuration certificate error                                                                                                    | Verify that certificate settings are correct and not expired.                      |
| certificates and try again.                            |                                                                                                    | Load certificates.                                                                 |
|                                                        |                                                                                                    | Verify radio configuration settings and authentication types.                      |
|                                                        |                                                                                                    | If problem persists, reset to factory defaults and reload certificates.            |
|                                                        |                                                                                                    | If problem persists after factory reset, check for a software update and apply it. |
|                                                        |                                                                                                    | If problem persists after updating software, replace the radio.                    |

### Information

| Condition                    | Cause                                                         | Remedy                                              |
|------------------------------|---------------------------------------------------------------|-----------------------------------------------------|
| Certificate load failed.     | Radio customer certificate did not<br>load                    | Check that certificate includes all required items. |
|                              |                                                               | Check certificate server log.                       |
| Certificate load successful. | Radio customer certificates loaded successfully from the host | No action required.                                 |

### Alarm

| Condition                                          | Cause                                                              | Remedy                                       |
|----------------------------------------------------|--------------------------------------------------------------------|----------------------------------------------|
| Network not found; check network cable connection. | A network cable is unplugged                                       | Check the network cable connection.          |
|                                                    | A network connection is broken elsewhere                           | Check network wiring.                        |
| Alarm                                              |                                                                    |                                              |
| Condition                                          | Cause                                                              | Remedy                                       |
| External device not                                | An unrecognized external device is connected                       | Reconfigure the external device.             |
| recognized.                                        |                                                                    | Replace the external device.                 |
|                                                    |                                                                    | Disconnect the unsupported device.           |
| USB Communication                                  | An internal or external device is connected but failed enumeration | Power down and restart.                      |
| failure. Call for service                          |                                                                    | Check the external device.                   |
|                                                    |                                                                    | Check external and internal USB connections. |

### Information

| Condition                              | Cause                                                                     | Remedy                                                                 |
|----------------------------------------|---------------------------------------------------------------------------|------------------------------------------------------------------------|
| External device not licensed for use.  | A device requiring a license has been connected to the USB connection     | Obtain an authorization code from Hillrom to activate the license.     |
| Unable to save                         | There was a problem writing the                                           | Use a Hillrom approved flash drive.                                    |
| configuration to USB.                  | configuration file to the USB flash<br>drive                              | Verify that the flash drive is not locked.                             |
|                                        |                                                                           | Verify that there is space available on the flash drive.               |
| Unable to read configuration from USB. | There was a problem reading the configuration file to the USB flash drive | Restart and try again.                                                 |
| USB accessory<br>disconnected.         | The USB cable between an external device and the monitor is disconnected  | Confirm that the USB cable is connected to the device and the monitor. |

| Condition          | Cause                                | Remedy                  |
|--------------------|--------------------------------------|-------------------------|
| Set date and time. | The date or time is not set          | Set the date and time.  |
|                    | The date or time is not set properly | Reset the date or time. |

| Condition                                      | Cause                                        | Remedy                                                              |
|------------------------------------------------|----------------------------------------------|---------------------------------------------------------------------|
| Incompatible Hillrom device.                   | A known USB device enumerates, but<br>fails  | The device may be faulty. Test a known<br>good device.              |
| Unexpected restart occurred. Call for service. | A system error caused the monitor to restart | Check Event and Error logs. Run the service tool verification test. |

### Information

| Condition                                      | Cause | Remedy                                                                                                    |
|------------------------------------------------|-------|----------------------------------------------------------------------------------------------------|
| Device shutdown is not available at this time. |       | Touch OK to dismiss message. If any process is active, wait for it to complete before attempting shutdown. |
|                                                |       | If the device is unresponsive, hold down<br>the power button until device shuts down.                      |
|                                                |       | <i>Note</i> Any configuration changes not saved as default are lost.                                       |

## Alarm

## Information

| Condition                            | Cause                                   | Remedy                                                           |
|--------------------------------------|-----------------------------------------|------------------------------------------------------------------|
| Device is operating in battery mode. | The AC power cord has been disconnected | Touch the alarm icon to dismiss or plug the monitor to AC power. |

### Alarm

| Condition                                                   | Cause                                        | Remedy                                                                   |
|-------------------------------------------------------------|----------------------------------------------|--------------------------------------------------------------------------|
| Unable to load<br>configuration; using<br>factory defaults. | A configuration load error occurred          | Restore factory defaults. If the error persists, replace the main board. |
| Functional error. Call for service.                         | A critical configuration load error occurred | Replace the main board.                                                  |

### Information

| Condition               | Cause                                            | Remedy                                                                                                    |
|-------------------------|--------------------------------------------------|----------------------------------------------------------------------------------------------------|
| No connection for send. | l. The monitor is not configured to the network. | In Advanced settings, touch the <b>Data</b><br>Management > Clinical Data tabs, then<br>disable Automatically send on manual<br>save if you only want to store readings on<br>the device. |
|                         |                                                  | If your want to send readings, then configure the device to the network.                                                                                                    |

### Alarm

| Condition                                                              | Cause                                                               | Remedy                                                                                                    |
|------------------------------------------------------------------------|---------------------------------------------------------------------|----------------------------------------------------------------------------------------------------|
| Maximum number of patient records saved.<br>Oldest record overwritten. | The maximum number of patient records has been saved on the device. | Go to the <b>Review</b> tab and delete<br>old records to prevent the alarm from<br>appearing when new records are saved. |

## Information

| Condition                                                     | Cause                                                                                                    | Remedy                                                                                                    |
|---------------------------------------------------------------|----------------------------------------------------------------------------------------------------|----------------------------------------------------------------------------------------------------|
| No data saved.                                                | No patient data is available                                                                                        | Take or enter vital signs before saving.                                                                                                    |
| Patient ID required to save data.                             | The configuration requires a patient ID to save data.                                                               | In Advanced settings, touch the <b>Data</b><br>management > Patient tabs, then disable<br>Require patient ID to save readings.               |
| Clinician ID required to save data.                           | The configuration requires a clinician<br>ID to save data.                                                          | In Advanced settings, touch the <b>Data</b><br>management > Clinician tabs, then<br>disable <b>Require clinician ID to save</b><br>readings. |
| Patient ID required to send data.                             | The configuration requires a patient<br>ID to send data                                                             | Add a patient ID.                                                                                                    |
| Patient list is full. Delete<br>some patients to add<br>more. | The maximum number of patients was exceeded                                                                         | Delete a patient from the list to add a new patient.                                                                                         |
| Stop intervals to select new patient.                         | The device is set to take interval readings                                                                         | Stop intervals before changing the patient.                                                                                                  |
| No connection for send.                                       | No connectivity is available to<br>support sending data manually<br>or automatically sending data on<br>manual save | Check the network connection.                                                                                                    |
|                                                               |                                                                                                    | Check the Radio Configuration settings.                                                                                                    |
| Unable to identify<br>clinician.                              | The clinician ID or password is incorrect                                                                           | Confirm the clinician ID and password (if applicable), and retry.                                                                            |
| Unable to retrieve list.                                      | The device is unable to retrieve a patient list from the network                                                    | Check the network connection.                                                                                                    |
|                                                               |                                                                                                    | Check the Radio Configuration settings.                                                                                                    |
|                                                               |                                                                                                    | Verify that the server is available.                                                                                                    |

# **Disassembly and repair**

This chapter is divided into two major subsections, defined in the table below.

| Section A                                                                                                    | Section B                                                                                                    |  |  |
|----------------------------------------------------------------------------------------------------|----------------------------------------------------------------------------------------------------|--|--|
|                                                                                                    | (IEC 60601 3rd- and 4th-edition compliant)                                                                                                    |  |  |
| Devices meeting these criteria:                                                                                                    | 3rd-edition devices meeting these criteria:                                                                                                    |  |  |
| <ul> <li>Manufactured before 11/2017<sup>1</sup></li> <li>MCE hardware version P3 or earlier<br/>(see the right pane on the Settings tab)</li> <li>Built before serial number#unique_240/<br/>unique_240_Connect_42_monitor_serial_number<br/>100023374817</li> </ul> | <ul> <li>Manufactured after 11/2017#unique_240/<br/>unique_240_Connect_42_monitor_serial_number</li> <li>MCE hardware version P5 or later<br/>(see the right pane on the Settings tab)</li> <li>Built after serial number#unique_240/<br/>unique_240_Connect_42_monitor_serial_number<br/>100023374817</li> </ul> |  |  |
|                                                                                                    | 4th-edition devices meeting these criteria:                                                                                                    |  |  |
|                                                                                                    | <ul> <li>Manufactured after 12/2018#unique_240/<br/>unique_240_Connect_42_monitor_serial_number</li> <li>2</li> </ul>                                                                                                    |  |  |

<sup>1</sup> See "Monitor serial number and model label" in the Appendix for serial number format and meaning.

<sup>2</sup> See Customer Service Bulletin 80022414 CSB – CVSM/CIWS IEC 60601 4th Edition for the exact manufacturing cutoff and start dates as well as the serial number for the first 4th-edition device.

Examine your device to determine which subsection you should follow to complete disassembly and repair procedures.

This overview includes exploded views of the front exterior and rear interior that include callouts referencing the parts. These exploded views apply to both Section A and Section B, though certain parts are labeled as specific to one section or set of devices and not the other. In the instructions, numbers in parentheses refer to callouts in the exploded drawings. Except where otherwise noted, the reassembly procedure is the reverse of the disassembly procedure.

Each part's disassembly instructions may include one or both of the following subsections:

- *Reassembly notes*: This contains information specific to reassembly not addressed in the disassembly instructions, especially when reassembly is not a simple reverse of disassembly.
- When replacing the component: This contains information specific to installing a new option or replacement part.

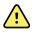

**WARNING** Electrical shock hazard. Disconnect AC power before opening the device. Disconnect and remove the battery before opening the main chassis. Failure to do this can cause serious personal injury and damage to the device.

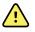

**WARNING** Risk of fire, explosion and burns. Do not short-circuit, crush, incinerate, or disassemble the battery pack.

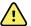

**WARNING** Safety risk. Do not attempt to service the device when the device is connected to a patient.

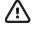

**CAUTION** Before disassembling the device or installing options, disconnect the patient from the monitor, power down the device, disconnect the AC power cord and any attached accessories (SpO2

sensors, blood pressure hoses and cuffs, temperature probes, Braun docks, and barcode scanners) from the device.

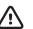

**CAUTION** Remove the probe well in the temperature module prior to disassembly.

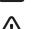

**CAUTION** Perform all repair procedures at a static-protected station.

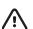

**CAUTION** When the device case is opened, regard all parts as extremely fragile. Execute all procedure steps with care and precision.

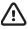

**CAUTION** Observe screw torque specifications, especially with screws that secure directly into plastic standoffs.

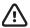

**CAUTION** To avoid mismatching screws and holes, keep the screws for each piece with that piece as you remove modules and circuit assemblies. It is possible to mistakenly install machine screws in locations intended for plastite screws. Plastite screws in this device have a Torx-pan head.

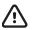

**CAUTION** After performing any of these procedures and prior to returning the device to service, you must use the service tool, Gold licensed edition, to complete the full suite of functional tests to ensure that all systems are operating within the design specifications. For more information about these tests and the service tool, see "Functional verification and calibration."

If you do not have the service tool, contact Welch Allyn Technical Support.

For information about screws or connectors used in the device, see the Appendix.

# Required tools and equipment

- #1 Phillips bit
- #2 Phillips bit
- #10 **Torx** bit
- Torque driver calibrated for 2.5 in-lb ±0.25 in-lb
- Torque driver calibrated for 6.0 in-lb ±1.0 in-lb
- Torque driver calibrated for 7.5 in-lb ±0.5 in-lb
- Slotted screwdriver
- Tweezers
- Needle-nose pliers
- Spudger
- Tie-wrap tool
- Tie-wrap cutter
- Soft lens wipes
- Scissors or other cutting device
- Canned air
- Adhesive tape
- Pro-Gaff tape

For information about screws and connectors used in the device, see the Appendix.

# **Disassembly overview**

The following chart provides an overview of the complete disassembly of the device. Most disassembly activities require that you complete a subset of the steps detailed here. The flow chart indicates the steps that must be completed in sequence to remove a particular component. Because a different sequence of preliminary steps might be required to remove certain components, you should use this flow chart as a reference at the start of

every disassembly and component replacement procedure. A list of preliminary steps presented at the start of each disassembly topic provides the prerequisites for that disassembly task. (Some tasks in the flowchart are optional, depending on the scope of disassembly.)

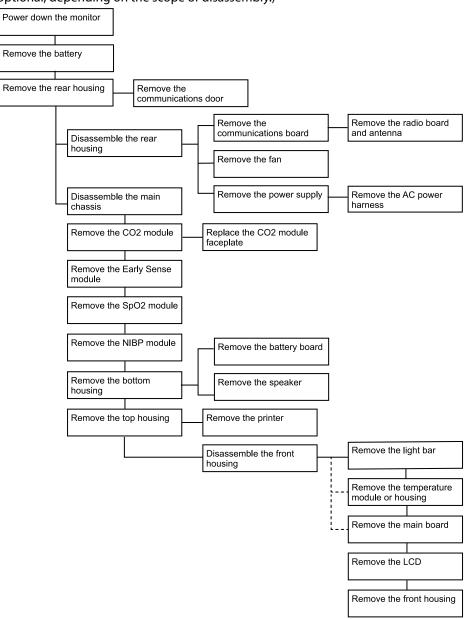

# Section A

This section applies to devices manufactured before 11/2017, serial numbers before 100043244817, and MCE hardware version P3 or earlier.

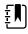

**NOTE** If your device does not meet these criteria, see Section B for the correct disassembly and repair instructions.

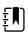

**NOTE** See "Monitor serial number and model label" in the Appendix to learn how to determine the manufacture date from the serial number.

If the MCE hardware version is P2 or P3, DO NOT replace any components with service kits with the "3rd Ed" suffix. IEC 3rd Edition service kits are not compatible with hardware versions P2 and P3.

Service kits with the "4th Ed" suffix may be used on all devices running host software version 1.71.03 or 2.20.00 and later with the exception of 107124 (SERV KIT, CVSM, SpO2 MOD, Nellcor 4th Ed). Use 107124 only on devices running host software version 2.41.xx or later.

# Power down the device

You can power down the device as follows: 1) on devices with 2.X software, briefly press the power button on the housing and then following the onscreen prompts, or 2) on all devices, use onscreen controls alone.

*Option 1.* After the device is powered up, briefly press the **Power** button to open an onscreen dialog with the following options:

- Power down. Device behavior varies based on the active profile, whether or not patient trend data is stored, and whether or not patient context is established. While servicing the device, you need not be concerned about these details. They only matter to clinicians who are monitoring patients and storing patient data.
- Sleep. The **Sleep** button clears the display and puts the device into Display power-saving mode.
- Cancel. The Cancel button dismisses the dialog.

Touch **Power down** and complete the power-down procedure.

Option 2. To use onscreen controls alone to power down the device, follow these steps:

- 1. Touch the **Settings** tab.
- 2. Touch the **Device** tab.
- 3. Touch Power down.

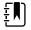

**NOTE** The next three sections address disassembly and repair steps you can complete without removing the device from the wall or removing the battery. All steps presented after "Remove the system from the wall and remove the battery" require powering down as well as removing the device from the wall and removing the battery.

# Exploded view, front exterior

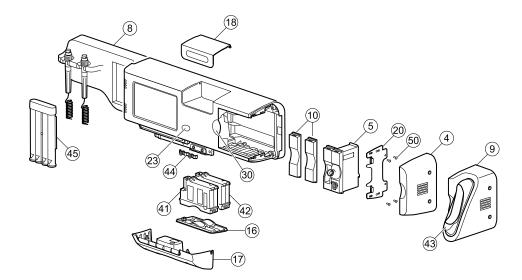

| No. | ltem                                         | No. | ltem                          |
|-----|----------------------------------------------|-----|-------------------------------|
| 4   | Side housing                                 | 23  | Power button                  |
| 5   | SureTemp module                              | 30  | Blue insert                   |
| 8   | CIWS handle module assembly                  | 41  | NIBP module                   |
| 9   | Braun housing                                | 42  | SpO2 module                   |
| 10  | Platform module, blank                       | 43  | Braun dock                    |
| 16  | Module cover                                 | 44  | Strain relief, comms, PW      |
| 17  | Communications cover housing                 | 45  | Ear speculum dispenser, small |
| 18  | Cubby door                                   | 50  | Screw, M3 x 0.5, Pan Phillips |
| 20  | Side mounting bracket/Module retaining plate |     |                               |

### Replace modules in the bottom housing

- 1. Power down the system and disconnect the AC power cord.
- 2. Disconnect the NIBP hose and the SpO2 cable if present.
- 3. Remove the communications cover housing.
- 4. Remove the module cover.
- 5. Remove the module you want to replace.
- 6. Disconnect the USB cable from the rear of the module.

### **Reassembly notes**

- When aligning the module with the housing, the USB connection is on the left.
- The NIBP module must always be in the front-most slot.

# Replace modules in the main housing

- **NOTE** Check how the end cap or Braun thermometer housing are attached to the device. If bushings with captive screws attach the end cap or Braun thermometer housing to the side of the main housing as shown in step 1, proceed with the instructions as presented. If you don't see bushings with captive screws on the end cap or the Braun thermometer housing, then these parts are attached to the back of the chassis, not the right side. To remove these parts and access any front-facing modules, first remove the device from the wall. (See "Remove the system from the wall and remove the battery.")
- 1. Power down the system and disconnect the AC power cord.
- 2. Loosen the two captive #2 Phillips screws that hold the end cap or the Braun thermometer housing in place.

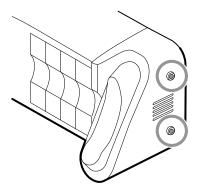

3. Remove the end cap or thermometer housing by sliding the piece away from the wall and then to the right.

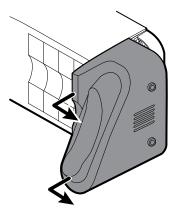

- 4. Disconnect the USB cable from the Braun dock, which you can access from the rear of the Braun housing.
- 5. Locate and remove the module retaining plate by removing the four #2 Phillips screws.

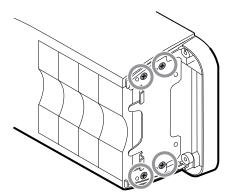

- 6. If SureTemp is installed, remove the module and the probe cover storage together, sliding them out the open end, and disconnect the USB cable.
- 7. Slide any blank face plates or modules to be removed toward the open end.

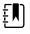

**NOTE** When removing any connected modules, disconnect the USB cables before you remove the module.

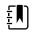

**NOTE** If you are replacing a Braun 4000 thermometer with a Braun 6000 thermometer, you must also replace the dock.

### Remove the Braun dock from the housing

1. Hold the Braun housing with your right hand and the dock with your left hand as shown. With your right-hand fingers inside the housing, gently press the housing toward you and away from the dock. At the same time, gently push the dock away from you until the dock unsnaps from the housing.

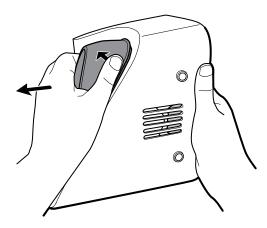

2. When the dock is completely loose, remove it from the housing.

### **Reassembly notes**

- When aligning the module with the housing, the USB connection is on the bottom.
- The temperature module must always take up the last two spots closest to the end.
- The blank cover's beveled edge must be on the right when facing the device for proper alignment.
- When replacing the Braun dock, insert the bottom of the dock into the housing, align the molded ridges in the top of the dock with the slots in the top of the housing, and snap the dock into the housing.

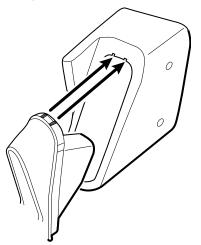

## Remove the system from the wall and remove the battery

- 1. Power down the system and disconnect the AC power cord.
- 2. Disconnect any detachable sensors and cables:
  - Blood pressure cuffs and hoses
  - Temperature probes and cables
  - Braun thermometer
  - SpO2 sensors and cables
  - 3.5V instrument heads
- 3. Remove any items in the storage area and any other loose items before attempting to remove the system from the wall.
- 4. Close the storage area door and seal it with a piece of adhesive tape to prevent the door from opening.
- 5. Remove the speculum holder by lifting it up and away from the handle housing.

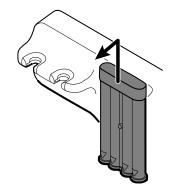

- 6. Remove the AC power cord.
- 7. Remove the communications connection cover.

Loosen the two captive screws, using a #2 Phillips screwdriver, until the cover is free from the housing.

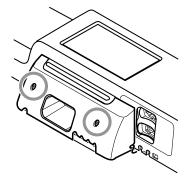

8. Remove the wall anchor screws using a #2 Phillips screwdriver.

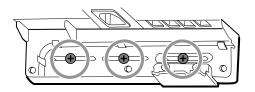

- 9. Hold the bottom and top of the system and push it up to remove the system from the wall mounting bracket.
- 10. Place the wall system on a table or flat work surface so that the back of the wall system faces up. Ensure that the display is protected from pressure or getting scratched.

11. Locate the battery, indicated by

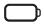

12. Remove the battery.

### Remove the light-bar board

Complete the following preliminary steps:

- Power down the system and disconnect the AC power cord.
- Remove the system from the wall and remove the battery.
- 1. Remove the two torx screws from the light-bar cover.

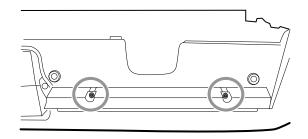

2. Remove the light bar and cover.

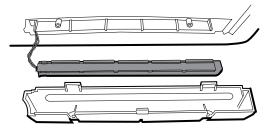

- 3. Remove the light bar from the light-bar cover.
- 4. Disconnect the light-bar harness from the light-bar board.

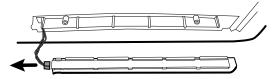

5. Remove the light-bar board from the light bar by sliding the board out from the connector end.

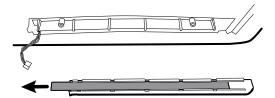

#### **Reassembly notes**

- Insert the light-bar board by placing the end without the connector into the open end of the light bar.
- Slide the light-bar board into the light bar until the connector end is flush with the end of the light bar.
- Feed the light-bar harness wires through the slot so they do not get pinched during reassembly.

# Exploded view, rear interior

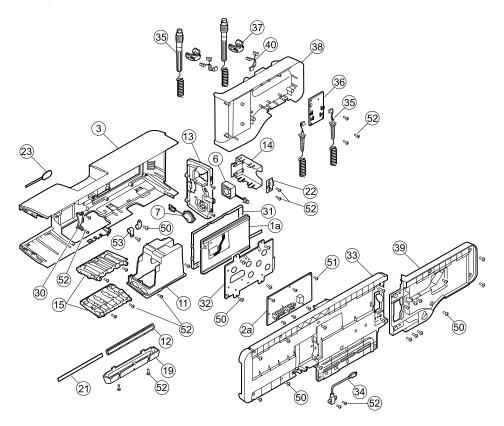

| No. | ltem                        | No. | Item                                                       |
|-----|-----------------------------|-----|------------------------------------------------------------|
| 1a  | LCD with touchscreen        | 31  | LCD bezel                                                  |
| 2a  | Main board                  | 32  | LCD frame                                                  |
| 3   | Main housing                | 33  | Chassis                                                    |
| 6   | Platform fan assembly       | 34  | Cable, USB client                                          |
| 7   | Platform speaker assembly   | 35  | Handle assembly                                            |
| 11  | Module well assembly        | 36  | PCBA: Platform 767 controller, pattern E                   |
| 12  | Light bar                   | 37  | Handle, cradle, and opticals assembly, cool blue           |
| 13  | Power panel                 | 38  | Housing, front handle                                      |
| 14  | Battery housing             | 39  | Housing, rear handle                                       |
| 15  | Module track                | 40  | IR connector and wire assembly                             |
| 19  | Light-bar cover             | 50  | Screw, M4 x 10, Pan head with nyloc (Large Phillips screw) |
| 21  | Light-bar board             | 51  | Screw, M3x0.5x8, Pan Phillips (Small                       |
|     |                             |     | Phillips screw)                                            |
| 22  | Battery connector           | 52  | Screw, Plastite #4-20 x .500 Pan head (Torx screw)         |
| 23  | Power button and flex cable | 53  | CCH44-S10 P-clamp, 0.437                                   |

| No. | ltem        | No. Item |
|-----|-------------|----------|
| 30  | Blue insert |          |

### Remove the handle module assembly

Complete the following preliminary steps:

- Power down the system and disconnect the AC power cord.
- Remove the system from the wall and remove the battery.
- 1. Cut and remove the cable tie that holds the USB ferrite in place.

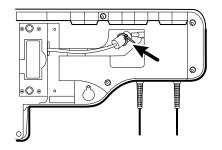

- 2. Disconnect the USB cable.
- 3. Remove the ferrite from the USB cable by pulling apart the two clips and lifting up.

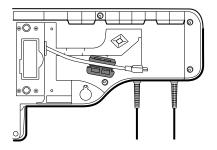

4. Remove the four large Phillips screws while supporting the end of the handle module assembly.

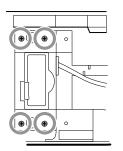

5. Lift the handle module assembly up and away from the main assembly while guiding the USB cable through the slotted opening.

### Remove the handles

- Power down the system and disconnect the AC power cord.
- Remove the system from the wall and remove the battery.

- Remove the handle module assembly.
- 1. Remove the six large Phillips screws on the back of the assembly, then lift and remove the rear handle housing.

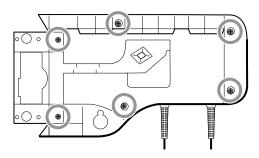

2. Disconnect the handle connector wires from the 767 Controller PCBA.

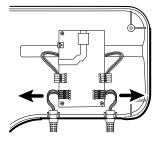

3. Lift and remove the handle cables from the front handle housing.

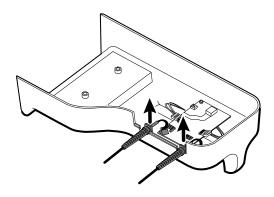

### **Reassembly note**

When reconnecting the handle connection wires to the handle PCBA, the connecting wires must be facing up and away from the PCBA.

### Remove the 767 controller PCBA

- Power down the system and disconnect the AC power cord.
- Remove the system from the wall and remove the battery.
- Remove the handle module assembly.
- Remove the handles.

1. Disconnect the two IR wire connectors from the handle PCBA.

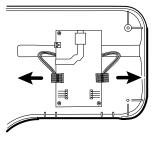

2. Remove the three Torx screws.

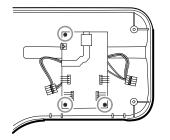

3. Lift and remove the PCBA.

### **Reassembly note**

When reconnecting the IR wire connectors to the handle PCBA, the connecting wires must be facing down and toward the cradle assemblies.

## Remove the handle cradle and optical assemblies

- Power down the system and disconnect the AC power cord.
- Remove the system from the wall and remove the battery.
- Remove the handle module assembly.
- Remove the handles.
- Remove the 767 Controller PCBA.
- 1. On the rear of the assembly, disconnect both IR wires from the optical sensors.

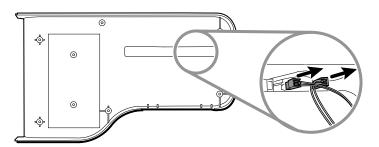

2. Push in the snap tabs and remove the cradle assembly by pushing outward.

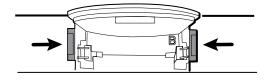

### **Reassembly notes**

• For ease of assembly, connect the IR wire assemblies to the optical sensors before attaching the handle cradle to the handle assembly housing.

### Open the chassis

- Power down the system and disconnect the AC power cord.
- Remove the system from the wall and remove the battery.
- Remove the handle module assembly.
- If the Braun option is accessible from the side, remove it as described in "Replace modules from the main housing."
- 1. Complete one of the two substeps below based on your system details.
  - For systems built before July 15, 2011 with the Braun thermometer option or end cap mounted to the rear chassis:
    - a. Remove the 6 screws as shown.

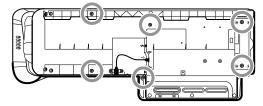

- b. Disconnect the USB cable from the rear of the Braun housing.
- c. Remove the two large Phillips screws that hold the end cap or the thermometer housing in place, and remove the end cap or thermometer housing.
- For systems built after July 15, 2011 with the Braun thermometer option or end cap mounted to the side mounting bracket:
  - a. Remove the Braun module if present as described in "Remove modules from the main housing."
  - b. Remove the 8 screws as shown.

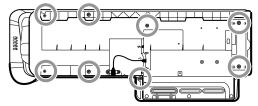

2. Remove the two Torx screws securing the client USB connector to the housing, and then disconnect and remove the cable.

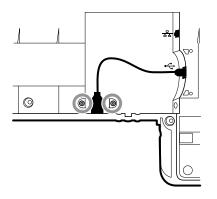

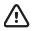

**CAUTION** Multiple wire connections are still connected between the front housing and the chassis. These must be disconnected before it is safe to completely separate the two pieces.

3. Carefully lift the top of the chassis away from the front housing while leaving slack in all cable connections.

From the communications board, disconnect the following in the order presented:

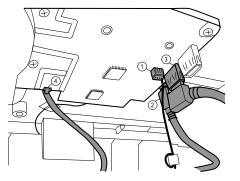

| Number | Item                  |
|--------|-----------------------|
| 1      | Small 4-pin connector |
| 2      | Mini USB cable        |
| 3      | USB cable             |
| 4      | Ethernet cable        |

4. Disconnect the power supply cable from the power supply.

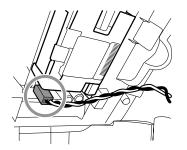

5. Separate the chassis from the front housing.

# Exploded view, chassis

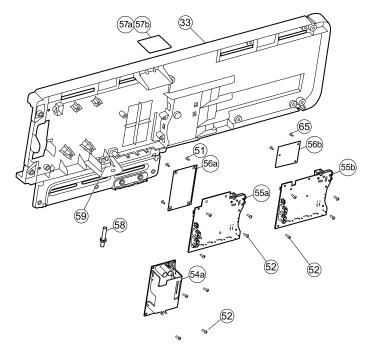

| No. | Item                                               | No. | ltem                    |
|-----|----------------------------------------------------|-----|-------------------------|
| 33  | Chassis                                            | 56b | Radio board (Newmar)    |
| 51  | Screw, M3x0.5x8, Pan Phillips (Small               | 57a | Antenna board (Lamarr)  |
|     | Phillips screw)                                    |     |                         |
| 52  | Screw, Plastite #4-20 x .500 Pan head (Torx screw) | 57b | Antenna board (Newmar)  |
| 54a | Power supply, 60W                                  | 58  | Ground lug              |
| 55a | Communications board (Lamarr)                      | 59  | IEC connector           |
| 55b | Communications board (Newmar)                      | 65  | Screw, M2 x 6, Pan head |
| 56a | Radio board (Lamarr)                               |     |                         |

### Remove the power supply

- Power down the system and disconnect the AC power cord.
- Remove the system from the wall and remove the battery.
- Remove the handle module assembly.
- Open the chassis.

1. Disconnect the green ground cable and the AC power harness from the power supply.

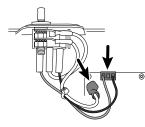

2. Remove the four torx screws.

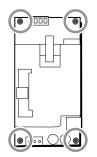

3. Remove the power supply.

#### **Reassembly note**

When reinstalling the power supply, orient the board so that the end of the board with the AC-to-power-supply (J1) connection is closest to the IEC connector.

### Remove the ground lug, AC power harness assembly, and IEC connector

Ę₽)

**NOTE** Do not disconnect the AC power harness from the IEC connector unless you are replacing it. Once your disconnect the AC power harness, you cannot reuse it.

- Power down the system and disconnect the AC power cord.
- Remove the system from the wall and remove the battery.
- Remove the handle module assembly.
- Open the chassis.
- 1. Disconnect the AC power harness and ground from the power supply.

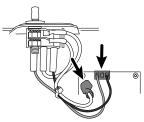

2. To remove the ground lug:

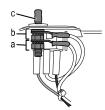

- a. Remove the 10mm hex nut and slide out the star lock washer and the ground wire (power supply) ring terminal.
- b. Remove the next 10 mm hex nut and slide out the star lock washer, the ground wire (mains) ring terminal, and the flat washer.
- c. Remove the bare ground lug by pulling it out from the outside of the chassis.
- 3. To remove the IEC connector:
  - a. Disconnect the three power wires: blue neutral (N), green ground (G), and brown line (L).

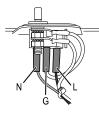

**NOTE** You must now replace the AC power harness. It cannot be reused.

b. Push in on the three plastic release tabs to release the IEC connector.

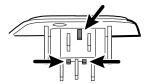

### Remove the communications board

- Power down the system and disconnect the AC power cord.
- Remove the system from the wall and remove the battery.
- Remove the handle module assembly.
- Open the chassis.
- 1. Disconnect the mini-USB connection on the outside of the chassis.

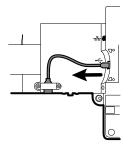

- 2. Turn over the chassis to access the communications board.
- 3. Remove the four Torx screws.

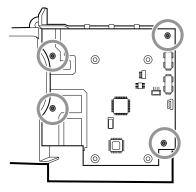

- 4. Lift the communications board from the chassis.
- 5. For systems with the radio option, remove the tape securing the antenna cable to the chassis, and rotate the communications board counter-clockwise to clear the chassis. Make sure not to pull on the antenna cable. Turn the board over and place it inside the chassis.

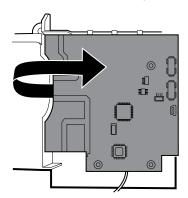

6. If replacing the communications board, remove the radio board as described in "Remove the radio board and antenna."

### Remove the radio board and antenna

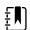

**NOTE** Do not remove the antenna board from the chassis unless you are replacing the radio and/or the antenna and/or the chassis.

- Power down the system and disconnect the AC power cord.
- Remove the system from the wall and remove the battery.
- Remove the handle module assembly.
- Open the chassis.
- Remove the power supply.
- Remove the ground lug, AC power harness, and IEC connector.
- Remove the communications board.
- 1. Remove the radio board:
  - a. Turn the communications board over to access the radio board, taking care to avoid straining the antenna cable.
  - b. If the original Lamarr radio (a/b/g band) is installed, remove the four small Phillips (machine) screws securing the radio board to the communications board, as shown on the left. If the Newmar radio (a/b/g/n

band) is installed, remove the three small Phillips (machine) screws securing the radio board to the communications board, as shown on the right.

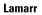

Newmar

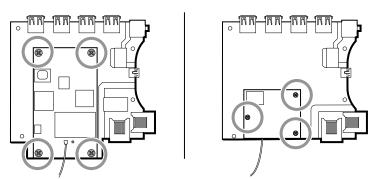

- c. Hold the communications board with one hand while grasping the radio board at the opposite end from the antenna connection and pull the radio board away from the communications board.
- 2. Remove the antenna and antenna cable.

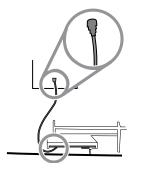

- a. Carefully disconnect the antenna cable by lifting up on the wire neck just before the connection point.
- b. Use a soft tool such as a spudger to separate the adhesive from the inside of the chassis of the antenna plate.

#### **Reassembly notes**

If the antenna is removed:

- Clean the chassis and mounting surface with 70 percent isopropyl alcohol.
- Peel the backing off the double-stick tape and affix it to the chassis antenna plate.
- Mount the antenna to the antenna plate. Make sure the PG terminal on the antenna board is facing outwards.

Antenna cable connection:

• The following illustration shows both Lamarr and Newmar radio and antenna boards. The instructions for both sets of boards is the same. Attach the antenna cable to terminal G on the radio board. Attach the other end of the cable to the antenna on terminal PG.

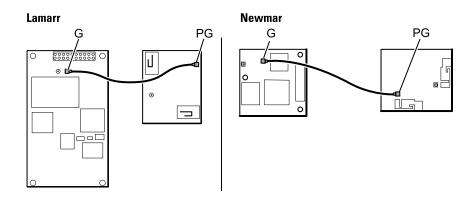

• Once the antenna, radio, and communications board are mounted and secure, secure the antenna cable to the housing with Pro Gaff tape.

### Replace the chassis

Complete the following preliminary steps:

- Power down the system and disconnect the AC power cord.
- Remove the system from the wall and remove the battery.
- Remove the handle module assembly.
- Open the chassis.
- Remove the power supply.
- Remove the communications board.
- For systems with the radio option, remove the radio board and antenna.

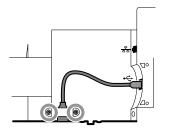

### Disconnect or remove the light bar

- Power down the system and disconnect the AC power cord.
- Remove the system from the wall and remove the battery.
- Remove the handle module assembly.
- Open the chassis.
- 1. Remove the two Torx screws from the light-bar cover.

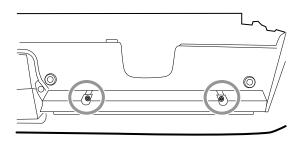

2. Remove the light bar and cover.

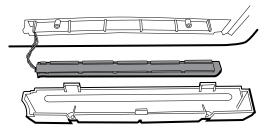

- 3. Remove the light bar from the light-bar cover.
- 4. Disconnect the light-bar harness from the light-bar board.

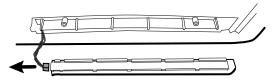

5. If replacing the light-bar board, remove the light-bar board from the light bar by sliding the board out from the connector end.

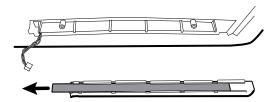

### **Reassembly notes**

- Insert the light-bar board by placing the end without the connector into the open end of the light bar.
- Slide the light-bar board into the light bar until the connector end is flush with the end of the light bar.
- Feed the light-bar harness wires through the slot so they do not get pinched during reassembly.

### Disconnect or remove the fan

- Power down the system and disconnect the AC power cord.
- Remove the system from the wall and remove the battery.
- Remove the handle module assembly.
- Open the chassis.

1. Disconnect the power cable from the fan harness connector.

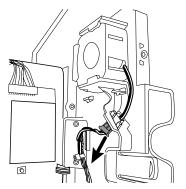

2. Press the flanges on the sides of the fan harness connector and separate the fan connector from the power panel.

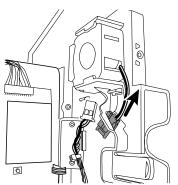

3. If you are removing the fan, slide the fan up and remove.

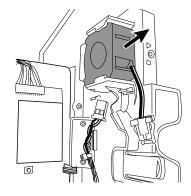

### **Reassembly note**

Install the fan with the label facing the power panel.

## Disconnect or remove the power panel

- Power down the system and disconnect the AC power cord.
- Remove the system from the wall and remove the battery.
- Remove the handle module assembly.
- Open the chassis.
- Remove the fan.

1. If you haven't done so already, disconnect the power cable from the fan harness connector.

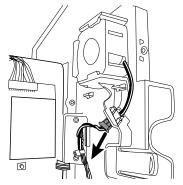

2. Disconnect the two harness connectors from the battery board.

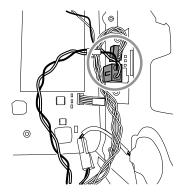

3. Disconnect the speaker connector wire.

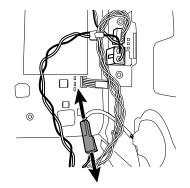

4. Remove the two Torx screws that attach the power panel to the front housing and slide the power panel out of the housing.

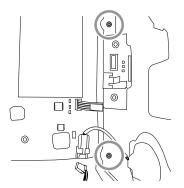

5. Pull the module handle assembly USB cable through the access hole in the power panel.

### **Reassembly notes**

- Pull the module handle assembly USB cable through the access hole in power panel before securing the power panel to the housing.
- When installing the power panel in the housing, do not obstruct the channel or allow the battery board or battery housing to push the LCD flex sideways.
- Reconnect the speaker, battery board, and fan harnesses.

## Remove the speaker

Complete the following preliminary steps:

- Power down the system and disconnect the AC power cord.
- Remove the system from the wall and remove the battery.
- Remove the handle module assembly.
- Open the chassis.
- Remove the power panel.
- 1. Carefully pry the speaker and adhesive away from the power panel.
- 2. Remove any remaining gasket material and clean the surface with 70 percent isopropyl alcohol.
- 3. Remove the paper on the speaker to expose the adhesive on the gasket.
- 4. Apply pressure to the outer radius of the speaker assembly to assure good adhesion with the power panel.

## Replace the battery board

- Power down the system and disconnect the AC power cord.
- Remove the system from the wall and remove the battery.
- Remove the handle module assembly.
- Open the chassis.
- Remove the power panel.
- 1. Remove the battery compartment from the power panel by pushing in on the four plastic tabs.

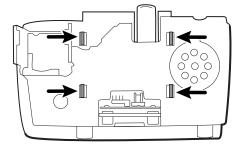

2. Remove the two Torx screws from the battery compartment and remove the battery board.

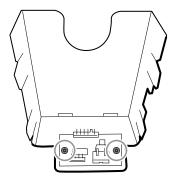

3. Secure the new battery board to the battery compartment with two Torx screws.

# Disconnect or remove the power wire harness and main wire harness

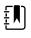

ΞŊ

**NOTE** If removing the main board or LCD, it is not necessary to cut wire ties attaching the harness to the housing unless you are replacing the harness or the housing.

**NOTE** When replacing the main harness, you must disconnect the light-bar board from the main harness.

- Power down the system and disconnect the AC power cord.
- Remove the system from the wall and remove the battery.
- Remove the handle module assembly.
- Open the chassis.
- 1. Disconnect the USB connections from the main board in positions 1 through 8 and 10 and 11. Remove the USB cables from the cable separator to clear the work area.

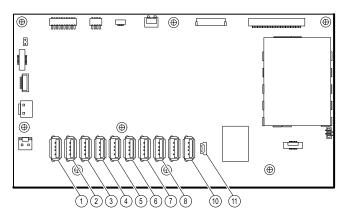

- 2. Disconnect the connectors as follows:
  - To disconnect the power harness, disconnect the connectors at J29 and J30.
  - To disconnect the main harness, disconnect the connectors at J34, J12, J49, J46, and J45.

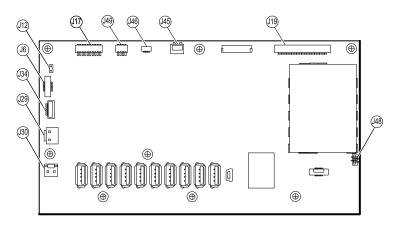

- 3. If you are replacing the power harness, carefully cut the two wire ties and remove the harness.
- 4. If you are replacing the main harness, disconnect the main harness from the power panel, carefully cut the two wire ties, and remove the harness.

### **Reassembly notes**

When replacing the harness standoff:

- Orient the harness standoff so that the main harness communications power, light bar, and fan wires run parallel to the top of the main board.
- Mount the harness standoff to the frame, aligning the edge of the standoff with the edge of the main board directly beneath the screw and securing the upper left-hand corner of the frame.

When replacing the main harness:

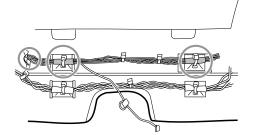

- Align the shrink-wrapped sections and their wire tie anchors with the light-bar wires on the left.
- Feed the light-bar wires through the rectangular opening in the bottom of the housing to the right of the module well.
- Attach the harness to the main housing using the wire tie anchors closest to the display or front of the housing.

When replacing the power harness:

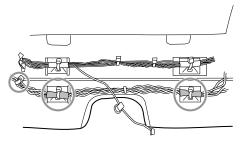

- Align the shrink-wrapped sections with the wire tie anchors.
- Align the end with the wire tie closest to the end on the left to connext with the main board.

- Attach to the main housing using the wire tie anchors closes to the back of the housing.
- Route the connections from the main harness to the main board (communications power, light bar, fan) *over* the last USB cable, *under* the remaining USB cables, and *through* the harness standoff. Twist to lock the harness in the standoff.

## Remove the main board

- Power down the system and disconnect the AC power cord.
- Remove the system from the wall and remove the battery.
- Remove the handle module assembly.
- Open the chassis.
- Disconnect the power wire harness and the main harness.
- 1. Disconnect the following on the main board:
  - a. The power button flex cable at J6.
  - b. The LCD harness at J19.
  - c. The LCD flex cable at J48.

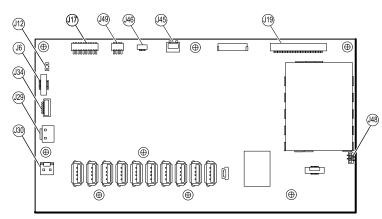

- 2. Remove the Ethernet cable:
  - a. Disconnect the Ethernet cable from the Ethernet cable connector at J11 on the main board.
  - b. Remove the screw that secures the Ethernet cable P-clamp to the main board.
  - c. Remove the Ethernet cable.

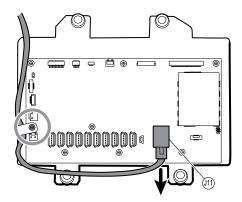

3. Remove the seven small Phillips screws that secure the main board to the LCD frame.

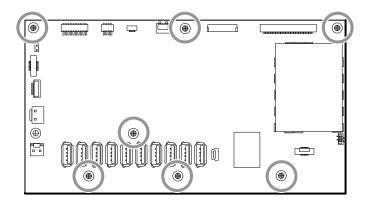

4. Remove the main board.

### **Reassembly notes**

• Ensure that the LCD flex cable is not under the main board.

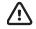

•

**CAUTION** The solder joint of the LCD connector (J48) is fragile. When inserting or removing the flex cable, do not stress the solder joint.

- Route the Ethernet cable outside the PEM stud and not underneath the main board.
- Connect the Ethernet cable to the main board:
  - Verify whether your model contains PCBA 407574 revision B, C, or D. Revisions B and C have no logo on the top surface of the Ethernet port. Revision D has a logo on the top surface of the Ethernet port. See the figure below.
  - For PCBA 407574 revisions B and C, confirm that the Ethernet cable has a shim on one connector. Insert the connector with the shim into the Ethernet port.
  - For PCBA 407574 revision D, you can use either an Ethernet cable with a shim or an Ethernet cable without a shim. Insert the connector into the Ethernet port.

Revisions B and C

Revision D

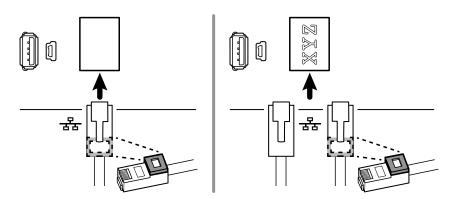

- When securing the main board, install the screw near J30 after you install the Ethernet cable.
- If the light bar is not installed, install the light-bar harness into the housing, positioning the ferrite bead near the main board.

## When replacing the main board

- When ordering the replacement main board, order the standard license for the model being serviced. You will receive an authorization code to enter in the service tool to reactivate the licenses included with the original configuration.
- Before installing the main board, record the serial number of the main board.
- After reassembling the system, use the service tool to provision the system as follows:
  - Enter the device's serial number. This can be found on the bottom of the device.
  - Enter the main board (host controller) serial number.
  - Select the Connex Integrated Wall System from the device model dropdown menu.
  - Restore any previously licensed features by entering the authorization code in the service tool. Use the authorization codes that accompanied the replacement board, along with any additional license authorization codes previously installed. Record the device serial number on the license authorization code cards received with the replacement board and retain for future use. If the license is lost, you can reuse the authorization code on the same device.
  - Update the host controller software to the current version or version in use at your facility. If the required version of the host software is not available after connecting the device to the service tool, contact Welch Allyn Technical Support.

## Remove the LCD

Complete the following preliminary steps:

- Power down the system and disconnect the AC power cord.
- Remove the system from the wall and remove the battery.
- Remove the handle module assembly.
- Open the chassis.
- Disconnect the power wire harness and the main harness.
- Remove the main board.

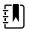

**NOTE** Do not remove the LCD harness from the frame unless you are replacing the harness or frame.

- 1. Remove the tape and disconnect the LCD harness from the LCD. For easier access to the connector, you can slide the ferrite bead closest to the connector up the harness.
- 2. Remove the four large Phillips (shoulder) screws that secure the LCD frame.

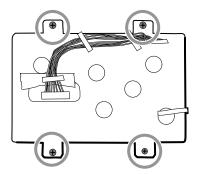

3. Remove the LCD frame.

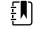

**NOTE** Be sure to support the LCD if you are removing it with the frame. The foam strips on the LCD might cause the LCD to stick to the frame.

4. Remove the LCD.

### **Reassembly notes**

• Ensure that the LCD flex cable is not under the LCD frame.

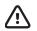

**CAUTION** The solder joint of the LCD connector (J48) is fragile. When inserting or removing the flex cable, do not stress the solder joint. Do not cause creases that may break the connections.

Insert the display into the bezel in the front housing with the LCD flex cable on the lower right as shown.
 Verify that the LCD flex cable feeds through the bezel's clearance feature. (The image on the left applies to older displays while the one on the right applies to newer displays.)

1st generation displays

2nd generation displays

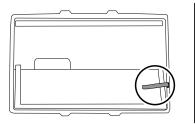

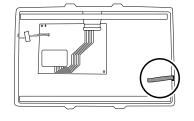

• Place the LCD frame over the LCD. Verify that the LCD frame does not cover the LCD flex cable.

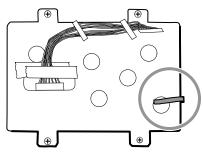

- Center the LCD and bezel in the main housing's molded channel with the bottom near the screw bosses.
- Replace the Pro Gaff tape in the frame opening under the display harness as shown.
- After connecting the display harness to the LCD, secure the harness to the LCD frame with Pro Gaff tape as shown.

### When replacing the LCD frame

Install a 3-inch strip of Pro Gaff tape over the top part of the LCD harness cutout to protect the LCD harness
from abrasion.

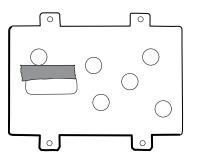

 Install the LCD harness. Use isopropyl alcohol to clean the area in the scribed boxes where you will mount the harness's ferrite beads. Expose the sticky backing on the ferrite beads and mount them in the scribed rectangles.

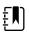

**NOTE** If you don't place the ferrites correctly in marked areas, they will obstruct the placement of other components like the MCE board.

- Replace the Pro Gaff tape in the frame opening under the display harness.
- After connecting the display harness to the LCD, secure it to the LCD frame with Pro Gaff tape as shown.

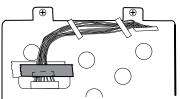

• After reconnecting the main harness, mount the harness standoff to the frame (see main harness reassembly notes).

### When replacing the LCD

- Peel the protective sheet from the LCD.
- Verify that the foam strips are installed on the back of the LCD near the top and bottom edges. On 1st generation displays (see image on the left), the foam strip extends halfway up from the bottom on both sides of the LCD. On 2nd generation displays, the foam strips are only on the top and bottom of the LCD (see image on the right).

1st generation displays

2nd generation displays

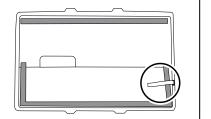

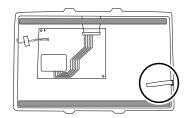

- Verify that the LCD flex cable feeds through the bezel's clearance feature.
- Insert the LCD into the bezel in the front housing with the LCD flex cable on the lower right as shown.

## Remove modules in the bottom housing

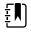

**NOTE** These instructions are similar to "Replace modules in the bottom housing" presented earlier, but this topic assumes that you are not simply replacing the modules. Instead, you have taken the wall system off the wall and are removing modules to replace the power button or the front housing. If you have already removed these modules, proceed to "Remove the module well." Otherwise, choose one of the two following options:

Option 1. Complete the following preliminary steps if your goal is to replace the front housing:

- Power down the system and disconnect the AC power cord.
- Remove the system from the wall and remove the battery.
- Remove the handle module assembly.
- Open the chassis.

- Remove the light bar.
- Remove the power panel.
- Remove the power wire harness and the main wire harness.

Option 2. Complete the following preliminary steps if your goal is to replace the power button:

- Power down the system and disconnect the AC power cord.
- Remove the system from the wall and remove the battery.
- Remove the handle module assembly.
- Open the chassis.
- 1. Power down the system and disconnect the AC power cord.
- 2. Disconnect the NIBP hose and the SpO2 cable if present.
- 3. Remove the communications cover housing.
- 4. Remove the module cover.
- 5. Remove the modules.
- 6. Disconnect the USB cables from the rear of each module.

### **Reassembly notes**

- When aligning the module with the housing, the USB connection is on the left.
- The NIBP module must always be in the front-most slot.

## Remove the module well

Option 1. Complete the following preliminary steps if your goal is to replace the front housing:

- Power down the system and disconnect the AC power cord.
- Remove the system from the wall and remove the battery.
- Remove the handle module assembly.
- Open the chassis.
- Remove the light bar.
- Remove the power panel.
- Remove the power wire harness and the main wire harness.
- Remove the modules in the bottom housing.

Option 2. Complete the following preliminary steps if your goal is to replace the power button:

- Power down the system and disconnect the AC power cord.
- Remove the system from the wall and remove the battery.
- Remove the handle module assembly.
- Open the chassis.
- Remove the modules in the bottom housing.

1. Disconnect the USB cables from the connectors on the main board in positions 6 and 7.

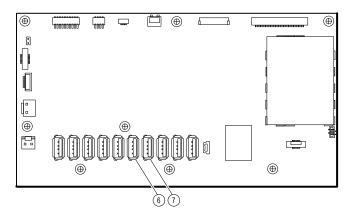

2. Remove the Torx screws on both sides of the module well.

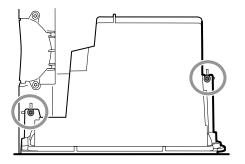

3. Remove the module well from the front housing. Remove the attached USB cables if necessary.

### **Reassembly notes**

- Route USB cables properly:
  - Route cables through the module well to the correct corresponding module.
  - Route the NIBP and SpO2 USB cables over the Ethernet cable.
- Connect USB cables properly:
  - The NIBP module must be connected to USB position 7 on the main board.
  - The SpO2 module must be connected to USB position 6 on the main board.

### Module USB connectors

## Replace the power button

- Power down the system and disconnect the AC power cord.
- Remove the system from the wall and remove the battery.
- Remove the handle module assembly.
- Open the chassis.
- Remove the modules in the bottom housing.
- Remove the module well.
- 1. Disconnect the power button flex cable from the main board at J6.
- 2. Peel off and discard the power button from the front housing.

- 3. Thoroughly clean the housing surface with isopropyl alcohol before applying the new power button.
- 4. Completely remove the adhesive from the rear of the new power button.
- 5. Route the power button flex cable through the slot on the front of the system and firmly press the power button in the recessed well of the front housing.

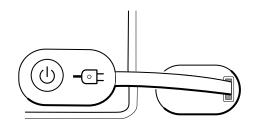

6. Connect the power button flex cable to J6 on the main board.

## Replace the front housing

Complete the following preliminary steps:

- Power down the system and disconnect the AC power cord.
- Remove the modules in the main housing.
- Remove the system from the wall and remove the battery.
- Remove the handle module assembly.
- Open the chassis.
- Remove the light bar.
- Remove the power panel.
- Remove the power wire harness and the main wire harness.
- Remove the modules in the bottom housing.
- Remove the module well.
- 1. Disconnect all USB connections from the main board.
- 2. Remove the bundled USB cables from the housing by removing the two large Phillips screws.

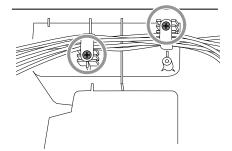

3. Disconnect the power button cable from the main board at J6.

4. Disconnect and remove the Ethernet cable.

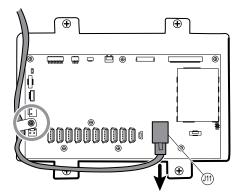

5. Remove the four large Phillips screws that mount the LCD to the housing.

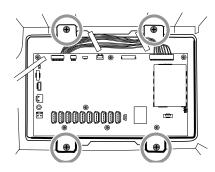

6. Carefully lift the LCD and the attached main board from the housing.

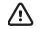

**CAUTION** Support the LCD as you lift the assembly from the housing. The LCD is not secured to the assembly.

7. Remove the two module tracks by removing the four Torx screws.

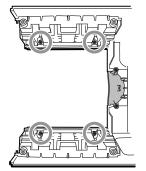

## Section **B**

This section applies to devices that meet all of the following criteria:

- manufactured after 11/2017
- MCE hardware version P5 or later
- serial number after 100043244817.

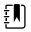

**NOTE** See "Monitor serial number and model label" in the Appendix to learn how to determine the manufacture date from the serial number.

These devices comply with IEC 60601 3rd edition. Devices built after 12/2018 are 4th-edition compliant.

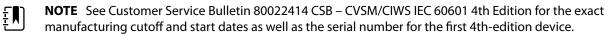

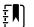

**NOTE** If your device does not meet these criteria, see Section A for the correct disassembly and repair instructions.

If your device is IEC 3rd- or 4th-edition compliant, use only service kits with the "3rd Ed" or "4th Ed" suffix when replacing the following components:

- MCE (main board)
- LCD
- AC power supply
- AC power supply harness
- printer
- Ethernet cable
- rear housing
- product labels
- power button
- SureTemp module
- Masimo SpO2 module
- NIBP module
- EarlySense module
- CO2 module

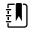

**NOTE** For 4th-edition devices, use only 107124\* when replacing Nellcor SpO2. Host software must be 2.40.01 or later.

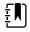

**NOTE** Devices that are 4th-edition compliant cannot be downgraded below host software version 2.41.XX.

## Power down the device

You can power down the device as follows: 1) on devices with 2.X software, briefly press the power button on the housing and then following the onscreen prompts, or 2) on all devices, use onscreen controls alone.

*Option 1*. After the device is powered up, briefly press the **Power** button to open an onscreen dialog with the following options:

- Power down. Device behavior varies based on the active profile, whether or not patient trend data is stored, and whether or not patient context is established. While servicing the device, you need not be concerned about these details. They only matter to clinicians who are monitoring patients and storing patient data.
- Sleep. The Sleep button clears the display and puts the device into Display power-saving mode.

• Cancel. The Cancel button dismisses the dialog.

Touch **Power down** and complete the power-down procedure.

Option 2. To use onscreen controls alone to power down the device, follow these steps:

- 1. Touch the **Settings** tab.
- 2. Touch the **Device** tab.
- 3. Touch Power down.

**NOTE** The next three sections address disassembly and repair steps you can complete without removing the device from the wall or removing the battery. All steps presented after "Remove the system from the wall and remove the battery" require powering down as well as removing the device from the wall and removing the battery.

## Exploded view, front exterior

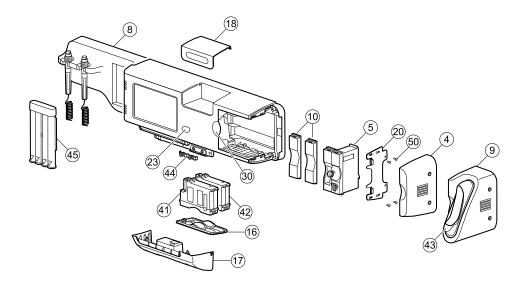

| No. | Item                                         | No. | ltem                          |
|-----|----------------------------------------------|-----|-------------------------------|
| 4   | Side housing                                 | 23  | Power button                  |
| 5   | SureTemp module                              | 30  | Blue insert                   |
| 8   | CIWS handle module assembly                  | 41  | NIBP module                   |
| 9   | Braun housing                                | 42  | SpO2 module                   |
| 10  | Platform module, blank                       | 43  | Braun dock                    |
| 16  | Module cover                                 | 44  | Strain relief, comms, PW      |
| 17  | Communications cover housing                 | 45  | Ear speculum dispenser, small |
| 18  | Cubby door                                   | 50  | Screw, M3 x 0.5, Pan Phillips |
| 20  | Side mounting bracket/Module retaining plate |     |                               |

## Replace modules in the bottom housing

- 1. Power down the system and disconnect the AC power cord.
- 2. Disconnect the NIBP hose and the SpO2 cable if present.
- 3. Remove the communications cover housing.
- 4. Remove the module cover.
- 5. Remove the module you want to replace.
- 6. Disconnect the USB cable from the rear of the module.

### **Reassembly notes**

- When aligning the module with the housing, the USB connection is on the left.
- The NIBP module must always be in the front-most slot.

## Replace modules in the main housing

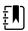

**NOTE** Check how the end cap or Braun thermometer housing are attached to the device. If bushings with captive screws attach the end cap or Braun thermometer housing to the side of the main housing as shown in step 1, proceed with the instructions as presented. If you don't see bushings with captive screws on the end cap or the Braun thermometer housing, then these parts are attached to the back of the chassis, not the right side. To remove these parts and access any front-facing modules, first remove the device from the wall. (See "Remove the system from the wall and remove the battery.")

- 1. Power down the system and disconnect the AC power cord.
- 2. Loosen the two captive #2 Phillips screws that hold the end cap or the Braun thermometer housing in place.

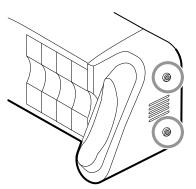

3. Remove the end cap or thermometer housing by sliding the piece away from the wall and then to the right.

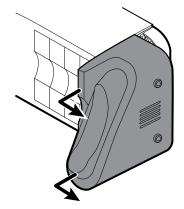

4. Disconnect the USB cable from the Braun dock, which you can access from the rear of the Braun housing.

5. Locate and remove the module retaining plate by removing the four #2 Phillips screws.

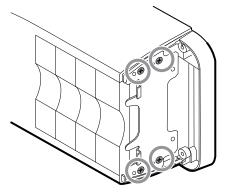

- 6. If SureTemp is installed, remove the module and the probe cover storage together, sliding them out the open end, and disconnect the USB cable.
- 7. Slide any blank face plates or modules to be removed toward the open end.

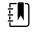

**NOTE** When removing any connected modules, disconnect the USB cables before you remove the module.

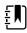

**NOTE** If you are replacing a Braun 4000 thermometer with a Braun 6000 thermometer, you must also replace the dock.

## Remove the Braun dock from the housing

1. Hold the Braun housing with your right hand and the dock with your left hand as shown. With your right-hand fingers inside the housing, gently press the housing toward you and away from the dock. At the same time, gently push the dock away from you until the dock unsnaps from the housing.

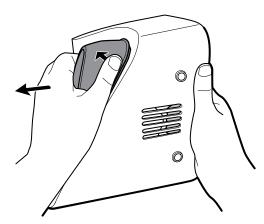

2. When the dock is completely loose, remove it from the housing.

### **Reassembly notes**

- When aligning the module with the housing, the USB connection is on the bottom.
- The temperature module must always take up the last two spots closest to the end.
- The blank cover's beveled edge must be on the right when facing the device for proper alignment.
- When replacing the Braun dock, insert the bottom of the dock into the housing, align the molded ridges in the top of the dock with the slots in the top of the housing, and snap the dock into the housing.

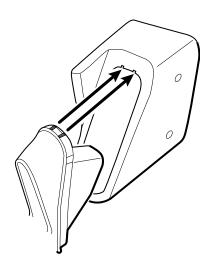

## Remove the system from the wall and remove the battery

- 1. Power down the system and disconnect the AC power cord.
- 2. Disconnect any detachable sensors and cables:
  - Blood pressure cuffs and hoses
  - Temperature probes and cables
  - Braun thermometer
  - SpO2 sensors and cables
  - 3.5V instrument heads
- 3. Remove any items in the storage area and any other loose items before attempting to remove the system from the wall.
- 4. Close the storage area door and seal it with a piece of adhesive tape to prevent the door from opening.
- 5. Remove the speculum holder by lifting it up and away from the handle housing.

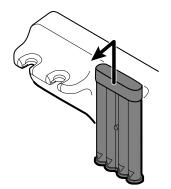

- 6. Remove the AC power cord.
- 7. Remove the communications connection cover.

Loosen the two captive screws, using a #2 Phillips screwdriver, until the cover is free from the housing.

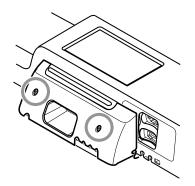

8. Remove the wall anchor screws using a #2 Phillips screwdriver.

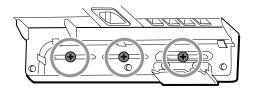

- 9. Hold the bottom and top of the system and push it up to remove the system from the wall mounting bracket.
- 10. Place the wall system on a table or flat work surface so that the back of the wall system faces up. Ensure that the display is protected from pressure or getting scratched.
- 11. Locate the battery, indicated by

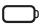

12. Remove the battery.

## Remove the light-bar board

- Power down the system and disconnect the AC power cord.
- Remove the system from the wall and remove the battery.
- 1. Remove the two torx screws from the light-bar cover.

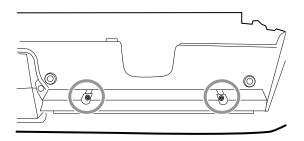

2. Remove the light bar and cover.

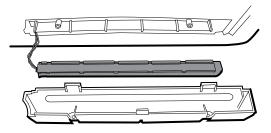

- 3. Remove the light bar from the light-bar cover.
- 4. Disconnect the light-bar harness from the light-bar board.

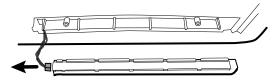

5. Remove the light-bar board from the light bar by sliding the board out from the connector end.

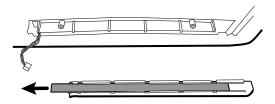

### Reassembly notes

- Insert the light-bar board by placing the end without the connector into the open end of the light bar.
- Slide the light-bar board into the light bar until the connector end is flush with the end of the light bar.
- Feed the light-bar harness wires through the slot so they do not get pinched during reassembly.

## Exploded view, rear interior

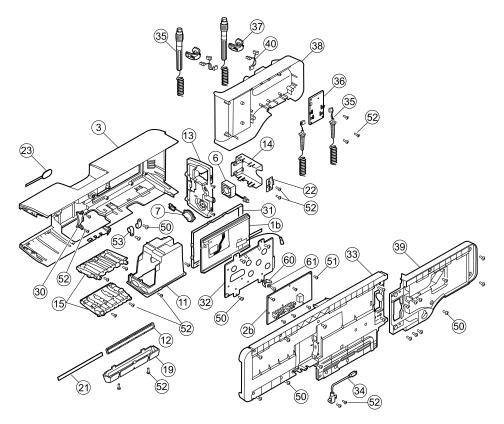

| No. | ltem                        | No. | Item                                                       |  |
|-----|-----------------------------|-----|------------------------------------------------------------|--|
| 1b  | LCD with touchscreen        | 31  | LCD bezel                                                  |  |
| 2b  | Main board                  | 32  | LCD frame                                                  |  |
| 3   | Main housing                | 33  | Chassis                                                    |  |
| 6   | Platform fan assembly       | 34  | Cable, USB client                                          |  |
| 7   | Platform speaker assembly   | 35  | Handle assembly                                            |  |
| 11  | Module well assembly        | 36  | PCBA: Platform 767 controller, pattern E                   |  |
| 12  | Light bar                   | 37  | Handle, cradle, and opticals assembly, cool blue           |  |
| 13  | Power panel                 | 38  | Housing, front handle                                      |  |
| 14  | Battery housing             | 39  | Housing, rear handle                                       |  |
| 15  | Module track                | 40  | IR connector and wire assembly                             |  |
| 19  | Light-bar cover             | 50  | Screw, M4 x 10, Pan head with nyloc (Large Phillips screw) |  |
| 21  | Light-bar board             | 51  | Screw, M3x0.5x8, Pan Phillips (Small                       |  |
|     |                             |     | Phillips screw)                                            |  |
| 22  | Battery connector           | 52  | Screw, Plastite #4-20 x .500 Pan head (Torx screw)         |  |
| 23  | Power button and flex cable | 53  | CCH44-S10 P-clamp, 0.437                                   |  |

| No. | ltem        | No. Item |
|-----|-------------|----------|
| 30  | Blue insert |          |

## Remove the handle module assembly

Complete the following preliminary steps:

- Power down the system and disconnect the AC power cord.
- Remove the system from the wall and remove the battery.
- 1. Cut and remove the cable tie that holds the USB ferrite in place.

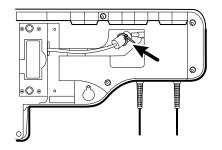

- 2. Disconnect the USB cable.
- 3. Remove the ferrite from the USB cable by pulling apart the two clips and lifting up.

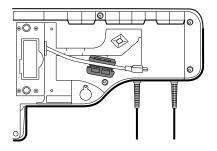

4. Remove the four large Phillips screws while supporting the end of the handle module assembly.

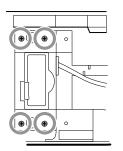

5. Lift the handle module assembly up and away from the main assembly while guiding the USB cable through the slotted opening.

## Remove the handles

- Power down the system and disconnect the AC power cord.
- Remove the system from the wall and remove the battery.

- Remove the handle module assembly.
- 1. Remove the six large Phillips screws on the back of the assembly, then lift and remove the rear handle housing.

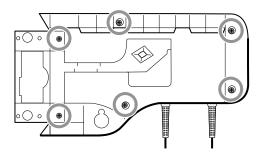

2. Disconnect the handle connector wires from the 767 Controller PCBA.

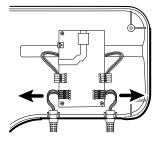

3. Lift and remove the handle cables from the front handle housing.

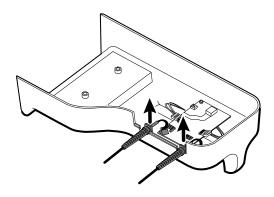

### **Reassembly note**

When reconnecting the handle connection wires to the handle PCBA, the connecting wires must be facing up and away from the PCBA.

## Remove the 767 controller PCBA

- Power down the system and disconnect the AC power cord.
- Remove the system from the wall and remove the battery.
- Remove the handle module assembly.
- Remove the handles.

1. Disconnect the two IR wire connectors from the handle PCBA.

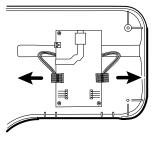

2. Remove the three Torx screws.

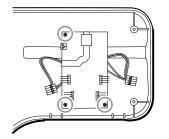

3. Lift and remove the PCBA.

### **Reassembly note**

When reconnecting the IR wire connectors to the handle PCBA, the connecting wires must be facing down and toward the cradle assemblies.

## Remove the handle cradle and optical assemblies

- Power down the system and disconnect the AC power cord.
- Remove the system from the wall and remove the battery.
- Remove the handle module assembly.
- Remove the handles.
- Remove the 767 Controller PCBA.
- 1. On the rear of the assembly, disconnect both IR wires from the optical sensors.

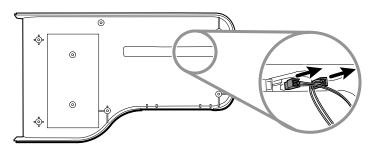

2. Push in the snap tabs and remove the cradle assembly by pushing outward.

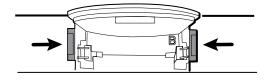

### **Reassembly notes**

• For ease of assembly, connect the IR wire assemblies to the optical sensors before attaching the handle cradle to the handle assembly housing.

## Open the chassis

Complete the following preliminary steps:

- Power down the system and disconnect the AC power cord.
- Remove the system from the wall and remove the battery.
- Remove the handle module assembly.
- 1. Remove the Braun module if present as described in "Remove modules from the main housing."
- 2. Remove the 8 screws as shown.

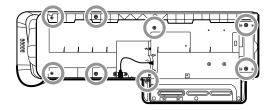

3. Remove the two Torx screws securing the client USB connector to the housing, and then disconnect and remove the cable.

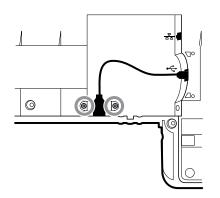

**CAUTION** Multiple wire connections are still connected between the front housing and the chassis. These must be disconnected before it is safe to completely separate the two pieces.

4. Carefully lift the top of the chassis away from the front housing while leaving slack in all cable connections.

From the communications board, disconnect the following in the order presented:

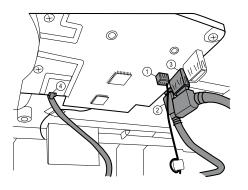

| Number | Item                  |
|--------|-----------------------|
| 1      | Small 4-pin connector |
| 2      | Mini USB cable        |
| 3      | USB cable             |
| 4      | Ethernet cable        |

5. Disconnect the power supply cable from the power supply.

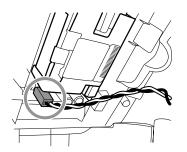

- 6. Separate the chassis from the front housing enough to make the AC power harness ground connection reach the dual spade connector.
- 7. Disconnect the AC power harness ground wire from the dual spade connector on the LCD frame.

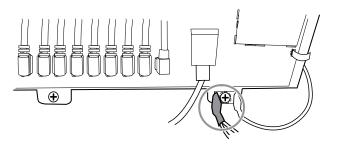

### **Reassembly notes**

- Align the chassis with the front housing.
- Connect the ground wire to the dual spade connector on the LCD frame.
- Connect the large USB connector on the communications board.
- Connect the mini-B USB connector on the communications board.

- Connect the small 4-pin connector on the communications board.
- Connect the power harness to the power supply.
- Connect the Ethernet cable on the communications board.
- Lower the chassis onto the front housing while pushing the Ethernet cable between the molded standoff and the housing to clear the antenna board.
- Guide the end of the client USB cable through the opening in the front housing.
- Align the tab between the cable guides (next to the USB client) with the slot on the front housing and snap the chassis and front housing together.
- Inspect all the seams between the front housing and the chassis for proper fit.
- Install the screws to secure the front housing to the chassis.

## Exploded view, chassis

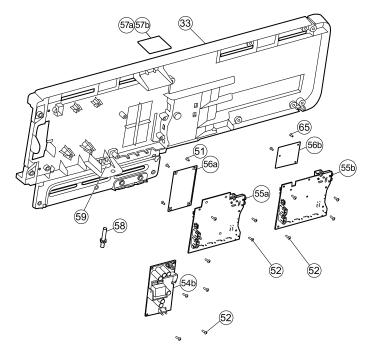

| No. | Item                                               | No. | Item                    |
|-----|----------------------------------------------------|-----|-------------------------|
| 33  | Chassis                                            | 56b | Radio board (Newmar)    |
| 51  | Screw, M3x0.5x8, Pan Phillips (Small               | 57a | Antenna board (Lamarr)  |
|     | Phillips screw)                                    |     |                         |
| 52  | Screw, Plastite #4-20 x .500 Pan head (Torx screw) | 57b | Antenna board (Newmar)  |
| 54b | Power supply, 60W                                  | 58  | Ground lug              |
| 55a | Communications board (Lamarr)                      | 59  | IEC connector           |
| 55b | Communications board (Newmar)                      | 65  | Screw, M2 x 6, Pan head |
| 56a | Radio board (Lamarr)                               |     |                         |

### Remove the power supply

Complete the following preliminary steps:

- Power down the system and disconnect the AC power cord.
- Remove the system from the wall and remove the battery.
- Remove the handle module assembly.
- Open the chassis.
- 1. Disconnect the green ground cable and the AC power harness from the power supply.

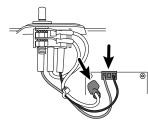

2. Remove the four torx screws.

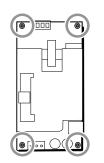

3. Remove the power supply.

#### **Reassembly note**

When reinstalling the power supply, orient the board so that the end of the board with the AC-to-power-supply (J1) connection is closest to the IEC connector.

### Remove the ground lug, AC power harness assembly, and IEC connector

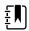

**NOTE** Do not disconnect the AC power harness from the IEC connector unless you are replacing it. Once your disconnect the AC power harness, you cannot reuse it.

- Power down the system and disconnect the AC power cord.
- Remove the system from the wall and remove the battery.
- Remove the handle module assembly.
- Open the chassis.

1. Disconnect the AC power harness and ground from the power supply.

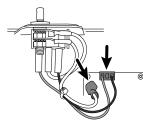

2. To remove the ground lug:

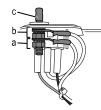

- a. Remove the 10mm hex nut and slide out the star lock washer and the ground wire (power supply) ring terminal.
- b. Remove the next 10 mm hex nut and slide out the star lock washer, the ground wire (mains) ring terminal, and the flat washer.
- c. Remove the bare ground lug by pulling it out from the outside of the chassis.
- 3. To remove the IEC connector:
  - a. Disconnect the three power wires: blue neutral (N), green ground (G), and brown line (L).

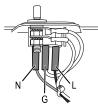

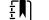

**NOTE** You must now replace the AC power harness. It cannot be reused.

b. Push in on the three plastic release tabs to release the IEC connector.

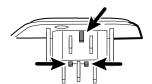

### Remove the communications board

- Power down the system and disconnect the AC power cord.
- Remove the system from the wall and remove the battery.
- Remove the handle module assembly.
- Open the chassis.

1. Disconnect the mini-USB connection on the outside of the chassis.

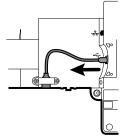

- 2. Turn over the chassis to access the communications board.
- 3. Remove the four Torx screws.

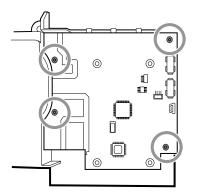

- 4. Lift the communications board from the chassis.
- 5. For systems with the radio option, remove the tape securing the antenna cable to the chassis, and rotate the communications board counter-clockwise to clear the chassis. Make sure not to pull on the antenna cable. Turn the board over and place it inside the chassis.

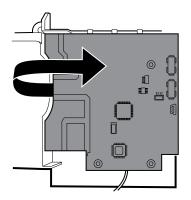

6. If replacing the communications board, remove the radio board as described in "Remove the radio board and antenna."

#### Remove the radio board and antenna

**NOTE** Do not remove the antenna board from the chassis unless you are replacing the radio and/or the antenna and/or the chassis.

Complete the following preliminary steps:

ΞĦ

- Power down the system and disconnect the AC power cord.
- Remove the system from the wall and remove the battery.
- Remove the handle module assembly.

- Open the chassis.
- Remove the power supply.
- Remove the ground lug, AC power harness, and IEC connector.
- Remove the communications board.
- 1. Remove the radio board:
  - a. Turn the communications board over to access the radio board, taking care to avoid straining the antenna cable.
  - b. If the original Lamarr radio (a/b/g band) is installed, remove the four small Phillips (machine) screws securing the radio board to the communications board, as shown on the left. If the Newmar radio (a/b/g/n band) is installed, remove the three small Phillips (machine) screws securing the radio board to the communications board, as shown on the right.

Lamarr

Newmar

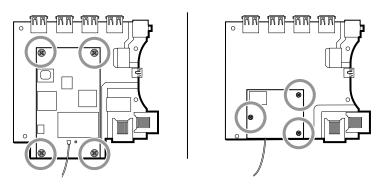

- c. Hold the communications board with one hand while grasping the radio board at the opposite end from the antenna connection and pull the radio board away from the communications board.
- 2. Remove the antenna and antenna cable.

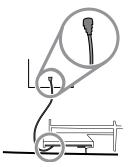

- a. Carefully disconnect the antenna cable by lifting up on the wire neck just before the connection point.
- b. Use a soft tool such as a spudger to separate the adhesive from the inside of the chassis of the antenna plate.

#### **Reassembly notes**

If the antenna is removed:

- Clean the chassis and mounting surface with 70 percent isopropyl alcohol.
- Peel the backing off the double-stick tape and affix it to the chassis antenna plate.
- Mount the antenna to the antenna plate. Make sure the PG terminal on the antenna board is facing outwards.

Antenna cable connection:

• The following illustration shows both Lamarr and Newmar radio and antenna boards. The instructions for both sets of boards is the same. Attach the antenna cable to terminal G on the radio board. Attach the other end of the cable to the antenna on terminal PG.

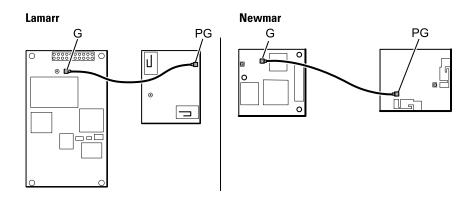

• Once the antenna, radio, and communications board are mounted and secure, secure the antenna cable to the housing with Pro Gaff tape.

#### **Replace the chassis**

Complete the following preliminary steps:

- Power down the system and disconnect the AC power cord.
- Remove the system from the wall and remove the battery.
- Remove the handle module assembly.
- Open the chassis.
- Remove the power supply.
- Remove the communications board.
- For systems with the radio option, remove the radio board and antenna.

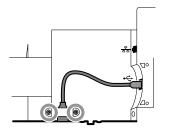

## Disconnect or remove the light bar

- Power down the system and disconnect the AC power cord.
- Remove the system from the wall and remove the battery.
- Remove the handle module assembly.
- Open the chassis.
- 1. Remove the two Torx screws from the light-bar cover.

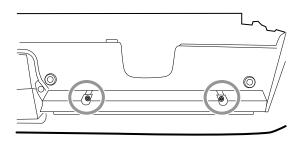

2. Remove the light bar and cover.

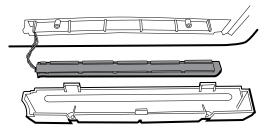

- 3. Remove the light bar from the light-bar cover.
- 4. Disconnect the light-bar harness from the light-bar board.

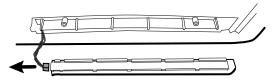

5. If replacing the light-bar board, remove the light-bar board from the light bar by sliding the board out from the connector end.

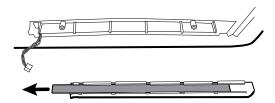

#### **Reassembly notes**

- Insert the light-bar board by placing the end without the connector into the open end of the light bar.
- Slide the light-bar board into the light bar until the connector end is flush with the end of the light bar.
- Feed the light-bar harness wires through the slot so they do not get pinched during reassembly.

## Disconnect or remove the fan

- Power down the system and disconnect the AC power cord.
- Remove the system from the wall and remove the battery.
- Remove the handle module assembly.
- Open the chassis.

1. Disconnect the power cable from the fan harness connector.

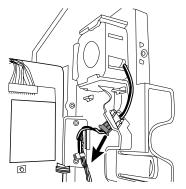

2. Press the flanges on the sides of the fan harness connector and separate the fan connector from the power panel.

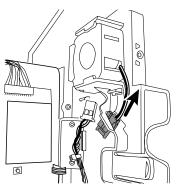

3. If you are removing the fan, slide the fan up and remove.

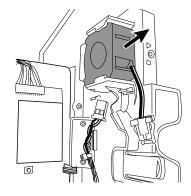

#### Reassembly note

Install the fan with the label facing the power panel.

## Disconnect or remove the power panel

- Power down the system and disconnect the AC power cord.
- Remove the system from the wall and remove the battery.
- Remove the handle module assembly.
- Open the chassis.
- Remove the fan.

1. If you haven't done so already, disconnect the power cable from the fan harness connector.

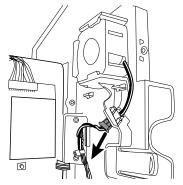

2. Disconnect the two harness connectors from the battery board.

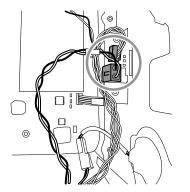

3. Disconnect the speaker connector wire.

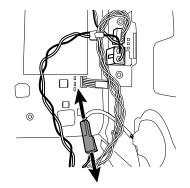

4. Remove the two Torx screws that attach the power panel to the front housing and slide the power panel out of the housing.

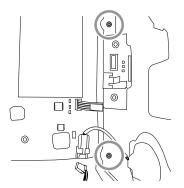

5. Pull the module handle assembly USB cable through the access hole in the power panel.

#### **Reassembly notes**

- Pull the module handle assembly USB cable through the access hole in power panel before securing the power panel to the housing.
- When installing the power panel in the housing, do not obstruct the channel or allow the battery board or battery housing to push the LCD flex sideways.
- Reconnect the speaker, battery board, and fan harnesses.

## Remove the speaker

Complete the following preliminary steps:

- Power down the system and disconnect the AC power cord.
- Remove the system from the wall and remove the battery.
- Remove the handle module assembly.
- Open the chassis.
- Remove the power panel.
- 1. Carefully pry the speaker and adhesive away from the power panel.
- 2. Remove any remaining gasket material and clean the surface with 70 percent isopropyl alcohol.
- 3. Remove the paper on the speaker to expose the adhesive on the gasket.
- 4. Apply pressure to the outer radius of the speaker assembly to assure good adhesion with the power panel.

# Replace the battery board

- Power down the system and disconnect the AC power cord.
- Remove the system from the wall and remove the battery.
- Remove the handle module assembly.
- Open the chassis.
- Remove the power panel.
- 1. Remove the battery compartment from the power panel by pushing in on the four plastic tabs.

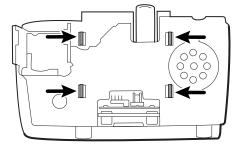

2. Remove the two Torx screws from the battery compartment and remove the battery board.

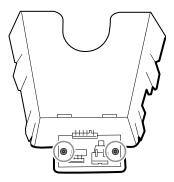

3. Secure the new battery board to the battery compartment with two Torx screws.

# Disconnect or remove the power wire harness and main wire harness

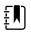

ΞN

**NOTE** If removing the main board or LCD, it is not necessary to cut wire ties attaching the harness to the housing unless you are replacing the harness or the housing.

**NOTE** When replacing the main harness, you must disconnect the light-bar board from the main harness.

- Power down the system and disconnect the AC power cord.
- Remove the system from the wall and remove the battery.
- Remove the handle module assembly.
- Open the chassis.
- 1. Disconnect the USB connections from the main board in positions 1 through 9. Remove the USB cables from the cable separator to clear the work area.

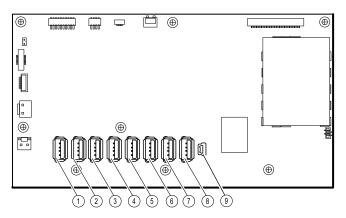

- 2. To disconnect the power harness, disconnect the connectors at J29 and J30.
  - To disconnect the main harness, disconnect the connectors at J34, J12, J49, J46, and J45.

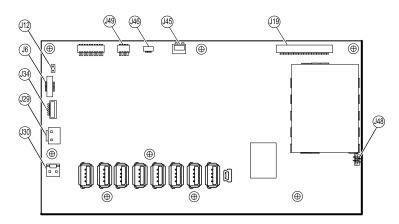

- 3. If you are replacing the power harness, disconnect the power harness from the power panel and carefully cut the two wire ties and remove the harness.
- 4. If you are replacing the main harness, disconnect the main harness from the power panel and carefully cut the two wire ties to remove the harness.

#### **Reassembly notes**

When replacing the main harness:

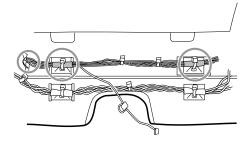

- Align the shrink-wrapped sections and their wire tie anchors with the light-bar wires on the left.
- Feed the light-bar wires through the rectangular opening in the bottom of the housing to the right of the module well.
- Attach the harness to the main housing using the wire tie anchors closest to the display or front of the housing.

When replacing the power harness:

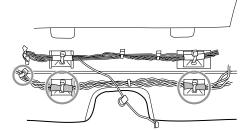

- Align the shrink-wrapped sections with the wire tie anchors.
- Align the end with the wire tie closest to the end on the left to connext with the main board.
- Attach to the main housing using the wire tie anchors closes to the back of the housing.
- Route the connections from the main harness to the main board (communications power, light bar, fan) *over* the last USB cable, *under* the remaining USB cables, and *through* the harness standoff. Twist to lock the harness in the standoff.

# Remove the main board

- Power down the system and disconnect the AC power cord.
- Remove the system from the wall and remove the battery.
- Remove the handle module assembly.
- Open the chassis.
- Disconnect the power wire harness and the main harness.
- 1. Disconnect the following on the main board:
  - a. The power button flex cable at J6.
  - b. The LCD harness at J19.
  - c. The LCD flex cable at J48.

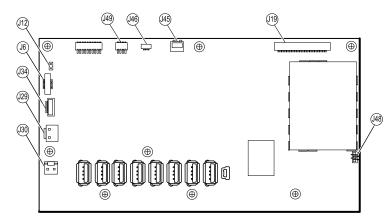

- 2. Remove the Ethernet cable:
  - a. Disconnect the Ethernet cable from the Ethernet cable connector at J11 on the main board.
  - b. Remove the screw that secures the Ethernet cable P-clamp to the main board.
  - c. Remove the Ethernet cable.

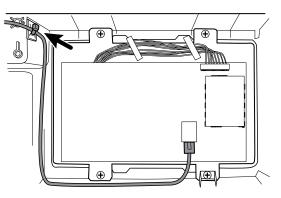

3. Remove the seven small Phillips screws that secure the main board to the LCD frame.

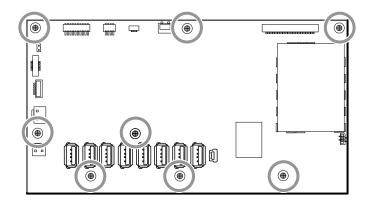

4. Remove the main board.

#### **Reassembly notes**

/!\

• Ensure that the LCD flex cable is not under the main board.

**CAUTION** The solder joint of the LCD connector (J48) is fragile. When inserting or removing the flex cable, do not stress the solder joint.

- Connect the Ethernet cable to the main board.
- Route the Ethernet cable *under* the power harness and *over* the main harness.
- The USB cable runs over the Ethernet cable as shown.

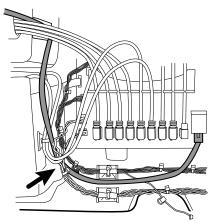

• Use a wire tie to secure the Ethernet cable to the anchor mounted on the housing just below the screw, securing the USB cables as shown.

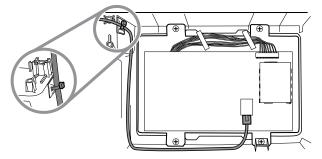

## When replacing the main board

ΞŅ

**NOTE** Use only 3rd edition-compliant main boards.

- When ordering the replacement main board, order the standard license for the model being serviced. You will receive an authorization code to enter in the service tool to reactivate the licenses included with the original configuration.
- Before installing the main board, record the serial number of the main board.
- After reassembling the system, use the service tool to provision the system as follows:
  - Enter the device's serial number. This can be found on the bottom of the device.
  - Enter the main board (host controller) serial number.
  - Select the Connex Integrated Wall System from the device model dropdown menu.
  - Restore any previously licensed features by entering the authorization code in the service tool. Use the authorization codes that accompanied the replacement board, along with any additional license authorization codes previously installed. Record the device serial number on the license authorization code cards received with the replacement board and retain for future use. If the license is lost, you can reuse the authorization code on the same device.
  - Update the host controller software to the current version or version in use at your facility. If the required version of the host software is not available after connecting the device to the service tool, contact Welch Allyn Technical Support.

# Remove the LCD

Complete the following preliminary steps:

- Power down the system and disconnect the AC power cord.
- Remove the system from the wall and remove the battery.
- Remove the handle module assembly.
- Open the chassis.
- Disconnect the power wire harness and the main harness.
- Remove the main board.
- 1. Remove the tape and disconnect the LCD harness from the LCD. For easier access to the connector, you can slide the ferrite bead closest to the connector up the harness.

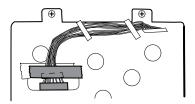

2. Disconnect the LCD ground wire from the dual spade connector.

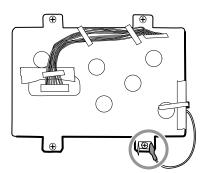

- 3. Remove the four large Phillips (shoulder) screws that secure the LCD frame along with the dual spade connector.
- 4. Remove the LCD frame.

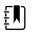

**NOTE** Be sure to support the LCD if you are removing it with the frame. The foam strips on the LCD might cause the LCD to stick to the frame.

5. Remove the LCD.

#### **Reassembly notes**

• Insert the display into the bezel with the LCD flex cable on the lower right as shown. Verify that the LCD flex cable feeds through the bezel's clearance feature.

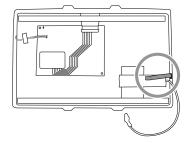

• Center the LCD and bezel in the main housing's molded channel with the bottom near the screw bosses.

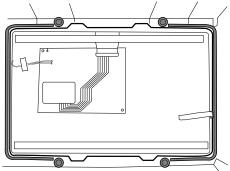

• Place the LCD frame over the LCD. Verify that the LCD frame does not cover the LCD flex cable.

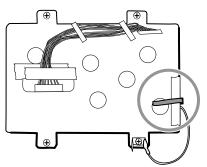

- Install the dual spade connector and secure it to the frame with the large Phillips screw closest to the LCD ground wire (lower right).
- Replace the Pro Gaff tape in the frame opening under the display harness as shown.
- After connecting the display harness to the LCD, secure the harness to the LCD frame with Pro Gaff tape as shown.

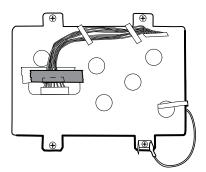

#### When replacing the LCD frame

• Install a 3-inch strip of Pro Gaff tape over the top part of the LCD harness cutout to protect the LCD harness from abrasion.

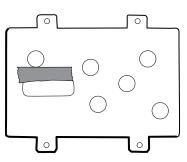

 Install the LCD harness. Use isopropyl alcohol to clean the area in the scribed boxes where you will mount the harness's ferrite beads. Expose the sticky backing on the ferrite beads and mount them in the scribed rectangles.

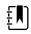

**NOTE** If you don't place the ferrites correctly in marked areas, they will obstruct the placement of other components like the MCE board.

- Replace the Pro Gaff tape in the frame opening under the display harness.
- After connecting the display harness to the LCD, secure it to the LCD frame with Pro Gaff tape as shown.

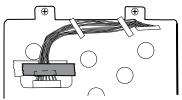

• After reconnecting the main harness, mount the harness standoff to the frame (see main harness reassembly notes).

## When replacing the LCD

- Peel the protective sheet from the LCD.
- Verify that the foam strips are installed on the back of the LCD near the top and bottom edges.

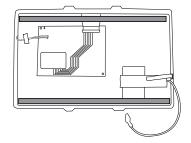

- Verify that the LCD flex cable feeds through the bezel's clearance feature.
- Insert the LCD into the bezel in the front housing with the LCD flex cable on the lower right as shown.

## Remove modules in the bottom housing

**NOTE** These instructions are similar to "Replace modules in the bottom housing" presented earlier, but this topic assumes that you are not simply replacing the modules. Instead, you have taken the wall system off the wall and are removing modules to replace the power button or the front housing. If you have already removed these modules, proceed to "Remove the module well." Otherwise, choose one of the two following options:

Option 1. Complete the following preliminary steps if your goal is to replace the front housing:

- Power down the system and disconnect the AC power cord.
- Remove the system from the wall and remove the battery.
- Remove the handle module assembly.
- Open the chassis.
- Remove the light bar.
- Remove the power panel.
- Remove the power wire harness and the main wire harness.

Option 2. Complete the following preliminary steps if your goal is to replace the power button:

- Power down the system and disconnect the AC power cord.
- Remove the system from the wall and remove the battery.
- Remove the handle module assembly.
- Open the chassis.
- 1. Power down the system and disconnect the AC power cord.
- 2. Disconnect the NIBP hose and the SpO2 cable if present.
- 3. Remove the communications cover housing.
- 4. Remove the module cover.
- 5. Remove the modules.
- 6. Disconnect the USB cables from the rear of each module.

#### **Reassembly notes**

- When aligning the module with the housing, the USB connection is on the left.
- The NIBP module must always be in the front-most slot.

## Remove the module well

Option 1. Complete the following preliminary steps if your goal is to replace the front housing:

• Power down the system and disconnect the AC power cord.

- Remove the system from the wall and remove the battery.
- Remove the handle module assembly.
- Open the chassis.
- Remove the light bar.
- Remove the power panel.
- Remove the power wire harness and the main wire harness.
- Remove the modules in the bottom housing.

Option 2. Complete the following preliminary steps if your goal is to replace the power button:

- Power down the system and disconnect the AC power cord.
- Remove the system from the wall and remove the battery.
- Remove the handle module assembly.
- Open the chassis.
- Remove the modules in the bottom housing.
- 1. Disconnect the USB cables from the connectors on the main board in positions 5 and 6.

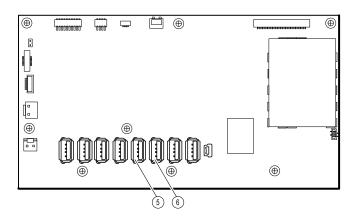

2. Remove the Torx screws on both sides of the module well.

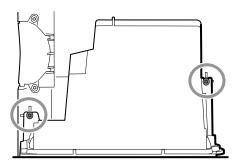

3. Remove the module well from the front housing. Remove the attached USB cables if necessary.

#### **Reassembly notes**

- Route USB cables properly:
  - Route cables through the module well to the correct corresponding module.
  - Route the NIBP and SpO2 USB cables over the Ethernet cable.
- Connect USB cables properly:
  - $^\circ$   $\,$  The NIBP module must be connected to USB position 6 on the main board.
  - The SpO2 module must be connected to USB position 5 on the main board.

• Place the USB cables in the 9-hole separator with the end that will connect to the main board extending approximately two inches. When positioning the USB cable separator on the main board, place the left end in the space marked for the cable separator as shown.

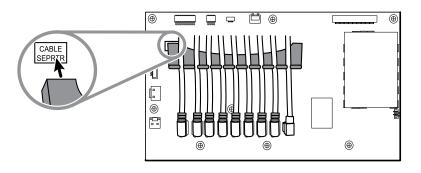

#### Module USB connectors

## Replace the power button

Complete the following preliminary steps:

- Power down the system and disconnect the AC power cord.
- Remove the system from the wall and remove the battery.
- Remove the handle module assembly.
- Open the chassis.
- Remove the modules in the bottom housing.
- Remove the module well.
- 1. Disconnect the power button flex cable from the main board at J6.
- 2. Peel off and discard the power button from the front housing.
- 3. Thoroughly clean the housing surface with isopropyl alcohol before applying the new power button.
- 4. Completely remove the adhesive from the rear of the new power button.
- 5. Route the power button flex cable through the slot on the front of the system and firmly press the power button in the recessed well of the front housing.

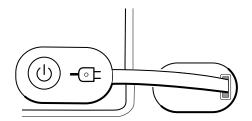

6. Connect the power button flex cable to J6 on the main board.

# Replace the front housing

- Power down the system and disconnect the AC power cord.
- Remove the modules in the main housing.
- Remove the system from the wall and remove the battery.

- Remove the handle module assembly.
- Open the chassis.
- Remove the light bar.
- Remove the power panel.
- Remove the power wire harness and the main wire harness.
- Remove the modules in the bottom housing.
- Remove the module well.
- 1. Disconnect all USB connections from the main board.
- 2. Remove the bundled USB cables from the housing by removing the two large Phillips screws.

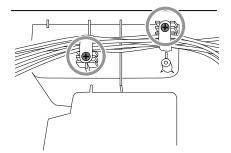

- 3. Disconnect the power button cable from the main board at J6.
- 4. Disconnect and remove the Ethernet cable.

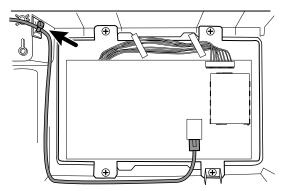

5. Remove the four large Phillips screws that mount the LCD to the housing.

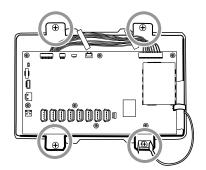

6. Carefully lift the LCD and the attached main board from the housing.

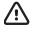

**CAUTION** Support the LCD as you lift the assembly from the housing. The LCD is not secured to the assembly.

7. Remove the two module tracks by removing the four Torx screws.

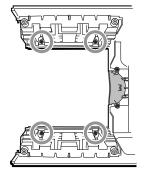

# Functional verification and calibration

# **Functional verification tests**

The functional verification tests help to confirm the proper operation of the device and its options. The tests may also be useful as a diagnostic tool to help isolate a malfunction. It is not necessary to disassemble the device to perform these tests.

For periodic service, you can—at a minimum—perform the basic functional verification tests described in this manual. These tests are for customers who have the Standard unlicensed edition of the **Welch Allyn** Service Tool. If you have the Gold licensed edition of the service tool, use the tool to perform a complete functional verification and calibration of the device in lieu of performing the basic tests.

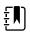

**NOTE** To document basic functional verification tests, print out the "Service record" sheets at the end of this manual and record the test results.

Any time you open the case, you must use the service tool, Gold licensed edition, to perform a complete functional verification and calibration of the device before returning the device to service.

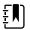

**NOTE** For instructions on using the Gold licensed edition, see the service tool help files.

# About the Welch Allyn Service Tool

The service tool is required to complete functional verification and calibration tests. The service tool is available in the following editions:

- Standard unlicensed edition: Enables NIBP functional verification tests to satisfy the recommended annual service. If any Standard unlicensed edition testing shows an out-of-specification result, use the Gold licensed edition to perform a full calibration.
- Gold licensed edition: Checks the functionality and calibration of the device. As it checks the device, the Gold licensed edition also performs any needed calibration to bring the device within specifications. This full suite of tests is required to complete a repair. Each time you open the case, you must use the Gold licensed edition to test the device before returning the device to normal use.

For information about the service tool, see the following:

- For instructions on installing and using the service tool, see the **Welch Allyn** Service Tool Installation and Configuration Guide.
- To use the Standard unlicensed edition to test the NIBP module, follow the instructions in this service manual.
- For instructions on using the Gold licensed edition, see the service tool help files.

#### Standard unlicensed edition service tool tests performed

The service tool performs the following functions on the host device and installed options.

| Test             | Description                                     | NIBP         | Temp | SpO2     | SpHb         | Host |
|------------------|-------------------------------------------------|--------------|------|----------|--------------|------|
| Reads firmware   | Displays the firmware version                   | $\checkmark$ | 1    | ~        | $\checkmark$ | ~    |
| Firmware upgrade | Loads the latest<br>firmware into the<br>module | 1            | 1    | <b>√</b> | <b>v</b>     | 1    |

| Test                    | Description                                                  | NIBP         | Temp | SpO2 | SpHb | Host |
|-------------------------|--------------------------------------------------------------|--------------|------|------|------|------|
| Leak test               | Verifies leaks using 100<br>cc volume                        | $\checkmark$ |      |      |      |      |
| Accuracy test<br>(NIBP) | Checks the accuracy of transducers across the pressure range | ~            |      |      |      |      |
| Overpressure test       | Verifies the maximum cuff pressure for adults and neonates   | ~            |      |      |      |      |

## Gold licensed edition service tool tests performed

| Test                                        | Description                                                    | NIBP         | Temp         | SpO2         | SpHb | Host         |
|---------------------------------------------|----------------------------------------------------------------|--------------|--------------|--------------|------|--------------|
| POST                                        | Performs the power-on self test<br>(POST) <sup>1</sup>         | $\checkmark$ | 1            | 1            |      | $\checkmark$ |
| Firmware version                            | Checks the firmware version                                    | $\checkmark$ | $\checkmark$ | $\checkmark$ |      | $\checkmark$ |
| Firmware upgrade                            | Loads the latest firmware into the module                      | $\checkmark$ | $\checkmark$ | 1            |      | $\checkmark$ |
| Leak                                        | Verifies leaks using 100 cc volume                             | $\checkmark$ |              |              |      |              |
| AD noise                                    | Checks noise on the pressure channel                           | $\checkmark$ |              |              |      | -            |
| Calibration                                 | Calibrates pressure transducers                                | $\checkmark$ |              |              |      |              |
| Accuracy (NIBP)                             | Checks the accuracy of transducers across the pressure range   | 1            |              |              |      |              |
| Dump                                        | Checks dump valves                                             | $\checkmark$ |              |              |      |              |
| Inflation                                   | Verifies the pneumatic pump                                    | $\checkmark$ |              |              |      |              |
| Valve control                               | Verifies control of the system valve                           | $\checkmark$ |              |              |      |              |
| Overpressure                                | Verifies pump limits                                           | $\checkmark$ |              |              |      |              |
| Probe detect                                | Verifies the operation of the probe detect switch <sup>2</sup> |              | 1            |              |      |              |
| Accuracy (Temp)                             | Verifies the accuracy of the thermometer across range          |              | 1            |              |      | -            |
| Functional check                            | Verifies module operation with cal-key <sup>2</sup>            |              | ~            |              |      |              |
| Masimo SpO2 and<br>SpHb functional<br>check | Verifies module operation with rainbow SET tester              |              |              | <b>v</b>     | ~    |              |

The service tool tests the host device and installed options as listed in the following table.

| Test                        | Description                                      | NIBP | Temp | SpO2 | SpHb | Host         |
|-----------------------------|--------------------------------------------------|------|------|------|------|--------------|
| Display                     | Verifies video output                            |      |      |      |      | $\checkmark$ |
| Back light interface        | Verifies display LED back light                  |      |      |      |      | $\checkmark$ |
| Touchscreen<br>interface    | Verifies touchscreen calibration                 |      |      |      |      | 1            |
| LED                         | Verifies the light bar amber and red LED strings |      |      |      |      | ~            |
| Fan interface               | Verifies fan operation                           |      |      |      |      | $\checkmark$ |
| Beeper                      | Verifies the buzzer                              |      |      |      |      | $\checkmark$ |
| Nurse call relay            | Verifies the nurse call relay                    |      |      |      |      | $\checkmark$ |
| Battery operation           | Verifies the internal battery                    |      |      |      |      | $\checkmark$ |
| Speaker                     | Verifies the speaker                             |      |      |      |      | $\checkmark$ |
| USB host port communication | Verifies the USB ports                           |      |      |      |      | 1            |
| Ethernet communication      | Verifies the Ethernet port                       |      |      |      |      | 1            |

<sup>1</sup> POST testing checks the following:

- NIBP: ROM, RAM, A/D channels, calibration, and user configuration.
- *Temperature*: ROM, RAM, calibration, and heater.
- *SpO2*: ROM and RAM, and connection to the SpO2 board.

<sup>2</sup> SureTemp Plus only.

<sup>3</sup> Normal mode.

# **Basic functional verification checks**

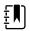

**NOTE** Calibration is available only with the service tool, Gold edition.

The basic functional verification test using the Welch Allyn Service Tool Standard edition meets the minimum requirements for routine preventive maintenance. These tests verify basic functionality of the NIBP, SpO2, SpHb, and thermometry parameters. Welch Allyn recommends using the service tool, Gold edition, to perform verification of the device when completing a repair.

# Basic functional verification check tools

Listed below are the all the tools required to perform the basic functional test.

| Material no. | Description                          | Qty | Component                  |
|--------------|--------------------------------------|-----|----------------------------|
| 407672       | BP test volume repair fixture 113670 | 1   | NIBP                       |
| N/A          | SpO2 simulator                       | 1   | Masimo and Nellcor<br>SpO2 |

| Material no. | Description                                                                                                    | Qty | Component                                      |
|--------------|----------------------------------------------------------------------------------------------------|-----|------------------------------------------------|
| DOC-10       | Cable, SpO2 extension, Nellcor                                                                                                    | 1   | Nellcor SpO2                                   |
| 06138-000    | Cal-key, assembly, M690/692                                                                                                    | 1   | SureTemp Plus<br>Thermometry<br>Module         |
| 01802-110    | Tester, calibration, 9600 Plus                                                                                                    | 3   | Braun ear<br>and SureTemp<br>Thermometry Probe |
| 411690       | PRO 6000 calibration fixture <sup>1</sup>                                                                                                    | 3   | Braun ear                                      |
| N/A          | Pressure meter (must include at least two decimal points and be accurate to within $\pm 0.5$ mmHg)                                                                                                    | 1   | NIBP                                           |
| 4500-925     | USB 2.0/5-pin Mini-B cable, gold, 6 ft.                                                                                                    | 1   | NIBP, Software<br>updates                      |
| 6000-30      | Single tube blood pressure hose, 5 ft.                                                                                                    | 1   | NIBP                                           |
| N/A          | PC running the Welch Allyn Service Tool on Windows 10                                                                                                    | 1   | ALL                                            |
| web download | Welch Allyn Service Tool<br>https://www.hillrom.com/en/services/welch-allyn-<br>service-tool/                                                                                                    | 1   | NIBP, Software<br>updates and<br>calibration   |
| N/A          | Blood pressure Y-tube                                                                                                    | 1   | NIBP                                           |
| 4500-30      | Blood pressure hose, 5 ft.                                                                                                    | 1   | NIBP                                           |
| 620216       | Fitting "Y" 1/8 X 1/8 X 1/8                                                                                                    | 1   | NIBP                                           |
| N/A          | ECG patient simulator calibrated to ISO/IEC standards<br>with defined amplitudes for Lead I, Lead II, Lead III, and<br>Lead IV when using a 5-lead patient cable -OR- an ECG<br>patient simulator with defined amplitudes for Lead I,<br>Lead II, and Lead III when using a 3-lead patient cable. | 1   | ECG                                            |

dust cover screw that is recessed into the washer.

# Full functional verification check and calibration tools

The list of tools below is what is required to perform a full device functionality check and calibration. The tools are used in conjunction with the Welch Allyn service tool, Gold licensed edition, to perform a device calibration.

| Material no. | Description                          | Qty | Component                                      |
|--------------|--------------------------------------|-----|------------------------------------------------|
| 01802-110    | Tester, calibration, 9600 Plus       | 3   | Braun ear<br>and SureTemp<br>Thermometry Probe |
| 407672       | BP test volume repair fixture 113670 | 1   | NIBP                                           |

| Material no. | Description                                                                                        | Qty | Component                                 |
|--------------|----------------------------------------------------------------------------------------------------|-----|-------------------------------------------|
| 411690       | PRO 6000 calibration fixture <sup>1</sup>                                                          | 3   | Braun ear                                 |
|              | 1                                                                                                  |     |                                           |
| N/A          | SpO2 simulator                                                                                     | 1   | Masimo and Nellcor<br>SpO2                |
| LNCS-DC1     | SpO2 cable and finger sensor                                                                       | 1   | Masimo SpO2                               |
| DS-100A      | SpO2 finger sensor                                                                                 | 1   | Nellcor SpO2                              |
| DOC-10       | Cable, SpO2 cable extension, Nellcor                                                               | 1   | Nellcor SpO2                              |
| 06138-000    | Cal-key, assembly, M690/692                                                                        | 1   | SureTemp<br>Thermometry<br>Module         |
| N/A          | Pressure meter (must include at least two decimal points and be accurate to within $\pm 0.5$ mmHg) | 1   | NIBP                                      |
| 4500-925     | USB 2.0/5-pin Mini-B cable, gold, 6 ft.                                                            | 1   | NIBP                                      |
| 106270       | Service test box                                                                                   | 1   | Nurse Call, USB<br>ports                  |
| 660-0138-00  | Cable, patch 5 feet RJ45, T568B                                                                    | 1   | Ethernet Test                             |
| 407022       | Assy, MMF Nurse call cable - service                                                               | 1   | Nurse Call (Service<br>Test Box Required) |
| N/A          | USB cable Type A to Type B (3 ft.)                                                                 | 1   | USB Ports (Service<br>Test Box Required)  |
| 6000-30      | Single tube blood pressure hose, 5 ft.                                                             | 1   | NIBP                                      |
| N/A          | Wireless router, a/b/g or equivalent                                                               | 1   | Wired & Wireless<br>Test                  |
| N/A          | PC running Windows 10                                                                              | 1   | All                                       |
| web download | Welch Allyn Service Tool (version 1.8 or later)                                                    | 1   | NIBP, Software                            |
|              | Click this link                                                                                    |     | updates                                   |
| N/A          | Blood pressure Y-tube                                                                              | 1   | NIBP                                      |
| 4500-30      | Blood pressure hose, 5 ft.                                                                         | 1   | NIBP                                      |
| 620216       | Fitting "Y" 1/8 X 1/8 X 1/8                                                                        | 1   | NIBP                                      |

<sup>1</sup> Use with older models have a dust cover screw that rises above the O-ring washer. Newer models have a dust cover screw that is recessed into the washer.

# Create a blood pressure Y-tube

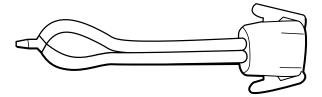

The blood pressure Y-tube is a piece of custom test equipment that connects the device to the test setup. The Y-tube is composed of a modified blood pressure hose and a Y-type fitting. Follow these instructions to create a Y-tube.

- 1. Cut a 4500-30 blood pressure hose approximately 6 inches from the connector that connects to the device.
- 2. Split the end of the dual-lumen hose to create two separate hoses. Make sure not to puncture either hose.
- 3. Insert one end of the Y-type fitting into each end of the hose.

#### **NIBP** test setup

For the NIBP leak test, overpressure test, or accuracy check, connect the test equipment shown below. Connect the manifold to the volume repair fixture as indicated by the service tool or the test procedure.

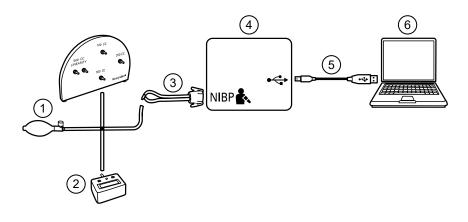

| No. | Item                                                           | No. | ltem                                 |
|-----|----------------------------------------------------------------|-----|--------------------------------------|
| 1   | Test volume repair fixture with test manifold, bulb, and valve | 4   | Device                               |
| 2   | Pressure meter                                                 | 5   | USB 2.0/5-pin type A to mini-B cable |
| 3   | Blood pressure Y-tube                                          | 6   | PC                                   |

# NIBP leak test (Standard unlicensed edition)

The NIBP leak test is performed automatically using the service tool. The leak test pressurizes the system with a start pressure (P<sub>s</sub>) of 250 mmHg  $\pm$  10 mmHg. After 15 seconds (T<sub>t</sub>) the end pressure (P<sub>e</sub>) is measured. The leak rate is calculated using the formula L = (P<sub>s</sub> – P<sub>e</sub>)/T<sub>t</sub>. The test fails if the leak rate exceeds 5 mmHg in 15 seconds.

#### Perform an NIBP leak test

- 1. Set up the test equipment.
- 2. Launch the service tool on the PC.

- 3. If the simplified interface is active, choose the **Service** option.
- 4. Log in as ADMIN or any account with Admin privileges.
- 5. Power on the device.
- 6. Select the device you want to test from the device list.
- 7. Click **NIBP Sensor** under the Device Information tab.
- 8. Click Leak Test in the NIBP Sensor pane on the right side of the window.
- 9. Follow the prompts until the test completes.

#### 10. Click Close.

÷N)

- 11. To view the results, open the active log file by selecting **File** > **View Log File** > **Active log file** > **Ok**.
- 12. To record the results of your test, go to the NIBP tests in the "Service record" section.

## NIBP overpressure test (Standard unlicensed edition)

The NIBP overpressure test is performed automatically using the service tool. The overpressure test verifies that the NIBP system will prevent the pressure from exceeding 329 mmHg in adult mode and 164 mmHg in neonate mode. To pass this test, the device must shut down the pump and open the valves when the pressure is between 280 mmHg and 329 mmHg in adult mode, or 130 mmHg to 164 mmHg in Neonate mode.

#### Perform an NIBP overpressure test

**NOTE** If you are performing this test after performing the NIBP leak test, skip to step 7.

- 1. Set up the test equipment.
- 2. Launch the service tool on the PC.
- 3. If the simplified interface is active, choose the **Service** option.
- 4. Log in as ADMIN or any account with Admin privileges.
- 5. Power on the device.
- 6. Select the device you want to test from the device list.
- 7. Click NIBP Sensor under the Device Information tab.
- 8. In the NIBP Sensor pane on the right side of the window, click **Over Pressure Test**.
- 9. Follow the prompts until the test completes.

10. Click Close.

11. To view the results, open the active log file by selecting **File** > **View Log File** > **Active log file** > **OK**.

12. To record the results of your test, go to "Service record."

## NIBP accuracy check (Standard unlicensed edition)

The NIBP accuracy check is performed manually using the service tool to control the valves. The accuracy check compares the reading from the primary transducer pressure shown in the service tool window with the reading from an external calibrated digital pressure meter. The results of this check are not recorded in the service tool log file. To record the results for your records, copy the table in the service record section of the service manual. If a calibration is required, run the NIBP calibration included with the Gold licensed edition of the service tool.

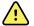

**WARNING** Patient safety risk. If the primary transducer fails, the system might not identify an overpressure condition at the right limit, causing injury when the device is re-connected to a patient. To ensure patient safety, Welch Allyn recommends that a qualified service technician perform a full functional verification and calibration on an annual basis.

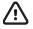

**CAUTION** Equipment calibration error can occur. This accuracy check verifies only the accuracy of the primary transducer. If the safety transducer is out of calibration, a calibration error can occur due to the pressure difference between the primary transducer and the safety transducer. To avoid equipment

calibration errors, Welch Allyn recommends that a qualified service technician perform a full functional verification and calibration on an annual basis.

#### Perform an NIBP accuracy check

Ē

**NOTE** If you are performing this test after performing a previous NIBP check, skip to step 7.

- 1. Set up the test equipment.
- 2. Launch the service tool on the PC.
- 3. If the simplified interface is active, choose the **Service** option.
- 4. Log in as ADMIN or any account with Admin privileges.
- 5. Power on the device.
- 6. Select the device you want to test from the device list.
- 7. Click **NIBP Sensor** under the Device Information tab.
- 8. Click **Accuracy Check** in the NIBP Sensor pane on the right side of the window.
- 9. Connect the 500cc volume.
- 10. Turn on the pressure meter and zero if necessary.
- 11. Check the accuracy at 0 mmHg.
- 12. Record the reading on the pressure meter and the service tool and compare the results.
- 13. Using the hand bulb, pressurize the NIBP system to 50 mmHg  $\pm$  5 mmHg and allow 10 seconds for the pressure to stabilize.
- 14. Record the reading on the pressure meter and the service tool and compare the results.
- 15. Using the hand bulb, pressurize the NIBP system to 150 mmHg  $\pm$  5 mmHg and allow 10 seconds for the pressure to stabilize.
- 16. Record the reading on the pressure meter and the service tool and compare the results.
- 17. Using the hand bulb, pressurize the NIBP system to 250 mmHg  $\pm$  5 mmHg and allow 10 seconds for the pressure to stabilize.
- 18. Compare the reading on the pressure meter to the service tool reading and record the results.
- 19. Click **Open valve** to open the NIBP valves. Verify that the pressure on the meter and service tool change to zero.
- 20. Click **Done** to complete the check.
- 21. To record the results of your test, go to "Service record."

# SpO2 and SpHb tests

Use this procedure to test the device's SpO2 and SpHb functions, if included.

#### Perform a Masimo SpO2 and SpHb test

- 1. Power on the device.
- 2. Touch the Settings tab.
- 3. Touch the Device tab.
- 4. Touch Intervals Monitoring.
- 5. Touch the Home tab.
- 6. Connect the SpO2 simulator to the device.
- 7. Verify the following on the simulator:
  - The default pulse rate is 60 bpm and the default SpO2 is 81%.

- 8. Give the device up to 30 seconds to stabilize and then verify a displayed pulse rate of 60 bpm  $\pm$  1 bpm and a displayed SpO2 of 81%  $\pm$  3%.
- 9. If the SpHb option is active, verify that the parameter is displayed with a reading of 14 g/dL  $\pm$  1 g/dL.

#### Perform a Nellcor SpO2 test

Use this procedure to test only the device SpO2 function.

- 1. Power on the device.
- 2. Connect the SpO2 simulator to the SpO2 input connector through a Nellcor DOC-10 extension cable.

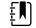

**NOTE** In the following tests, if the defaults are outside the device alarm limits, readjust the limits or silence the alarms.

- 3. Verify the following on the simulator:
  - The default pulse rate is 60 bpm and the default SpO2 is 90%.
- 4. Give the device up to 30 seconds to stabilize, and verify a displayed pulse rate of  $60 \pm 1$  bpm and a displayed SpO2 of  $90\% \pm 1$  sat point.
- 5. Disconnect the SpO2 simulator.

## SureTemp temperature system test

The SureTemp temperature system test is performed using a calibration key (cal-key). The calibration key tests the system using a fixed resistance to display a temperature of 97.3  $\pm$  0.3 °F (36.3  $\pm$  0.2 °C).

#### Perform a SureTemp temperature system test

- 1. With the system power on and the temperature probe in the well, disconnect the probe cable from the temperature input connector on the front of the device.
- 2. Connect the calibration key to the temperature input connector.
- 3. Remove the probe from the well.
- 4. Verify that the displayed temperature is 97.3  $\pm$  0.3 °F (36.3  $\pm$ 0.2 °C).

## SureTemp probe and system test

Use this procedure to test the temperature function while verifying the temperature probe. To achieve accurate results, you must perform this test with the device in Direct mode.

Test each probe at the low, medium, and high set points on the tester. Repeat the procedure for each thermometer and temperature to test.

#### Set up the 9600 Plus calibration tester

Place the tester on a level surface away from sunlight, drafts, and other sources of heat or cold.

The tester takes approximately 20 minutes to heat to the lowest set point.

To expedite testing, Welch Allyn recommends the following practices:

- To eliminate waiting for the tester to heat to the next set point, use three testers, each set to one of three different set points.
- When using only one tester to test several thermometers at all three temperatures, test all thermometers at one set point before proceeding to the next set point.
- To eliminate waiting for the tester to cool down, start at the lowest set point. Because the tester does not have an internal fan, it requires more time to cool down than to heat up.

## Change the 9600 Plus set point

To scroll from one set point to the next, press and hold the **Temperature Selection** button until a beep sounds.

The new set point appears in the upper left corner of the display. The device's current temperature appears, flashes, and continues flashing until the cavity reaches equilibrium at the new set point. The 9600 Plus beeps when the set point is reached.

#### Perform a SureTemp temperature probe and system test

- 1. Set the 9600 Plus to the desired set point and wait for the display to stop flashing.
- 2. Insert the temperature probe, without a probe cover, into the thermistor device port on the tester.

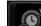

- 3. When when appears on the display, touch it to switch to Direct mode.
- 4. Wait for up to two minutes for the temperature reading to stabilize.
- 5. Record the results in the temperature service record.
- 6. Return the temperature probe to the probe well on the device.
- 7. Repeat the procedure as necessary until all thermometers are tested at each temperature.

To record the results of your test, go to "Service record."

## Braun ThermoScan PRO thermometer tests

This explains how to perform a functional verification on the Braun ThermoScan PRO 4000 and Braun ThermoScan PRO 6000 thermometers using the 9600 Plus Calibration Tester.

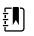

**NOTE** Use this procedure in place of the verification and calibration test for the Braun PRO 4000 and Braun PRO 6000 in the Welch Allyn Service Tool version 1.0.2.0 and earlier.

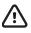

**CAUTION** Before the test, place thermometers and tester in the same room for approximately 30 minutes so that they adjust to the ambient temperature.

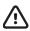

**CAUTION** Set the temperature scales on the 9600 Plus to match the Braun Thermoscan PRO's default temperature scale.

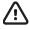

**CAUTION** Set up the 9600 Plus away from sunlight, drafts, and other sources of heat or cold. Fluctuations will impact the calibration check.

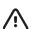

**CAUTION** The ambient temperature must be stable and within the range of 18.3°C (65.0°F) to 26.7°C (80.0°F).

For more information, see the Welch Allyn 9600 Plus Calibration Tester Directions for use.

#### Perform a Braun ThermoScan PRO 4000 functional verification test

Test each thermometer at the low, medium, and high set points on the tester. After placing the thermometer in calibration mode, repeat the procedure from step 4 for each thermometer and temperature to be tested.

- 1. Complete the following pre-check steps:
  - a. Check the probe tip lens window with a magnifying glass for signs of displacement. Any gaps in the seam between bezel and the lens window indicate a displaced lens window. If you see a gap, the unit is damaged and must be replaced.
  - b. Gently wipe the probe tip with a cotton swab slightly moistened with 70 percent isopropyl or ethyl alcohol, taking care not to displace the lens window. Remove excess alcohol with a clean cotton swab, and let air dry for 5 minutes. Do not use any chemical other than alcohol to clean the probe window.
  - c. Verify that the thermometer is fully charged.
- 2. Place the thermometer in calibration mode:

- a. Make sure that the thermometer displays the OFF symbol.
- b. Turn on the thermometer by pushing and releasing I/O mem.

Symbols and functions appear as the thermometer performs an automatic self check.

- c. Wait for two dashes and °C or °F to appear on the display.
- d. Push and hold *I/O mem*.

After approximately 3 seconds, a short beep sounds, and the OFF symbol flashes on the display. Then a long beep sounds.

e. Release the button immediately.

The display flashes and shows the CAL symbol.

The thermometer is now in calibration check mode.

- 3. Apply a new probe cover. Place the probe firmly into the Ear Device Port.
- 4. Wait approximately 3 seconds, and then press the Start button.

The ExacTemp light flashes.

- 5. Leave the thermometer in the tester until a beep sounds.
- 6. Remove the thermometer from the tester and read the temperature in the thermometer's display. If the temperatures are within  $\pm 0.2$  °C ( $\pm 0.4$  °F) of the tester's set point, the thermometer is within calibration.
- 7. Record the results in the thermometer service record.
- 8. Press the Start button once to clear the previous reading.
- 9. Wait 1 minute, and then take another reading with the same thermometer.

**NOTE** Repeated measurements in short sequence might cause higher readings.

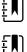

**NOTE** If using only one tester, test all available thermometers for calibration verification at the current set point before raising the set point.

10. Repeat the procedure from step 4 as necessary until all thermometers are tested at each temperature.

11. Exit CAL mode using one of the following methods:

- Press and hold the I/O mem button until the OFF symbol flashes.
- Wait for 4 minutes. The thermometer automatically exits CAL mode.

To record the results of your test, go to "Service record."

#### Perform a Braun ThermoScan® PRO 6000 functional verification test

- 1. Complete the following pre-check steps:
  - a. Check the probe tip lens window with a magnifying glass for signs of displacement. Any gaps in the seam between bezel and the lens window indicate a displaced lens window. If you see a gap, the unit is damaged and must be replaced.
  - b. Gently wipe the probe tip with a cotton swab slightly moistened with 70 percent isopropyl or ethyl alcohol taking care not to displace the lens window. Remove excess alcohol with a clean cotton swab, and let air dry for 5 minutes. Do not use any chemical other than alcohol to clean the probe window.
  - c. Verify that the thermometer is fully charged.
- 2. Place the thermometer in calibration mode:
  - a. With the thermometer in sleep mode, press and release the **C/F** button.
  - b. Immediately (while all segments of the LCD are illuminated during self-test), press and hold the C/F button and the **Mem** button.

After 5 seconds the thermometer begins a long beep.

c. During the beep, release the **Mem** button and the **C/F** button.

The thermometer is now in Calibration check mode. ("CAL" flashes on the screen for 0.25 seconds every second.)

3. Return the thermometer to the dock or a flat surface and wait for 1 minute before taking the first temperature.

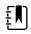

**NOTE** Holding the thermometer could raise the temperature of the thermometer. Put the thermometer down while waiting so that the thermometer remains at ambient room temperature.

4. Apply a new probe cover.

When the probe cover is applied properly, the flashing probe cover icon disappears from the display and a short beep sounds.

- 5. Wait for the screen to flash three dashes (---) alternating with "CAL."
- 6. Place the probe firmly into the ear device port or **Braun** 6000 test fixture. Firmly push the device down into the well to ensure perpendicularity and that the probe is fully seated in the device port. Visually check the thermometer and fixture to ensure proper alignment.

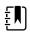

**NOTE** When using the **Braun** 6000 test fixture, follow the instructions provided with the fixture to position the PRO 6000 in the test fixture.

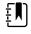

**NOTE** If you are not using the **Braun** 6000 test fixture, ensure that the device is perpendicular in the port, directly aligned with the calibration tester sensor, and not at an angle or tilted.

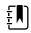

**NOTE** Once the device is firmly seated, do not apply additional pressure. Doing so may cause your hand to waver and tilt or move the device during testing.

- 7. Wait 5 seconds, press the thermometer measure button, and watch for the green **ExacTemp** light to flash.
- 8. Leave the thermometer in the 9600 Plus Calibration Tester until the **ExacTemp** light stops flashing and you hear a beep.
- 9. Remove the **Braun** PRO 6000 thermometer from the 9600 Plus Calibration Tester and compare the temperature displayed on the tester with the temperature on the thermometer's display.

If the temperatures are within  $\pm 0.2$  °C ( $\pm 0.4$  °F), the thermometer is within calibration.

10. Replace the probe cover to reset, and wait for the thermometer screen to flash three dashes (---) alternating with "CAL."

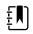

**NOTE** Replace the probe cover before each reading to remove any residual heat absorbed from the 9600 Plus Calibration Tester.

11. Return the thermometer to the dock or a flat surface and wait 1 full minute before taking another reading with the same thermometer.

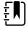

**NOTE** Repeated measurements in short sequence might cause higher readings.

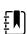

**NOTE** Holding the thermometer could raise the temperature of the thermometer. Put the thermometer down while waiting so that the thermometer remains at ambient room temperature.

- 12. Test all available thermometers for calibration verification at the current calibration set point temperature before proceeding to the next calibration set point temperature.
- 13. See the 9600 Plus Calibration Tester IFU to change the set point temperature.

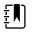

**NOTE** The device will exit CAL mode after 10 minutes of inactivity or can be forced to exit by holding both **C/F** and **Mem** for 5 seconds. After exiting Calibration Check Mode, the thermometer returns to Sleep Mode.

To record the results of your test, go to "Service record."

# ECG functional test

The ECG module does not require any calibration or routine maintenance other than cleaning. This functional test should be performed to verify the ECG module is functioning properly after the **Connex** device case has been opened or you suspect a problem.

#### **Required equipment**

- Connex device with software version 2.30.01 or later
- Welch Allyn Connex Devices ECG module
- 5-lead AHA or IEC cables
- Stopwatch
- Clinical Dynamics AccuSim patient simulator or equivalent

ECG simulator requirements:

- Supports outputs for Lead RA, Lead LA, Lead LL, Lead RL, and Lead V when using a 5-lead patient cable
- Generates heart rate between 20 and 300, inclusive
- Generates ECG amplitude between 0.5 mV and 5.0 mV, inclusive
- Generates ECG width between 40 ms and 120 ms, inclusive
- Generates irregular rhythms (Asystole, V-Tachycardia, V-Fib)

#### General acceptance criteria

- Heart Rate: within +/- 3 beats per minute or +/- 3%, whichever is greater
- Respiration Rate: within +/- 2 breaths per minute or +/- 2%, whichever is greater
- Asystole alarm triggers in 4 seconds or longer

#### Test setup

#### Configure the ECG simulator

- 1. Normal Sinus Rhythm (NSR)
  - a. Heart rate 80 beats per minute
- b. Amplitude 1.00 mVc. Mode Continuous (AccuSim simulators)
- 2. Respiration
  - a. Rate 15 breaths per minute
  - b. ΔR: 1.5 ohms
  - c. Base impedance 250 ohms
  - d. Apnea: Off

#### **Connex** device and ECG module

- 1. Disconnect all parameter sensors from the device, if connected.
- 2. Connect the **Connex** device to AC power and power on.
- 3. Restore settings on the **Connex** device to factory defaults and restart the device.
  - a. Touch the **Settings** tab.
  - b. Touch the **Advanced** tab.
  - c. Enter your advanced settings password as the access code and touch **OK**.

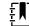

**NOTE** Restoring factory defaults will not reset the password.

d. Touch the **Service** tab.

- e. In the Restore factory defaults pane, touch All settings.
- f. Touch **OK** to confirm the change and restart the device.
- 4. If the device does not open to Advanced settings after restart, repeat substeps 3a. through 3c.
- 5. Touch the **Device** tab and adjust settings as follows:
  - a. Set the power line frequency to match your AC power frequency (50Hz or 60Hz).
  - b. Set the default profile to Continuous monitoring.
- 6. Touch the **Parameters** tab and then the **ECG** vertical tab.
- 7. Configure ECG settings as follows:
  - a. Set Cable selection to **5 Lead**.
  - b. Set electrode configuration to match the patient cable used with this test.
  - c. Enable Allow impedance respiration.
  - d. Enable V-Tach, V-Fib, Asystole detection.
  - e. Enable Automatic print on ECG alarm.
  - f. Set Default lead to II.
  - g. Set the V-Tach threshold to 120.
- 8. Touch **Exit** to leave Advanced settings.
- 9. Connect the ECG module to one of the USB host ports on the **Connex** device.
- 10. Touch the **Settings** tab, then the **Device** tab, then the **Profiles** vertical tab.
- 11. Set the profile to continuous monitoring.
- 12. Touch the **Settings** tab, then the **Setup** tab, then the **ECG** vertical tab.
- 13. Configure ECG settings as follows:
  - a. Set ECG gain to 20 mm/mv.
  - b. Set sweep speed to 25 mm/s.
  - c. Enable Filter.
- 14. Touch the **Device** tab, then the **Defaults** vertical tab.
- 15. Touch Save as default in the Current settings pane.
- 16. Power off the **Connex** device.
- 17. Use either a 5-lead AHA or IEC ECG cable to connect the ECG module to the corresponding AHA or IEC connections on the simulator.

#### ECG test procedure

Inspect the ECG module and cables. Capture the results in the ECG Test Record worksheet and compare results to the acceptance criteria to determine if the step passes or fails. If you determine that the cable is faulty, replace it with a known good cable and repeat the test.

#### Inspect the ECG module and cables

Before performing a functional test, inspect the module and cables.

- 1. Inspect the ECG patient cables for the following:
  - a. Cuts to insulation or connectors
  - b. Cracks or discoloration of the plastic
  - c. Missing or loose rubber or plastic
  - d. Missing or damaged labels
- 2. Inspect the ECG USB cable for the following:
  - a. Cuts to insulation or connectors
  - b. Cracks or discoloration of the plastic
  - c. Missing or loose rubber or plastic

- d. Missing or damaged labels
- 3. Inspect the ECG module for the following:
  - a. Broken plastic
  - b. Cracks
  - c. Discoloration
  - d. Missing or damaged fasteners
  - e. Missing or damaged labels
  - f. Broken internal parts as evidenced by rattles
  - g. Broken, bent, burnt, contaminated, or corroded connector pins
  - h. Discoloration around connector pins

#### ECG module and LED test

- 1. Verify that the LED on the ECG module is off. Record result.
- 2. Power on the **Connex** device and observe the LED on the ECG module.
- 3. Verify that the LED on the ECG module initially lights up amber then changes to steady green. Record result.
- 4. On the **Connex** device Home tab, touch **Start** in the ECG frame.
- 5. Verify that the LED on the ECG module is flashing green. Record result.

#### Waveform and heart rate test

- 1. Touch the ECG frame on the **Connex** device display until the selected lead is Lead I.
- 2. Touch **Start** in the ECG frame.
- 3. Verify that a waveform appears and that heart rate is 80 beats per minute +/- 3 beats per minute. Record result.

The ECG NSR waveform for Lead I and HR/PR should appear as shown.

ECG Lead I

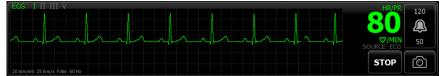

- 4. Touch the ECG frame to change the ECG lead.
- 5. Repeat steps 3 and 4 for Leads II, III, and V.

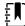

**NOTE** The waveform will vary for each lead, as shown.

ECG Lead II

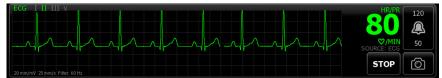

ECG Lead III

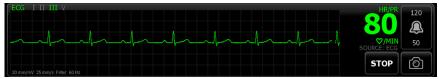

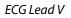

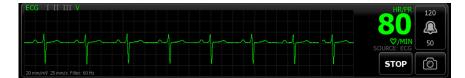

#### Lead-off alarm test

- 1. Remove one lead from the simulator and verify that the monitor displays an equipment alert identifying the failed lead. Record result.
- 2. Replace the lead and wait for the waveform to stabilize again.
- 3. Repeat steps 1 and 2 for each lead (AHA or IEC leads RA/R, LA/L, RL/N, LL/F, V/C).

#### **Respiration test**

- 1. Touch the **Settings** tab, then the **Setup** tab, then the **ECG** vertical tab.
- 2. Configure ECG settings as follows:
  - a. Set ECG gain to **20 mm/mv**.
  - b. Set sweep speed to 25 mm/s.
  - c. Enable Filter.
  - d. Disable Patient has a pacemaker.
  - e. Enable Use ECG as an RR source when available.
- 3. Touch the **Home** tab.
- 4. Touch the ECG frame on the Connex device display until the lead switches to Lead II.
- 5. Allow 3 minutes for the ECG signal to stabilize before observing heart rate and respiration rate.
- 6. Verify that the respiration rate is 15 breaths per minute +/- 2 breaths per minute. Record result.

#### Arrhythmia alarm test

- 1. On the **Connex** device display, touch **Stop** in the ECG frame.
- 2. Set the ECG simulator to trigger an Arrhythmia.
- 3. Touch **Start** in the ECG frame.
- 4. Trigger the Asystole on the ECG simulator and start the stop watch to capture the time elapsed between triggering the Asystole and the Asystole alarm appearing on the **Connex** device.
- 5. Verify that the Asystole alarm triggers after  $\geq$  4 seconds. Record result.
- 6. Touch **Stop** in the ECG frame.
- 7. Turn off Asystole on the ECG simulator and resume a normal sinus rhythm.

#### **Pacemaker detection test**

- 1. Touch the Settings tab, then the Setup tab, then the ECG vertical tab.
- 2. Enable **Patient has a pacemaker**.
- 3. Touch the **Home** tab.
- 4. Observe the PACER DETECTION ON label in the ECG frame.
- 5. Turn on the Pacemaker signal on the ECG simulator.
- 6. Set the following Atrial Pacer settings:
  - a. Polarity ve+
  - b. Width 1 ms
  - c. Amp 5.0 mv
  - d. Pacer and ECG synced
- 7. Set the ECG channel to Lead I.
- 8. Touch Start in the ECG frame.

9. Wait a few seconds and observe the waveform in the ECG frame.

10. Verify that the Pacer spike marker appears before the QRS complex in the ECG frame. Record result.

11. Repeat steps 7 through 10 for Lead II, Lead III, and Lead V.

End of test.

# **Electrical safety testing**

Welch Allyn recommends performing only ground continuity and leakage current tests after all open-case repairs. Dielectric strength testing is not recommended.

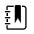

**NOTE** Perform dielectric strength testing only if there is a reason to doubt the integrity of the electrical insulation (e.g. multiple trips of a residual-current device or liquid ingress of a saline solution). If you determine this test should be performed, return the device to Welch Allyn for service.

These recommendations trace to EN/IEC 60601-1 – Medical Electrical Equipment – Part 1: General Requirements for Basic Safety and Essential Performance or EN/IEC 62353 – Medical Electrical Equipment – Recurrent Test and Test After Repair of Medical Electrical Equipment.

Because of the variability of test equipment in the field, Welch Allyn does not include specific instructions to perform electrical safety tests. When performing electrical safety tests, refer to your test equipment manuals for detailed instructions to ensure proper test equipment setup that aligns with the appropriate standard. The following table provides connections and test limits to assist you in performing these tests.

| Limits                                                                                                    |
|----------------------------------------------------------------------------------------------------|
| Ground continuity from EP stud (equipotential terminal) <sup>1</sup> to the Gnd pin of the IEC power connector shall be no greater than 0.1 ohms.                    |
| Leakage current shall be less than 500 $\mu$ A from EP stud <sup>1</sup> to mains (Line and Neutral pins of the IEC power connector).                                |
| Dielectric strength shall be 500 V (DC) EP stud <sup>1</sup> to IEC mains (Line and Neutral pins of the IEC power connector), and insulation resistance is measured. |
|                                                                                                    |

## Devices with an external power supply

The power bricks are CB Certified and UL Listed; they meet ALL of the requirements that the Medical Device standard requires for power supplies. The manufacturer is required to perform 100% electrical safety testing on all of their power bricks prior to shipment. Welch Allyn does not perform nor recommend testing on these external power bricks because additional testing would put undue stress on the insulation system and possibly cause premature failures in the field. Open case repairs of devices with external power supplies are only dealing with DC circuitry and robust isolation circuits built into the printed circuit boards. No additional after-servicing testing is required in that instance. The patient isolation systems within the device (Temperature Probe, SpO2 sensor, CO2 sensor, ECG sensor, etc.) all have visible isolation gaps built into the printed circuit board. The quality control on the PCB and the thorough type-testing performed by the testing agency (ETL) eliminates the need for further testing on the devices that are downstream from the mains isolation device.

## Devices with an internal power supply

The internal power supplies are CB Certified and UL Registered. These power supplies are an open frame style (no protective enclosure). Therefore, the products that contain an internal power supply require electrical safety testing. Open case repairs of devices with an internal power supply require the recommended testing because those devices contain the open frame power supply, and the testing involves the manipulation of wiring that carries 120 or 240 volts AC. Welch Allyn does not recommend HiPot / Dielectric Withstand testing because of a potential stress on the insulation system, which could cause premature failures.

## Ground stud connector

This device is equipped with a ground stud (equipotential terminal) for electrical safety testing, and to connect a potential equalization conductor. To ensure use of the proper connector for safety testing, the ground stud is recessed into the system's housing. Do not use "alligator" style clamps or connectors. The mating electrical connector requires self assembly by crimping it to appropriate connecting leads.

The mating connector (Type POAG-KBT6DIN, order number 15.0010) consists of the right-angled socket and insulator, as shown in the next figure. You can purchase the mating connector and the crimping pliers from the manufacturer, Multi-Contact:

http://www.multi-contact.com.

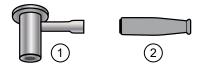

| ltem | Description                                                                                                    | Туре        | Order no.  |
|------|----------------------------------------------------------------------------------------------------|-------------|------------|
| 1    | The mating electrical connector, a right-angled socket made of nickel-<br>plated brass with <b>Multilam</b> made of gold-plated, hard-drawn copper alloy. | POAG-WB6DIN | 01.0404    |
| 2    | Insulator                                                                                                    | T-POAG6     | 15.5004-24 |
|      | Crimping pliers with mandrel crimp for 4 mm <sup>2</sup> and 6mm <sup>2</sup> flexible conductors.                                                        | POAG-PZ-N   | 14.5009    |

# Options, upgrades, and licenses

Welch Allyn supports option, software, and license upgrades for all models.

Option upgrades for devices still under warranty that require any installation inside the device must be performed by a Welch Allyn service center unless you participate in the **Partners in Care** Biomed Partnership Program. If you want to install internal options, we recommend you attend either the classroom or online technical training course for the device. The training is required to be eligible to receive the **Welch Allyn** Service Tool Gold licensed edition. The Gold licensed edition is required to verify that the device is functioning correctly after it has been serviced. Although all of the option upgrades are calibrated and tested before leaving the factory, Welch Allyn recommends performing a complete functional test whenever the device is serviced.

Software upgrades, when available, can be purchased or provided at no charge if your device is covered by a Welch Allyn Service Agreement. The upgrades can be installed by either a Welch Allyn service center or by using the service tool, Standard unlicensed edition or Gold licensed edition.

If you choose to install software upgrades on your own, you will receive the software through the internet. When ordering software, provide the serial number of the device you want to install the software on.

Licenses are available for purchase to turn on additional software features or communication options. If you want to install licenses, you will need the service tool, Standard unlicensed edition or Gold licensed edition, and an internet connection. If you purchase a license, you will receive a code to enter in the service tool running on a PC connected to the internet that will contact a server and download the license file. The service tool connects with the device to install the license to turn on the advanced feature. A more detailed description of the license process can be found in the service tool help files.

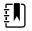

**NOTE** When a license authorization code is used to activate the license, the authorization code is tied to the device's serial number. Save the license authorization code with the serial number for future use. If the main board is replaced, you will need the authorization code to reactivate the license files.

## Available options, upgrades, and licenses

The following options, upgrades, and licenses can be added to each model's base configuration.

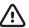

**CAUTION** Before installing any option, disconnect the patient from the wall system and power down the device.

#### Options

| Model                                    | 8400 | 8500 |
|------------------------------------------|------|------|
| Masimo                                   | 0    | 0    |
| Nellcor                                  | 0    | 0    |
| SureTemp Plus                            | 0    | 0    |
| Braun ThermoScan PRO 4000 <sup>1,2</sup> | X    | X    |
| Braun ThermoScan PRO 6000 <sup>3</sup>   | 0    | 0    |
| Masimo with SpHb enabled <sup>4, 5</sup> | 0    | 0    |
| ECG <sup>6, 7</sup> , 8                  | 0    | 0    |
| Radio                                    | 0    |      |

| Model                                                                | 8400     | 8500 |
|----------------------------------------------------------------------|----------|------|
| <sup>1</sup> Upgrades no longer available. Service replacement only. |          |      |
| <sup>2</sup> Requires host software version 1.50.01 or higher        | r.       |      |
| <sup>3</sup> Requires host software version 2.30.00 or higher.       |          |      |
| <sup>4</sup> Requires host software version 1.70.03 or higher.       |          |      |
| <sup>5</sup> Requires applicable UI license.                         |          |      |
| <sup>6</sup> Requires the Continuous Monitoring profile licer        | nse.     |      |
| <sup>7</sup> Requires LTA license for arrhythmia analysis.           |          |      |
| <sup>8</sup> Requires host software version 2.30.01 or higher        | <u>.</u> |      |

Standard with this model.

O Available hardware/software upgrade for this model.

## Licensed features

| Model                                       | 8400 | 8500 |
|---------------------------------------------|------|------|
| Vitals communication                        |      |      |
| Barcode scanner                             |      |      |
| Weight scale <sup>1</sup>                   | 0    | 0    |
| Total hemoglobin (Masimo SpHb) <sup>2</sup> | 0    | 0    |
| ECG LTA <sup>3</sup>                        |      |      |
| Profiles                                    |      |      |
| Spot Check                                  |      |      |
| Office <sup>4</sup>                         |      |      |
| Triage <sup>5</sup>                         | X    | X    |
| Intervals Monitoring <sup>6</sup>           | •    | ٠    |
| Continuous Monitoring <sup>7</sup>          |      |      |

<sup>1</sup> Requires host software version 1.70.00 or higher.

<sup>2</sup> Requires host software version 1.70.03 or higher.

<sup>3</sup> Requires host software version 2.30.01 or higher.

<sup>4</sup> Requires host software version 1.71.00 or 2.30.00 or higher.

<sup>5</sup> Triage is not available in host software 2.30.00 and higher.

<sup>6</sup> In host software versions 1.X, this profile was called Monitor.

<sup>7</sup> Requires host software version 2.20.00 or higher.

Standard with this model.

O Available hardware/software upgrade for this model.

### Check the **Connex** device software version

Verify that the firmware version supports an option using one of the two methods described in this section.

#### Check the firmware version on the device

- 1. If the device is not running, power it on.
- 2. Touch the **Settings** tab.
- 3. Touch the **Advanced** tab.
- 4. In the right pane, check the number under Software version to identify the version currently running on your device.

### Check the firmware version using the Service Tool

- 1. Connect the **Connex** device to a PC running the Service Tool with a type A to type B mini USB cable.
- 2. Launch the Welch Allyn Service Tool.
- 3. In the startup screen, click **Service**.
- 4. Log in as ADMIN or any account with Admin privileges.
- 5. Select the model of your device from the **Device** list tab.

The Device Information tab opens.

6. Locate the host controller in the Device Name column and follow the row across to the Available firmware column to identify the version currently running on your device.

## Install options

### Install internal options

All internal option installations entail opening the device case and performing some disassembly. Whenever you repair, replace, or install internal components, Welch Allyn requires that the device undergo a full functional test and electrical safety test before placing the device back in service.

Before installing an internal option, read the information about removing the option in "Disassembly and repair." After familiarizing yourself with the process, follow the instructions in the disassembly section to remove currently installed components or empty housings as needed, and then proceed to install new options.

## Install external options

External options include ECG, **Braun** thermometers, barcode readers, and scales. Perform any required software upgrades and install any required licenses before connecting the option to the **Connex** device. Follow any instructions included with the option to set up or mount the option before connecting it to the **Connex** device.

- 1. Power down the **Connex** device and remove the A/C power cord.
- 2. Access the back panel of the **Connex** device.
- 3. Locate the USB connector door.
- 4. Loosen the captive screw in the access door until you can open the door.
- 5. Plug the USB connector of the module external option (e.g., barcode reader) into any available USB port. Check that the connector is fully inserted.
- 6. Align the external option's USB cable with the corresponding slot in the USB access door and close the door.

- 7. Tighten the captive screw to secure the access door.
- 8. Connect the A/C power cord to the device.
- 9. Power on the device.
- 10. After the device boots up, follow the instructions in the device and/or option's Instructions for use to configure the option as necessary.

## Upgrade software

If the current software version does not meet the minimum required version, update the **Connex** device firmware to the latest version that supports the option. To update the software, you will need the latest version of the **Welch Allyn** Service Tool, available from https://www.hillrom.com/en/services/welch-allynservice-tool/. If necessary, follow the instructions in the **Welch Allyn** Service Tool *Installation and Configuration Guide*, available from https://www.hillrom.com/en/services/welch-allyn-service-tool/. Contact Hillrom Technical Support: hillrom.com/en-us/about-us/locations/ to obtain the latest version of **Connex** device software. Follow these steps to update the **Connex** device firmware using the **Welch Allyn** Service Tool:

- 1. Connect the **Connex** device to a PC running the Service Tool with a type A to type B mini USB cable.
- 2. Connect the AC power plug to an AC power outlet and power on the **Connex**.
- 3. Launch the **Welch Allyn** Service Tool.
- 4. If the startup screen with the "Add new features" and "Service" button appears, click Service.
- 5. Log in as ADMIN or any account with Admin privileges.
- 6. Select your **Connex** device from the Device list tab.

The Device Information tab opens.

- 7. Click the **Upgrade** tab.
- 8. Locate the host controller in the device column and follow the row across to the Available firmware column.
  - If a version number is present, click to select it.
  - If no upgrade available is shown, click **Check for upgrades**.
  - If no upgrade appears, contact Hillrom Technical Support: hillrom.com/en-us/about-us/locations/.
- 9. Click View release notes for information about this version.

#### 10. Click Upgrade all.

11. In the dialog that appears asking if you want to continue, click **Yes** to continue or **No** to return to the Upgrade tab.

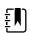

**NOTE** Once the upgrade starts, do not shut down or disconnect the device until the process is complete. The device will reboot and begin the upgrade process. The host controller software and any subsystem firmware will be upgraded with available firmware versions. The device will reboot multiple times depending on the number of subsystems requiring an update. For each subsystem, the progress spinner will progress from 0 to 100 percent.

When the upgrade is complete, the device returns to the Upgrade tab, and the Available firmware column will show NA for the host controller.

If the Chinese fonts and IME tables appear in the list of items to add to the device, you must install them to print charts as follows:

- 1. Complete steps 1 through 6 at the beginning of this topic.
- 2. Select Chinese fonts and IME tables from the list of items to add to the device.
- 3. Click Add selected.
- 4. In the dialog that asks if you want to continue, click **Yes** to continue or **No** to return to the Upgrade tab.

When the installation in complete, the device returns to the Upgrade tab.

## Activate licenses

Licensed features are enabled using the licensing application in the **Welch Allyn** Service Tool. When you purchase a licensed upgrade for the **Connex** device, you receive an authorization code from Welch Allyn Customer Service. This code enables you to activate the new features through Service Tool's Install License feature.

- 1. Connect the **Connex** device to a PC running the Service Tool with a type A to type B mini USB cable.
- 2. Launch the **Welch Allyn** Service Tool.
- 3. If the startup screen with the "Add new features" and "Service" buttons appears, click Add new features.
- 4. Log in as ADMIN or any account with Admin privileges.
- 5. Click the Administration menu and select Install license.
- 6. Select Medical device license for the type of license you want to activate.
- 7. Enter your authorization code.
- 8. Select the device from the Device list.

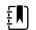

**NOTE** The device must either be connected or on the maintained device list to appear.

9. Click Activate.

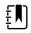

**NOTE** If the license you are activating is for a connected device, the license is installed immediately. If the license is for an offline (maintained) device, the license will be installed the next time the device is connected to the Service Tool. A new license activation action will be added to your work list.

10. After installing the license, power down and restart the **Connex** device to load the license and activate the new licensed features.

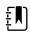

**NOTE** If a forced shutdown occurred immediately after installing the license, you might need to reinstall the license.

11. If you observe any issues or errors in the activation process, confirm that you entered the correct authorization code, check your Internet connection, and repeat the installation process. Confirm with your systems administrator that ports 5093 and 5094 on your firewall are open for TCP/IP communications. If you cannot resolve the issue, contact Hillrom Technical Support: hillrom.com/en-us/about-us/locations/.

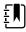

**NOTE** Masimo **SpHb** requires an additional license that is installed as a software upgrade using the Service Tool. Additional instructions for installing the Masimo licenses are included with the Masimo parameter upgrade kits.

## Host firmware requirements

This section lists the host firmware requirements for each parameter. If your device does not meet the minimum requirements, you can upgrade the host firmware with the **Welch Allyn** Service Tool.

- **SpHb** requirement: host firmware version 1.70.03 or later
- Braun ThermoScan® PRO 6000 requirement: host firmware version 2.30.00 or later
- ECG requirement: host firmware version 2.30.01 or later
- Masimo parameter upgrades

A Hemoglobin parameter upgrade is available for models 8400 and 8500 with Masimo SpO2.

## Upgrading devices configured without Masimo SpO2

You can upgrade devices configured without Masimo SpO2 by adding Masimo SpO2 or by replacing the Nellcor SpO2 module with a Masimo SpO2 module.

If you participate in a **SmartCare** Biomed program, you can purchase an upgrade kit and complete the installation on your own. Upgrade kits contain a Masimo module with the desired parameters, a user interface license authorization code, and instructions for installing and licensing the upgrade. To complete the installation, you also need the tools listed in the "Disassembly and repair" section of this manual.

If you do not participate in a **SmartCare** Biomed program, contact Welch Allyn to order a Masimo hardware upgrade and arrange for Welch Allyn to perform the upgrade. Customers performing hardware upgrades without participating in a **SmartCare** Biomed program void the device warranty.

## Upgrading devices configured with Masimo SpO2

If your device has a Masimo SpO2 module, you can enable new parameters by upgrading the module firmware. All customers can perform firmware upgrades on their own by using the service tool. To upgrade your module, purchase a firmware upgrade kit and follow the instructions provided with the kit.

Each parameter firmware upgrade is custom-built for a specific device and cannot be transferred to another device.

## **Configure options**

When connected and powered on, the monitor recognizes all options. When the option successfully passes the POST, all software controls in the monitor's user interface are activated, enabling you to configure option settings.

Option parameters are initially set at factory default values. To change these settings go to **Advanced Settings**. The configuration screens for SpO2, **SpHb**, Pulse rate, NIBP, Temperature, and Manual parameters are on the Parameters tab. The configuration screens for the radio are on the Network tab. For more information about the Advanced Settings menu, see the device's *Instructions for use*.

## Chinese fonts and input method editor (IME) tables

## Chinese fonts

Chinese fonts require a lot of memory because each font size includes thousands of Chinese characters. The fonts are loaded separately to the Connex device to reduce the size of the binary image (the \*.pim file). The fonts are stored to non-volatile memory to preserve them through power cycles and software upgrades.

## Chinese IME

IME is a component of the device software that allows users to input text in Chinese using a standard keyboard. The software translates multiple keystrokes to characters that otherwise could not be represented individually on keyboards.

IME technology relieves end users of the need to remember all possible ideographic character values. Instead, the IME monitors user keystrokes as they type Chinese character sounds in phonetic English and anticipates the Chinese characters the user might want. When several similar choices are available, the IME presents a list of candidate characters, giving the user an opportunity to choose the appropriate one.

## Load Chinese font and IME tables

1. Open the WAST on your PC.

- 2. Connect a mini-USB cable to the PC and the **Connex** device.
- 3. On the Device list tab, click the device name to select it and then click Select.
  - A new detailed device tab appears with the Device Information subtab selected.
- 4. Click the **Upgrade** subtab.

The Upgrade subtab appears with two panes of upgrade options.

5. In the pane on the right, click **Chinese Fonts and IME Tables**, and then click **Add selected**.

A dialog appears asking if you want to continue the upgrade process.

6. Click **Yes** and wait for firmware update to complete.

A dialog presenting an instruction to wait appears and remains onscreen until the installation is complete. Then the dialog closes and the pane on the right of the Upgrade subtab disappears (assuming no other items populated that pane initially).

# Field replaceable units

This section of the manual addresses only field-replaceable service parts. Product accessories— including patient sensors, probes, cables, batteries, probe covers, and other consumable items—are listed separately in the accessories list in the user documentation or repair parts/kits can be purchased through Welch Allyn sales channels. You can also visit the Hillrom Parts Store online to purchase replacement parts and accessories for your Welch Allyn device.

## Table for service kits

The following table provides an at-a-glance view of service kits.

| Materia             |                                                          | IEC 60601 compatibility                                    |                                                   |                                             |
|---------------------|----------------------------------------------------------|------------------------------------------------------------|---------------------------------------------------|---------------------------------------------|
| I                   | Description                                              | cription 2nd edition <sup>1</sup> 3rd edition <sup>2</sup> |                                                   | 4th edition <sup>3</sup>                    |
|                     |                                                          | Serial numbers<br>prior to<br>100043244817                 | Serial numbers<br>100043244817 to<br>100072205218 | Serial numbers<br>100072205218<br>and above |
| 103573              | VSM 6000 LCD frame                                       | Х                                                          | Х                                                 | Х                                           |
| 104269              | Serv Kit, Chassis                                        | Х                                                          | X                                                 | Х                                           |
| 105362              | Serv Kit, VSM 6000,<br>Labels, Models 6700,<br>6800      | Х                                                          | Х                                                 | Х                                           |
| 106824              | Serv Kit, CVSM LCD<br>frame to chassis<br>harness 3rd Ed |                                                            | Х                                                 | Х                                           |
| 106825              | Serv Kit, CVSM LCD<br>display 3rd Ed                     |                                                            | Х                                                 | Х                                           |
| 106826              | Serv Kit, CIWS AC<br>Power Harness 3rd<br>Ed             |                                                            | Х                                                 | Х                                           |
| 106827              | Serv Kit, CIWS LCD<br>display 3rd Ed                     |                                                            | Х                                                 | Х                                           |
| 106829              | Serv Kit, CIWS Power<br>Supply 3rd Ed                    |                                                            | Х                                                 | Х                                           |
| 106831              | Serv Kit, CVSM/CIWS<br>USB cable separator<br>3rd Ed     |                                                            | Х                                                 | Х                                           |
| 106832              | Serv Kit, CVSM/CIWS<br>Ethernet cable 20"<br>3rd Ed      |                                                            | Х                                                 | Х                                           |
| 106839 <sup>4</sup> | Serv Kit, CVSM/CIWS<br>Mainboard MCE 3rd<br>Ed           |                                                            | Х                                                 | Х                                           |

| Materia             | Material                                                             | IEC 60601 compatibility                    |                                                   |                                             |
|---------------------|----------------------------------------------------------------------|--------------------------------------------|---------------------------------------------------|---------------------------------------------|
| I                   | Description                                                          | 2nd edition <sup>1</sup>                   | 3rd edition <sup>2</sup>                          | 4th edition <sup>3</sup>                    |
|                     |                                                                      | Serial numbers<br>prior to<br>100043244817 | Serial numbers<br>100043244817 to<br>100072205218 | Serial numbers<br>100072205218<br>and above |
| 107123              | Serv Kit, power<br>supply ESD shield                                 |                                            |                                                   | Х                                           |
| 107124 <sup>5</sup> | Serv Kit, CVSM SpO2<br>module, Nellcor 4th<br>Ed                     | Х                                          | Х                                                 | Х                                           |
| 107166              | Serv Kit, PLFM<br>Comms PCBA,<br>Newmar                              |                                            | Х                                                 | Х                                           |
| 107168              | Serv Kit, CIWS<br>Newmar antenna                                     |                                            | Х                                                 | Х                                           |
| 107170              | Serv Kit, CIWS<br>Newmar radio                                       |                                            | Х                                                 | Х                                           |
| 107172              | Serv Kit, CIWS<br>Newmar radio<br>upgrade (radio and<br>comms board) |                                            | X                                                 | Х                                           |
| 107231 <sup>6</sup> | Serv Kit, CVSM main<br>board MCE with<br>inbound                     |                                            | Х                                                 | Х                                           |
| 107257              | Serv Kit, CIWS Main<br>Housing Asy 4th Ed                            | Х                                          | Х                                                 | Х                                           |
| 107259              | Serv Kit, CIWS<br>SureTemp module<br>4th Ed                          | Х                                          | X                                                 | Х                                           |
| 107281              | Serv Kit, CVSM<br>MODPG module<br>assembly 4th Ed                    | Х                                          | Х                                                 | Х                                           |
| 107282              | Serv Kit, CVSM SpO2<br>module, Masimo 4th<br>Ed                      | Х                                          | Х                                                 | Х                                           |
| 107284              | Serv Kit, CIWS<br>Masimo MX 4th Ed                                   | Х                                          | Х                                                 | Х                                           |
| 107286              | Serv Kit, CIWS<br>Masimo SpHb<br>module repair 4th Ed                | Х                                          | Х                                                 | Х                                           |
| 107288              | Upgrade Kit, Masimo<br>module SpO2 and<br>RRa 4th Ed                 | Х                                          | Х                                                 | Х                                           |

| Materia                     | Material                                                 | IEC 60601 compatibility                    |                                                   |                                             |
|-----------------------------|----------------------------------------------------------|--------------------------------------------|---------------------------------------------------|---------------------------------------------|
| I                           | Description                                              | 2nd edition <sup>1</sup>                   | 3rd edition <sup>2</sup>                          | 4th edition <sup>3</sup>                    |
|                             |                                                          | Serial numbers<br>prior to<br>100043244817 | Serial numbers<br>100043244817 to<br>100072205218 | Serial numbers<br>100072205218<br>and above |
| 107289                      | Serv Kit, Masimo<br>module SpO2 and<br>RRa repair 4th Ed | Х                                          | Х                                                 | Х                                           |
| 103388<br>(SERVICE<br>ONLY) | Serv Kit, SpO2<br>module, Nellcor                        | Х                                          | Х                                                 |                                             |
| 108610                      | Serv Kit, NIBP pump<br>assembly ROHS3                    | Х                                          | Х                                                 | Х                                           |
| 103550                      | PLFM Light bar<br>board                                  | Х                                          | Х                                                 | Х                                           |
| 103551                      | Serv Kit, PLFM<br>display                                | Х                                          | Х                                                 | Х                                           |
| 103569                      | VSM 6000 Light bar<br>harness                            | Х                                          | Х                                                 | Х                                           |
| 104027                      | Braun dock cradle<br>ring                                | Х                                          | Х                                                 | Х                                           |
| 103557                      | VSM 6000 Temp<br>acess cover                             | Х                                          | Х                                                 | Х                                           |
| 104028                      | Braun dock base                                          | Х                                          | Х                                                 | Х                                           |
| 103545                      | VSM 6000 Temp<br>housing (Templess)                      | Х                                          | Х                                                 | Х                                           |
| 105948                      | Serv Kit, Braun PRO<br>6000 thermometer                  | Х                                          | Х                                                 | Х                                           |
| 106462                      | VSM 6000 LCD bezel<br>for 9" display                     | Х                                          | Х                                                 | Х                                           |
| 106512                      | Serv Kit, ECG module<br>USB cable                        | Х                                          | Х                                                 | Х                                           |
| 106743                      | Braun PRO 6000<br>dock                                   | Х                                          | Х                                                 | Х                                           |
| 103353                      | Serv Kit, VSM 6000<br>LED Light bar                      | Х                                          | Х                                                 | Х                                           |
| 5000-<br>CBL3A              | Serv Kit, Patient<br>cable 3L AHA                        | Х                                          | Х                                                 | Х                                           |
| 5000-<br>CBL3I              | Serv Kit, Patient<br>cable 3L IEC                        | Х                                          | Х                                                 | Х                                           |
| 5000-<br>CBL5A              | Serv Kit, Patient<br>cable 5L AHA                        | Х                                          | Х                                                 | Х                                           |

| Materia                                                                    | Material                                              | IEC 60601 compatibility                           |                                                   |                                             |
|----------------------------------------------------------------------------|-------------------------------------------------------|---------------------------------------------------|---------------------------------------------------|---------------------------------------------|
| I                                                                          | Description                                           | 2nd edition <sup>1</sup> 3rd edition <sup>2</sup> |                                                   | 4th edition <sup>3</sup>                    |
|                                                                            |                                                       | Serial numbers<br>prior to<br>100043244817        | Serial numbers<br>100043244817 to<br>100072205218 | Serial numbers<br>100072205218<br>and above |
| 6000-<br>CBL5I                                                             | Serv Kit, Patient<br>cable 5L IEC                     | Х                                                 | Х                                                 | Х                                           |
| 6000-<br>ECG3A                                                             | Serv Kit, ECG<br>module, USB, Patient<br>cable 3L AHA | Х                                                 | Х                                                 | Х                                           |
| 6000-<br>ECG3I                                                             | Serv Kit, ECG<br>module, USB, Patient<br>cable 3L IEC | х                                                 | Х                                                 | Х                                           |
| 6000-<br>ECG5A                                                             | Serv Kit, ECG<br>module, USB, Patient<br>cable 5L AHA | Х                                                 | Х                                                 | Х                                           |
| 6000-<br>ECG5I                                                             | Serv Kit, ECG<br>module, USB, Patient<br>cable 5L IEC | Х                                                 | Х                                                 | Х                                           |
| 105294<br>(Require<br>d<br>software<br>version<br>2.42<br>auto<br>enabled) | Office Profile license                                | Х                                                 | X                                                 | X                                           |
| 105363<br>(Require<br>d<br>software<br>version<br>2.42<br>auto<br>enabled) | Continuous Profile<br>license                         | Х                                                 | Х                                                 | Х                                           |
| 105364<br>(Require<br>d<br>software<br>version<br>2.42<br>auto<br>enabled) | CVSM 6700/6800<br>Standard license                    | Х                                                 | X                                                 | X                                           |

| Materia                                                                    |                                    | IEC 60601 compatibility                    |                                                   |                                             |
|----------------------------------------------------------------------------|------------------------------------|--------------------------------------------|---------------------------------------------------|---------------------------------------------|
| I                                                                          | Description                        | 2nd edition <sup>1</sup>                   | 3rd edition <sup>2</sup>                          | 4th edition <sup>3</sup>                    |
|                                                                            |                                    | Serial numbers<br>prior to<br>100043244817 | Serial numbers<br>100043244817 to<br>100072205218 | Serial numbers<br>100072205218<br>and above |
| 103910<br>(Require<br>d<br>software<br>version<br>2.42<br>auto<br>enabled) | CVSM 6300 Standard<br>license      | Х                                          | X                                                 | Х                                           |
| 103371<br>(Require<br>d<br>software<br>version<br>2.42<br>auto<br>enabled) | Bar code reader<br>license         | Х                                          | X                                                 | Х                                           |
| 103372<br>(Require<br>d<br>software<br>version<br>2.42<br>auto<br>enabled) | Spot profile<br>Standard license   | Х                                          | X                                                 | Х                                           |
| 103373<br>(Require<br>d<br>software<br>version<br>2.42<br>auto<br>enabled) | Triage profile<br>Standard license | Х                                          | X                                                 | Х                                           |
| 103911<br>(Require<br>d<br>software<br>version<br>2.42<br>auto<br>enabled) | CVSM 6400/6500<br>Standard license | Х                                          | X                                                 | Х                                           |
| 104560                                                                     | Serv Kit, PLFM, Radio              | Х                                          | Х                                                 |                                             |

| Materia<br>I | Materia               | Material                                   | I                                                 | EC 60601 compatibil                         | lity |
|--------------|-----------------------|--------------------------------------------|---------------------------------------------------|---------------------------------------------|------|
|              | Description 2nd editi | 2nd edition <sup>1</sup>                   | 3rd edition <sup>2</sup>                          | 4th edition <sup>3</sup>                    |      |
|              |                       | Serial numbers<br>prior to<br>100043244817 | Serial numbers<br>100043244817 to<br>100072205218 | Serial numbers<br>100072205218<br>and above |      |

<sup>1</sup> CIWS hardware and software has been modified to comply with IEC 60601 3rd Edition. All CIWS software will be harmonized starting with host software version 2.30.01.

- <sup>3</sup> All IEC 60601-1-1-2 4th edition compliant devices must be maintained with 4th edition compliant materials. All CIWSs manufactured from serial number 100025445218 and later will be serviced as 4th edition complaint devices.
- <sup>4</sup> Requires 2.41.01 firmware or higher comms module to be replaced to 410389-04, Housing to 106835, LCD screen kit 106825, Printer kit (new cabling) {If the device had a printer} 411695-01 and Nellcor module 412896 when replacing mainboard from second edition device.
- <sup>5</sup> Needs Host Firmware 2.41.01 to work with newer mainboards.
- <sup>6</sup> Requires 2.41.01 firmware or higher comms module to be replaced to 410389-04, Housing to 106835, LCD screen kit 106825, Printer kit (new cabling) {If the device had a printer} 411695-01 and Nellcor module 412896 when replacing mainboard from second edition device.

## Licenses

| Material no. | ltem                          | Notes                                                                    |
|--------------|-------------------------------|--------------------------------------------------------------------------|
| 103371       | Bar code reader               |                                                                          |
| 103372       | Spot profile                  |                                                                          |
| 105294       | Office profile                | Requires host<br>software<br>version 1.71.00<br>or 2.30.00 or<br>higher. |
| 105363       | Continuous Monitoring profile |                                                                          |
| 105364       | Standard license              | CIWS<br>8400/8500                                                        |
| 104197       | Weight scale                  |                                                                          |

## SmartCare services for maintenance and repair

SmartCare protection plans

| Material no.  | ltem                          |
|---------------|-------------------------------|
| S1-CIWS-PRO-1 | CIWS SmartCare Protection 1YR |
| S1-CIWS-PRO-3 | CIWS SmartCare Protection 3YR |

<sup>&</sup>lt;sup>2</sup> CIWS hardware and software has been modified to comply with IEC 60601 3rd Edition. All CIWS software will be harmonized starting with host software version 2.30.01.

| Material no.   | Item                              |
|----------------|-----------------------------------|
| S1-CIWS-PRO-PS | CIWS SmartCare Protection 3YR POS |

#### SmartCare protection plus plans

| Material no.       | Item                                   |
|--------------------|----------------------------------------|
| S9-CIWS-PROPLUS-1  | CIWS SmartCare Protection Plus 1YR     |
| S9-CIWS-PROPLUS-3  | CIWS SmartCare Protection Plus 3YR     |
| S9-CIWS-PROPLUS-PS | CIWS SmartCare Protection Plus 3YR POS |

#### SmartCare biomed plans

| Material no. | Item                                 |
|--------------|--------------------------------------|
| S2-CIWS      | One-year Biomed Partnership Program  |
| S2-CIWS-2    | Two-year Biomed Partnership Program  |
| S2-CIWS-5    | Five-year Biomed Partnership Program |

#### Other service plans

ΞŅ

| Material no.                  | Item                                       |
|-------------------------------|--------------------------------------------|
| 103371                        | Barcode license                            |
| Partnership Programs for Glob | bal Use                                    |
| S1-CIWS                       | One-year Comprehensive Partnership Program |
| S1-CIWS-2                     | Two-year Comprehensive Partnership Program |
| Technical Training            |                                            |
| CIWSSERREPW-TRN               | Technical online training for Biomeds      |
| CIWSSERREP-TRN                | Technical onsite training for Biomeds      |
| International Only            |                                            |
| PRV-001                       | Preventive SVC WA bench per unit           |
| PRV-002                       | Preventive SVC planned onsite per unit     |
| S4-CIWS                       | One-year Extended Warranty                 |
| S4-CIWS-2                     | Two-year Extended Warranty                 |
| S4-CIWS-5                     | Five-year Extended Warranty                |

## Service and repair training

**NOTE** Required to be eligible to receive the service tool, Gold licensed edition.

| Material no.       | Item                                                |
|--------------------|-----------------------------------------------------|
| VSM6000SERREP-TRN  | VSM 6000 series repair training                     |
| VSM6000SERREPW-TRN | VSM 6000 series repair web training                 |
| VSM6000REPRCW-TRN  | VSM 6000 series repair recertification web training |

## Service tools

The service tool, Gold edition, allows technicians to use the service tool to calibrate and perform diagnostic and automated functional tests.

| Material no. | Item                                                | Qty |
|--------------|-----------------------------------------------------|-----|
| 103396       | Welch Allyn Service Tool Gold license key (VSM6000) | 1   |
| web download | Welch Allyn Service Tool                            | 1   |

# **Connex Direct**

## Introduction for **Connex** Direct

Follow these steps to:

- set up an **Active Directory** connection for clinician authentication.
- set up an NTP connection for date/time synchronization.
- install wireless network radio certificates.
- set up an HL7 Direct Connection to enable a Welch Allyn device to directly send patient queries and vitals to an EMR.

Active Directory and HL7 (Direct EMR Connection) features are used to identify, authenticate, and authorize users/clinicians via clinician query from the device.

These instructions apply to the following devices:

• Connex Integrated Wall System, 2.43.00 or higher

## **Related documents**

When using this manual, refer to the following:

- Instructions for use for your **Connex** device
- Wireless Best Practices Overview 80023689
- Welch Allyn Network Installation Best Practices 80018745
- Welch Allyn Vitals Device HL7 Interface 60080809 IDS
- Welch Allyn Configuration Tool Reference guide 80027311
- Welch Allyn Service Tool (WAST): www.hillrom.com/en/services/welch-allyn-service-tool/
- Welch Allyn Service Tool Installation and configuration guide: www.hillrom.com/en/services/welch-allynservice-tool/

## Definitions

| Acronym/Term                | Description                                                                                                    |
|-----------------------------|----------------------------------------------------------------------------------------------------|
| AD                          | A directory service developed by Microsoft for providing tree-structured information.<br>Used for authenticating and authorizing users of the device.                                                                                                    |
| Clinician<br>Authentication | Workflow feature where a clinician is required to log in to the device. The device will assure a clinician's credentials are valid by providing an interface where the clinician logs in to the device using their ID and password, and the ID and password are validated by an authority system on the network (for example, Active Directory). |
| Clinician<br>Identification | Workflow feature where the clinician enters their ID into the device so the Clinician ID can be logged with the vitals.                                                                                                    |
| Clinician Identifier        | Configurable to be the clinician's User name, Account name, or Employee ID.                                                                                                    |
| DC                          | Domain Component – In LDAP servers and <b>Active Directory</b> , a dotted domain name is split into domain components that form "dc=component" pairs separated by commas.                                                                                                    |
|                             | Example                                                                                                    |
|                             | ad.welchallyn.com in an AD server will be "dc=ad,dc=welchallyn,dc=com"                                                                                                    |

| Acronym/Term                                  | Description                                                                                                    |
|-----------------------------------------------|----------------------------------------------------------------------------------------------------|
| FQDN                                          | Fully Qualified Domain Name. The complete domain name of a computer on the Internet.<br>Contains the host name and the full domain.                                                                                                    |
| Gateway Software                              | A software application that can receive data from a device and convert the data to <b>HL7</b> messages and then transmit that data via a TCP/IP socket.                                                                                                  |
| HL7                                           | Health Level 7 – A framework for the exchange, integration, sharing, and retrieval of electronic health information.                                                                                                    |
| Host <b>HL7</b> System or<br>Host Application | Software System that receives the <b>HL7</b> data from the device.                                                                                                    |
| IDS                                           | Interface Design Specification                                                                                                    |
| LDAP                                          | Lightweight Directory Access Protocol – An industry standard protocol for maintaining distributed directory information. Often used for user names and password information.                                                                             |
| NTP                                           | Network Time Protocol is a networking protocol for clock synchronization between computer systems. It is used by the devices to maintain accurate date/time in the devices.                                                                              |
| Patient<br>Confirmation                       | The act of the device configuration/behavior ensuring that the vitals record contains the patient context.                                                                                                    |
| Patient<br>Identification                     | The act of the device configuration/behavior that displays the patient context on the device and that allows the clinician to ensure the right vitals go to the right patient.                                                                           |
| SSL                                           | Secure Sockets Layer– A set of cryptographic protocols to provide security of communications over a network. SSL is a predecessor to TLS.                                                                                                    |
| Vitals Device                                 | Generic names for CSM, CVSM, and CIWS.                                                                                                    |
| X.509 Certificate                             | An X.509 certificate is a digital certificate that uses the widely accepted international X.509 public key infrastructure (PKI) standard to verify that a public key belongs to the user, computer or service identity contained within the certificate. |

## Architecture for **Connex** Direct

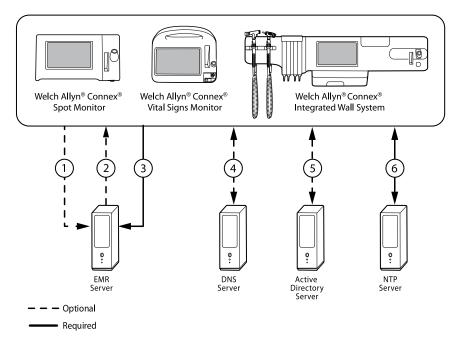

#### Server

#### FMR Server

| EMR  | EMR Server                                                     |  |  |
|------|----------------------------------------------------------------|--|--|
| 1    | Patient Query <b>HL7</b> (QRY^A19) AES-128 <sup>1</sup>        |  |  |
| 2    | Patient Demographics <b>HL7</b> (RSP^K22) AES-128 <sup>1</sup> |  |  |
| 3    | Vitals <b>HL7</b> (ORU^R01) AES-128 <sup>1</sup>               |  |  |
| DNS  | Server                                                         |  |  |
| 4    | DNS Lookup                                                     |  |  |
| Acti | ive Directory Server                                           |  |  |
| 5    | Clinician Authentication                                       |  |  |
| NTP  | NTP Server                                                     |  |  |
| 6    | Date/Time Synchronization                                      |  |  |
| 1    | <sup>1</sup> Optional setting within the device.               |  |  |

## **Technical Specifications**

| Ports               |                                                                                                    |
|---------------------|----------------------------------------------------------------------------------------------------|
| Listening Ports     | A single TCP/IP listening port on the EMR (or external server) needs to be available to receive connections from multiple devices. |
| Computer Requiremen | ts                                                                                                    |

| NTP Message Frequency                        | The NTP host solutions must be capable of processing time synchronization requests every 36 seconds (see IDS for calculation details).                                                                               |
|----------------------------------------------|----------------------------------------------------------------------------------------------------|
| <b>Active Directory</b> Message<br>Frequency | The host solutions must be capable of processing clinician authentication requests every 36 seconds (see IDS for calculation details).                                                                               |
| Patient Lookup and/or Vitals<br>Send         | The host solutions must be capable of processing patient lookup requests every 1.2 seconds (see IDS for calculation details).                                                                                        |
| Network                                      |                                                                                                    |
| Internet Connection                          | An Internet connection may be required depending on how NTP is configured.<br>If NTP is configured to use an external time server (e.g., time.nist.gov), then the<br>device must be able to connect to the Internet. |
| Device Support                               |                                                                                                    |
| Quantity                                     | Some systems may scale up to and potentially beyond 400 devices, depending on the clinical environment.                                                                                                    |
| Devices                                      |                                                                                                    |
|                                              | Connex Integrated Wall System                                                                                                    |

## Active Directory setup

Prerequisites:

• Confirm that the Date and Time are set correctly on the device.

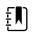

**NOTE** This ensures that the device Date and Time fall between the Certificate Authority (CA) root certificate validity period for successful connection.

- Load the CA root certificate on the device and the server certificate on the **Active Directory** server.
  - Ð

**NOTE** The connection to the **Active Directory** server might fail due to a missing CA root certificate on the device and a missing server certificate on the **Active Directory** server. (See: "Import or install an **Active Directory** server certificate on the **Active Directory** server" and "Import or Install a Certificate Authority (CA) root certificate on the **Active Directory** server". A CA can be either: Third-Party (GoDaddy, Symantec, Comodo) or Self-Signed - Internal CA (AD CS).

- Check the DNS server IP assignment on the device via DHCP or static configuration.
  - Make sure that the assigned DNS Servers on the device can successfully query for the Domain Name entered on the **Active Directory** user interface.

#### CA Root Certificate format

- The CA root certificate can be either in PEM or DER format and can have extensions: ".pem", ".der", ".crt", or ".cer".
- These certificate files are converted into PEM format during the load process on the device.

## Specify Active Directory settings (CVSM and CIWS)

- 1. Access the Advanced Settings.
  - a. Touch the Settings tab.
  - b. Touch the Advanced tab.
  - c. Touch Enter Password.

d. Enter your password and touch OK.

The General tab appears.

- 2. Touch the Network tab.
- 3. Touch the Active Directory tab.

| Advanced Settings       |                                 |
|-------------------------|---------------------------------|
| Status Radio Server     | Active Directory                |
| Enable Active Directory |                                 |
| Host name or IP address | Port Clinician ID type          |
| ACT-DIR-PRI.swtest.c    | 389 iii Account name            |
| Group                   | Authentication user name        |
| CVSM                    | Administrator@swtest            |
| Search subtree          | Authentication password         |
|                         | ******                          |
|                         |                                 |
| General Parameters      | Management Network Service Exit |

**CVSM** device

## Active Directory settings

Enable Active Directory (Turn the feature On or Off).

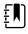

**NOTE** The device always uses TLS to encrypt communications between the **Active Directory** server and the device. If an encrypted connection cannot be established, the device will not communicate with the server.

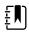

**NOTE** As part of establishing the TLS connection, the device software requests an X.509 certificate from the **Active Directory** server and validates it against a stored CA root certificate. If the AD server cannot be validated, the device will not continue communications with the **Active Directory** server.

### Host name or IP address

Use the FQDN or the IP Address of the Active Directory.

- 1. Touch the keyboard in the Host name or IP address text field.
- 2. Enter a Host name (FQDN) or an IP address of the Active Directory Server in the text field.

**NOTE** FQDN consists of the Host name and Domain name.

Example:

<Hostname>.<DomainName>

#### Example:

SomeActiveDirectoryhost.someDomain.com

### Port

÷,

Use the standard LDAP Port "389" to authenticate and authorize clinicians.

- 1. Touch the keypad in the Port text field.
- 2. Enter the Port Number that is listening for the LDAP connection on the Active Directory Server.

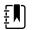

**NOTE** Keep the default Port entry "389".

### **Domain Name**

The Domain Name is the domain namespace of the server.

Touch the keyboard in the Domain name text field.

FQDN consists of the Host name and Domain name.

#### Example

<DomainName>

#### Example

someDomain.com

Example hillrom.com

**Example** service.hillrom.com

## Group

Select the Group to which the clinician must belong to be Authenticated.

• Touch the keyboard in the Group text field.

If the Group field is blank, a group will not be checked.

If there is a value, the query will check for a Group match. This is an alpha-numeric string.

#### Example

ServiceGroup

#### Example

ServiceGroup1

### **Clinician ID type**

Clinician ID type is selected from a dropdown menu of the 3 listed options. (User name, Account name, or Employee ID). These options correspond to the common fields in the **Active Directory**.

• Touch the dropdown menu in the Clinician ID type field.

The device performs a match by using the selected option when the Clinician logs into the device.

The setting for the Clinician ID type is based on the facility policy. The facility policy determines how employees are expected to log into a device and what is encoded in a barcode if using barcodes.

#### Example

"userPrincipalName" (User name)

"SAMAccountName" (Account name)

"employeeid" (Employee ID)

User name

A string attribute that contains the user account name and DNS domain name combined.

#### Example

<UserAccountName>@<DomainName>

#### Example

serviceUser@hillrom.com

Account name

A SINGLE-VALUE attribute that is the user account name only.

#### Example

<UserAccountName>

#### Example

serviceUser

Employee ID

The user's employee ID stated on the Active Directory Server.

Example <employeeID>

#### Example

1234567890

### Authentication user name

Authentication user name Is the name of a user with authority to perform clinician searches on the **Active Directory** Server. This is an alpha-numeric string.

• Touch the keyboard in the **Authentication user name** text field.

#### Example

UserName@DomainName.com

Example

Administrator@hillrom.com

### Authentication password

Authentication password is the password of the Authentication user name. This is an alpha-numeric string and case sensitive.

Touch the keyboard in the Authentication password text field.

#### Example

P@ssW@rd!23

### Search subtree

The Search subtree searches for a Clinician in an "Organizational Unit" (OU). An Organizational Unit (OU) is a subdivision within an **Active Directory** into which you can place Users, Groups, Computers, and other Organizational Units.

The Search subtree field should be empty if you are just querying for a Clinician in the Domain/SubDomain Users or Group.

• Touch the keyboard in the Search subtree text field.

#### Example

OU=OUname, DC=DomainPrefix, DC=DomainSuffix

#### Example

OU=someOU, DC=someDomain, DC=com

#### Example

OU=serviceOU, DC=hillrom, DC=com

#### Example

OU=serviceOU, DC=eastcoast, DC=hillrom, DC=com

### Test network connection

Perform a lookup of the Default Naming Context to test the network connection to the **Active Directory** Server and to test the use of the Administrator user name and password, and domain lookup.

• Touch Test network connection to test the connection from the device to the **Active Directory** Server.

## CIWS

See the section "Load a waclientcert.pim file to CIWS with a Newmar Radio to a USB flash drive" for specific details about the CA Root Certificate loading process.

## Active Directory- setup details (Best Practices)

### Prerequisites

Set up the Active Directory and the DNS Servers and ensure that your version supports this feature.

The following sections describe how to configure and use the device's **Active Directory** feature for clinician authentication.

### Configuration support for the Active Directory

#### Install required certificates

For the device to connect to **Active Directory**, you need to include the **Active Directory** CA (Certificate Authority) root certificate in the device configuration.

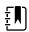

**NOTE** The CA root certificate must be in PEM or DER formats. Failure to abide by these restrictions causes the device to ignore the certificate.

Examples of CA (Certificate Authority) include:

• Third party (GoDaddy, Symantec, Comodo, etc.)

or

• Internal CA (AD CS) - self-signed certificates

#### Import or install third-party or AD CS Certificate Authority certificates

Request and import/install the following AD CS Certificate Authority certificates:

- Server certificate on Active Directory server via Windows Certificate Store
- CA root certificate on Active Directory server via Windows Certificate Store

## Install wireless network radio certificates

#### Wireless network authentication - radio certificates

Welch Allyn supports uploading your wireless certificates onto CSM, CVSM, and CIWS devices. Uploading certificates can be done using different methods based on the product design; however the certificates must be in a specific format and be named correctly for deployment on a device. This document does not specify instructions for a specific server. However, it does provide information about wireless client certificates and wireless client certificates that support server authentication. This support pertains to Welch Allyn products using the Newmar 802.11 a/b/g/n radio card and the Lamarr 802.11 a/b/g radio card.

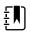

**NOTE** Customer certificates that are uploaded to Welch Allyn devices must adhere to the x.509 standard.

#### Supported radio certificate formats

The 802.11 a/b/g/n radio supports a DER or PEM file format containing the CA root certificate chain - cacert.der or cacert.pem.

The 802.11 a/b/g/n radio also supports the P12, PFX, or PEM file formats containing the device's *client certificate* and private key - client.p12, or client.pfx, or client.pem.

**NOTE** If a P12 or PFX file is supplied, the Newmar radio automatically converts it to PEM format during installation.

#### No server validation - no certificates

Devices do not need to load the corresponding CA root certificate to authenticate.

A certificate does not need to be created for Server Validation (such as EAP-PEAP with Enable Server Validation - Unchecked).

No certificates need to be loaded onto the devices for successful PEAP authentication. Only the following inputs are required:

- User name
- Password

### The 'waclientcert.pim' file

For a certificate to be loaded to the 802.11 a/b/g/n radio using the **Welch Allyn** Service Tool (WAST), the certificate must be formatted into the waclientcert.pim file format. This .pim file is a Welch Allyn specific container that includes the customer certificates, commands, information about how the certs are to be loaded, and information about which folders the certificates will be written to on the radio file system.

You cannot rename an existing customer client certificate or ca certificate to waclientcert.pim and upload it, because the certificate lacks information on where the certificates need to be deployed on the radio and how the product should handle the file. You must use the **Welch Allyn** Service Tool to create the waclientcert.pim file.

### Create a 'waclientcert.pim' file using the Welch Allyn Service Tool

The **Welch Allyn** Service Tool can create the `waclientcert.pim' file using only a 'ca cert' (server verification), or a 'ca cert' and 'client cert' (for client authentication).

- 1. Create a folder on the PC or thumb drive and place the ca cert, and if needed, the client cert in the same folder.
- 2. Connect a device to the PC running the WAST and allow the device to come up to a usable state.

3. Click **Select** to choose the desired device from the WAST 'Device list'.

| Se Welch Allyn Service Tool         |                    |               |       |        |                                                    | - 0 | ×   |
|-------------------------------------|--------------------|---------------|-------|--------|----------------------------------------------------|-----|-----|
| File Administration Help            |                    |               |       |        |                                                    |     |     |
|                                     |                    |               |       |        | n <b>e, Administrator</b><br>sday 2021/07/08 11:41 | Log | off |
| Device list Work list               | Welch Allyn C      | onnex Device  | ×     |        |                                                    |     |     |
| To view device details, click on th | e desired row, and | then click Se | lect. |        |                                                    |     |     |
| Devices                             |                    |               |       |        |                                                    |     |     |
| Connex Spot Monitor                 | 100001774714       | HCA           |       |        |                                                    |     |     |
| Welch Allyn Connex Device           | 100011654819       |               |       | 0.0.00 |                                                    |     |     |
|                                     |                    |               |       |        |                                                    |     |     |
|                                     |                    |               |       |        |                                                    |     |     |
|                                     |                    |               |       |        |                                                    |     |     |
|                                     |                    |               |       |        |                                                    |     |     |
|                                     |                    |               |       |        |                                                    |     |     |
|                                     |                    |               |       |        |                                                    |     |     |
|                                     |                    |               |       |        |                                                    |     |     |
|                                     |                    |               |       |        |                                                    |     |     |
|                                     |                    |               |       |        |                                                    |     |     |
|                                     |                    |               |       |        |                                                    |     |     |
|                                     |                    |               |       |        |                                                    |     |     |
|                                     |                    |               |       |        |                                                    |     |     |
|                                     |                    |               |       |        |                                                    |     |     |
|                                     |                    |               |       |        |                                                    |     |     |
|                                     |                    |               |       |        |                                                    |     |     |
|                                     |                    |               |       |        |                                                    |     |     |
|                                     |                    |               |       |        |                                                    |     |     |
| Show Online and offline devices     |                    |               |       | Select |                                                    |     |     |
|                                     |                    |               |       |        |                                                    |     |     |

4. Click the Configure tab and then click **Change...** in the Current settings pane.

| Se Welch Allyn Servio | ce Tool                 |                           |                                                                |                              |                        |                                    | -  |                    | Х |
|-----------------------|-------------------------|---------------------------|----------------------------------------------------------------|------------------------------|------------------------|------------------------------------|----|--------------------|---|
| File Administration   | Help                    |                           |                                                                |                              |                        |                                    |    |                    |   |
| Device list           | Work list               | Welch Allyn (             | Connex Device ×                                                |                              | Welcome, A<br>Wednesda | Administrator<br>ay 2021/07/21 08: | 42 | Log off            |   |
|                       |                         | yn Connex Device<br>54819 | IP address<br>Ethernet MAC address<br>Asset tag<br>Location ID | 0.0.0.0<br>00:1A:FA:2A:2D:24 | Radio IP address       | 0.0.0.0                            |    | ew log<br>chronize |   |
| Device informa        | tion Reports            | Upgrade \                 | /erify and calibrate                                           | Configure                    |                        |                                    |    |                    |   |
| Locati<br>I<br>Asset  | ion ID:<br>tag:<br>Sove |                           | Current settings                                               |                              |                        |                                    |    |                    |   |

5. Select the Network Policy Server Certificate tab.

6. Use the **Browse** button to select the folder where the customer certs are kept – this step fills in the Select Certificate Folder field with a path to the customer certificates.

| Browse For Folder                                               | ×      |
|-----------------------------------------------------------------|--------|
| Please select a location where certificate package<br>generated | is     |
| D 🧊 Libraries                                                   | ^      |
| 🕨 🥦 User                                                        | =      |
| ▲ I Computer                                                    |        |
| 🖌 🏭 Local Disk (C:)                                             |        |
| SRecycle.Bin                                                    |        |
| 🛛 📔 Axeda                                                       |        |
| De Boot                                                         |        |
| 4 🎉 certs                                                       |        |
| < "                                                             | •      |
| Make New Folder OK (                                            | Cancel |

### Server validation only certificate

If the certificate created for Server Validation (such as EAP-PEAP with **Enable Server Validation** checked), the folder created should only contain a 'ca cert.pem'. A client certificate is not required.

The Network Policy Server Certificate Password and Confirm Password fields are inactive for editing, however, the device needs to load the corresponding CA root certificate to authenticate.

The CA root certificate needs to be loaded onto both the device for successful PEAP authentication.

- User name
- Password
- CA root certificate

### Client authentication certificate

If the certificate to be created is for Client Authentication (such as EAP-TLS) the folder created should have a `ca cert' and a 'client certificate'. The Network Policy Server Certificate Password field and Confirm Password field need to be filled in with the password created for the client cert at creation time. 1. Once you enter the folder path of the certificates, (and choose the Server Verification Only or Client Authentication), click Generate Network Policy Server Certificate Package and browse to the destination folder where the written 'waclientcert.pim' file will appear.

| Browse For Folder                                                  |     | x |
|--------------------------------------------------------------------|-----|---|
| Please select a location where certificate package is<br>generated |     |   |
| 🕨 🧊 Libraries                                                      |     | ^ |
| 🛛 😹 User                                                           |     | E |
| 4 🖳 Computer                                                       |     |   |
| 🖌 🏭 Local Disk (C:)                                                |     |   |
| SRecycle.Bin                                                       |     |   |
| Axeda                                                              |     |   |
| Boot                                                               |     |   |
| ▲ 🎉 certs                                                          |     | Ŧ |
| < III                                                              | *   |   |
| Make New Folder OK Can                                             | cel |   |

For convenience, create the `waclientcert.pim' file in the same directory as the certificate files.

2. After selecting the destination location and clicking OK, the 'Compressing', 'Generating', and 'Success' status windows appear.

The destination folder now contains the `waclientcert.pim' file along with the certificate files.

# Load a waclientcert.pim file to CIWS (with a Newmar Radio) via a USB flash drive

Loading certificates to the CIWS is currently done by using the USB ports located within the communication panel.

- The USB must be formatted in FAT or FAT32.
- The certificates must be in the 'waclientcert.pim' format but renamed to 'WIRELESS\_CERT.pim' in the root directory of the flash drive.

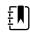

**NOTE** Do not place WIRELESS\_CERT.pim in the CA\_CERTIFICATES folder. CA\_CERTIFICATES is not used for wireless radio certificates.

The same requirements for client authentication and server validation also apply. For more information, see "Load a waclientcert.pim file onto the device with a Newmar Radio via the Welch Allyn Service Tool (WAST)."

- 1. Insert the USB drive with the certificates.
- 2. Navigate to the Settings >Advanced > Enter Password > General > Service screen.

3. Touch Configure from USB.

| Advanced             | Settings   |                           |           |                |            |           |
|----------------------|------------|---------------------------|-----------|----------------|------------|-----------|
| General              | Self-tests | Logs Dev                  | ice       | Licensing      | Password   |           |
| Restore factory de   | efaults    | Device confi              | juration  |                | Asset tag  |           |
| Radio se             | ettings    | Sa                        | ve to US  | 5B             |            |           |
| All set              | tings      | Config                    | ure fron  | 1 USB          |            |           |
| Root CA certificates |            | Enable external USB ports |           | PartnerConnect |            |           |
|                      |            | Enabi                     | e externa | I USB ports    | Sync wit   | th server |
|                      |            |                           |           |                | Enable aut | to sync   |
| General              | Parameters | Data<br>Manageme          | nt        | Network        | Service    | Exit      |

4. If the certificates are in the proper format and the USB drive is formatted properly, check the Wireless certificate box and touch OK.

| Advanced Settings        |                                           |                  |
|--------------------------|-------------------------------------------|------------------|
| General Self-tests       | Confirm                                   | ssword           |
| Restore factory defaults | Select the configuration files to import. | et tag           |
| Radio settings           | Device configuration                      |                  |
| All settings             | Custom modifier xml                       |                  |
| Root CA certificates     | Time zone database                        | nerConnect       |
|                          | Root CA certificates                      | Sync with server |
|                          | Wireless certificate                      | Enable auto sync |
| General Paramet          | ers Management Network                    | Service Exit     |

- 5. Touch OK at the prompt: "Select OK to confirm overwrite of existing device configuration or cancel."
- 6. The CIWS displays the "Device will be restarted" message and the system reboots.
- 7. After the CIWS reboots, navigate to the Settings> Advanced > Network > Radio screen.
- 8. Set the network parameters as needed.

9. If the network requires server authentication, check the Server validation box.

| Advanced Settings                                                                                                    |                                                                          |                                 |
|----------------------------------------------------------------------------------------------------|--------------------------------------------------------------------------|---------------------------------|
| Status Radio Server                                                                                                    | Active Directory                                                         |                                 |
| <ul> <li>Enable radio</li> <li>Enable radio network<br/>alarms</li> <li>Enable dynamic frequency</li> <li>SSID</li> </ul> | Authentication<br>Type<br>WPA2-Enterprise<br>EAP type<br>TLS<br>Identity | Roam Type OKC Server validation |
| ssid                                                                                                    | vitalsigns                                                               | FIPS mode                       |
| Radio band a/b/g/n                                                                                                    |                                                                          | Configure radio                 |
| General Parameters                                                                                                    | Data<br>Management <b>Network</b>                                        | Service Exit                    |

10. Touch Configure radio. If the network settings are correct, the device authenticates to the network.

The CIWS (Newmar) can now be configured to use certificates on the wireless network.

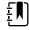

**NOTE** For CIWS (Newmar), the Restore Factory Defaults (Radio Settings or All Settings) deletes the wireless radio certificates on the device.

# Load wireless certificates to CIWS (with a Lamarr Radio) via the web interface

- To load wireless radio certificates onto a CIWS (Lamarr), the CIWS (Lamarr) first needs to be connected to a WPA2-PSK WLAN.
- Make sure that certificates are in the valid format and that the certificates are named appropriately:
  - CA root certificate: cacert.pem
  - Client certificate: client.p12

Using Mozilla Firefox web browser, enter the IP address of the connected CIWS (Lamarr) device with WPA2-PSK WLAN as the URL:

Example: http://xxx.xxx.xxx

User Name: superadm

Password: Generated via the Password Generator with Lamarr Radio MAC address as input.

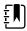

**NOTE** To check the status of the wireless radio certificates:

Under the Authentication and Encryption section:

- a. Select the Certificate status tab.
- b. Verify that Customer CA Certificate Chain>Not Present.
- c. Verify that Customer Device Certificate and Private Key>Not Present.

Loading CA Root Certificate on Lamarr Radio

1. Load the CA root certificate by selecting the Customer CA certificate chain tab.

| Device information                | Upload customer CA certificate chain                                                                                                    |
|-----------------------------------|----------------------------------------------------------------------------------------------------|
| SSID and radio band               | Import a customer CA certificate chain in PEM format. All certificates in the chain must be<br>uploaded in a single file. The root of the chain should be placed first. |
| Radio status                      | Custom Certificate Chain                                                                                                    |
| Authentication and Encryption     | Browse                                                                                                    |
| Certificate status                | Appl                                                                                                    |
| EAP settings                      |                                                                                                    |
| WPA2PSK settings                  |                                                                                                    |
| WEP64 settings                    |                                                                                                    |
| WEP128 settings                   |                                                                                                    |
| Force reauthentication            |                                                                                                    |
| Upload                            |                                                                                                    |
| Web server certificate / key      |                                                                                                    |
| Customer CA certificate chain     |                                                                                                    |
| Customer device certificate / key |                                                                                                    |
| Web admin password                |                                                                                                    |
| Radio Card Firmware Upload        |                                                                                                    |
| Load CAB file                     |                                                                                                    |

- 2. Click Browse to navigate to the CA Root Certificate file location on the PC.
- 3. Click Apply to load the CA root certificate onto the device.
- 4. Load the client certificate onto the Lamarr radio.
- 5. Under the Upload tab, click the Customer device certificate / key tab to load the client certificate.

| Device information                | Upload customer device certificate and private key                          |
|-----------------------------------|-----------------------------------------------------------------------------|
| SSID and radio band               | Import a customer device certificate + private key in PKCS12 format (.p12). |
| Radio status                      | Device certificate + key<br>Browse                                          |
| Authentication and Encryption     | Password                                                                    |
| Certificate status                |                                                                             |
| EAP settings                      |                                                                             |
| WPA2PSK settings                  |                                                                             |
| WEP64 settings                    |                                                                             |
| WEP128 settings                   |                                                                             |
| Force reauthentication            |                                                                             |
| Jpload                            |                                                                             |
| Web server certificate / key      |                                                                             |
| Customer CA certificate chain     |                                                                             |
| Customer device certificate / key |                                                                             |
| Web admin password                |                                                                             |
| Radio Card Firmware Upload        |                                                                             |
| Load CAB file                     |                                                                             |

- 6. Click Browse to navigate to the Client Certificate file location on the PC.
- 7. Enter the Password for the client certificate.
- 8. Click Apply to load the Client Certificate onto the device.

To check the status of the wireless radio certificates:

1. Under the Authentication and Encryption section, click the Certificate status tab to view the Customer CA Certificate Chain >CA Root Certificate and the Customer Device Certificate and Private Key >Client Certificate details.

ΞĮ)

| Device information                |                    | STAL nasn:<br>5c:48:37:75:1e:11:b3:3a:63:ab:7e:ea:3a:c5:92:e3:50:e0:e7:54                                         | ^ |
|-----------------------------------|--------------------|----------------------------------------------------------------------------------------------------|---|
| SSID and radio band               | Customer           | Composite Hash:<br>c6:4d:91:4f:79:fd:63:b7:8a:5c:f9:a9:89:54:ee:72:8f:fd:5d:8a                                    |   |
| Radio status                      | Certificate        | CA Cert: 0                                                                                                    |   |
| Authentication and Encryption     |                    | Subject Name: /DC=com/DC=minhas/CN=minhas-ACT-DIR-PRI-CA                                                          |   |
| Certificate status                |                    | Issuer Name: /DC=com/DC=minhas/CN=minhas-ACT-DIR-PRI-CA<br>Not Valid Before: Mar 19 19:13:01 2020 GMT             |   |
| EAP settings                      |                    | Not Valid After: Mar 19 19:23:01 2025 GMT<br>X509v3 Basic Constraints CA: TRUE                                    |   |
| WPA2PSK settings                  |                    | SHA1 Hash:<br>1c:62:68:c0:e5:1b:2a:62:02:3c:bb:40:a2:bb:a8:a5:e1:e0:23:ab                                         |   |
| WEP64 settings                    |                    | Upload                                                                                                    |   |
| WEP128 settings                   | Customer<br>Device | Subject Name: /DC=com/DC=minhas/CN=Users/CN=vitalsigns<br>Issuer Name: /DC=com/DC=minhas/CN=minhas-ACT-DIR-PRI-CA |   |
| Force reauthentication            |                    | Not Valid After: Mar 19 20:31:05 2020 GMT<br>Not Valid After: Mar 19 20:31:05 2021 GMT                            |   |
| Upload                            | Private<br>Key     | X509v3 Client Authentication Purpose: Not Present<br>X509v3 Client Authentication Purpose: Present                |   |
| Web server certificate / key      | (ice)              | SHA1 Hash:<br>h3:d3:5e:2b:6a:03:c6:2d:e1:de:49:37:02:75:4c:91:6a:db:42:27                                         |   |
| Customer CA certificate chain     |                    | Upload                                                                                                    | ~ |
| Customer device certificate / key |                    |                                                                                                    |   |
| Web admin password                |                    |                                                                                                    |   |
| Radio Card Firmware Upload        |                    |                                                                                                    |   |
| Load CAB file                     |                    |                                                                                                    |   |

2. To confirm the presence of valid certificates on the CIWS (Lamarr) device, configure the Radio to an SSID with the authentication type: EAP-TLS.

| Radio Configuration               |                        |                     |
|-----------------------------------|------------------------|---------------------|
| Device information                | Radio status           |                     |
| SSID and radio band               | IP address             | 192.168.0.174       |
| Radio status                      | Connection state       | Associated          |
| Authentication and Encryption     | BSSID                  | 5C:50:15:D0:A1:D0   |
| Certificate status                | RSSI                   | good (-71db)        |
| EAP settings                      | Channel                | 2412 MHz Channel: 1 |
| WPA2PSK settings                  | Battery status         | Unknown             |
| WEP64 settings                    | Battery voltage        | 0.0                 |
| WEP128 settings                   | Time Server IP Address |                     |
| Force reauthentication            | Log Server IP Address  | 0.0.0.0             |
| Upload                            | Radio system time      | 07:43:14 07/04/2020 |
| Web server certificate / key      |                        |                     |
| Customer CA certificate chain     |                        |                     |
| Customer device certificate / key |                        |                     |
| Web admin password                |                        |                     |
| Padio Card Firmuaro Unload        |                        |                     |

The CIWS (Lamarr) can now be configured to use certificates on the wireless network.

**NOTE** For CIWS (Lamarr), the Restore Factory Defaults (Radio Settings or All Settings) does not delete the Wireless Radio Certificates on the device.

# Import or install an **Active Directory** server certificate on the **Active Directory** server

These instructions apply to **Active Directory** servers with **Windows Server** 2012 OS and above:

1. Press the **Windows key + R** to bring up the Run command.

2. Type *mmc* and press **Enter** to open the Microsoft Management Console.

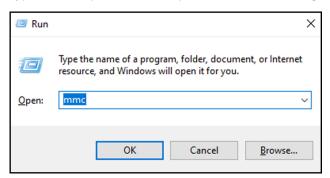

- 3. Click the File menu and then select Add/Remove Snap-in....
- 4. Select Certificates from the list of Snap-ins, and click Add.

| ailable snap-ins:<br>nap-in              | Vendor                         | ^ |       | elected snap-ins:<br>Console Root<br>Certificates - Current User | Edit Extensions |
|------------------------------------------|--------------------------------|---|-------|------------------------------------------------------------------|-----------------|
| ActiveX Control<br>Authorization Manager | Microsoft Cor<br>Microsoft Cor |   |       | un ceruncates - Current User                                     | Remove          |
| Certificates                             | Microsoft Cor<br>Microsoft Cor |   |       |                                                                  | Move Up         |
| Component Services                       |                                |   |       |                                                                  | move up         |
| Device Manager                           | Microsoft Cor                  |   |       |                                                                  | Move Down       |
| Disk Management                          | Microsoft and                  |   | Add > |                                                                  |                 |
| Event Viewer                             | Microsoft Cor                  |   |       |                                                                  |                 |
| Folder                                   | Microsoft Cor                  |   |       |                                                                  |                 |
| Group Policy Object                      | Microsoft Cor                  |   |       |                                                                  |                 |
| IP Security Monitor                      | Microsoft Cor                  |   |       |                                                                  |                 |
| IP Security Policy M                     | Microsoft Cor                  |   |       |                                                                  |                 |
| Link to Web Address                      | Microsoft Cor                  | v |       |                                                                  | Advanced        |
| cription:                                |                                |   |       |                                                                  |                 |

- 5. In the next dialog box, select **Computer account** and click **Next**.
- 6. Select Local computer and click **Finish**.
- 7. From the "Add or Remove Snap-ins" window, click OK.

Click > to view the certificates folder. When you open any certificates folder, you will see certificates displayed in the right pane.

8. Import/Install the AD server certificate into the following folder: **Certificates (Local Computer)** > **Personal** > **Certificates**.

| onsole Root                                         | Issued To                | Issued By            | Expiration Date                                          | Intended Purposes                            | Friendly Name | Status | Certificate Template | Actions           |
|-----------------------------------------------------|--------------------------|----------------------|----------------------------------------------------------|----------------------------------------------|---------------|--------|----------------------|-------------------|
| Certificates (Local Computer)                       | WIN-ACTDR-SEC.gondek.com | WN-ACTDR-PRI-CA      | 9/10/2020                                                | Client Authentication, Server Authentication | «None»        |        | Domain Controller    | Cetificates       |
| Cetificates                                         |                          |                      |                                                          | ×                                            |               |        |                      | More Actions      |
| Trusted Root Certification Authorities Certificates |                          | Cetificate           |                                                          | ^                                            |               |        |                      | WIN-ACTOR-SEC-gor |
| 🛄 Enterprise Trust                                  |                          | General Details      | Certification Path                                       |                                              |               |        |                      | More Actions      |
| Intermediate Certification Authorities              |                          | 1000                 |                                                          |                                              |               |        |                      |                   |
| Untrusted Certificates                              |                          | Certifi              | cate Information                                         |                                              |               |        |                      |                   |
| Third-Party Root Certification Authorities          |                          |                      | te is intended for the f                                 |                                              |               |        |                      |                   |
| Client Authentication Issuers                       |                          | Proves y     Ensures | our identity to a remote o<br>the identity of a remote o | unguter<br>inguter                           |               |        |                      |                   |
| Preview Build Roots                                 |                          |                      |                                                          |                                              |               |        |                      |                   |
| Certificate Envollment Requests                     |                          |                      |                                                          |                                              |               |        |                      |                   |
| Smart Card Trusted Roots                            |                          |                      |                                                          |                                              |               |        |                      |                   |
| Windows Live ID Token Issuer                        |                          | Issued 6             | N WIN-ACTOR-SEC.go                                       | dek.con                                      |               |        |                      |                   |
|                                                     |                          |                      |                                                          |                                              |               |        |                      |                   |
|                                                     |                          | Issued b             | Y: WON-ACTOR PRO-CA                                      |                                              |               |        |                      |                   |
|                                                     |                          | Valid fro            | m 9/11/2029 to 9/10/                                     | 2020                                         |               |        |                      |                   |
|                                                     |                          | ? Youhave            | private key that corresp                                 | onds to this certificate.                    |               |        |                      |                   |
|                                                     |                          |                      |                                                          |                                              |               |        |                      |                   |
|                                                     |                          |                      |                                                          | Inter Statement                              |               |        |                      |                   |
|                                                     |                          |                      |                                                          |                                              |               |        |                      |                   |
|                                                     |                          |                      |                                                          |                                              |               |        |                      |                   |
|                                                     |                          |                      |                                                          | OK.                                          |               |        |                      |                   |
|                                                     |                          |                      |                                                          |                                              |               |        |                      |                   |

9. Right-click the Certificates folder under Personal and choose All Tasks > Import.

| File Action View                                                                 | Favorites Window Help  | 2          |            |                                                                                        |                                  |                                                                         |                                 | - 6 |
|----------------------------------------------------------------------------------|------------------------|------------|------------|----------------------------------------------------------------------------------------|----------------------------------|-------------------------------------------------------------------------|---------------------------------|-----|
| Console Root                                                                     | Issued To              | ent Certif | icate 10-5 | Issued By<br>Adobe Intermediate CA 10-3                                                | Expiration Date<br>8/18/2025     | Intended Purposes<br><all></all>                                        | Friendly Name<br><none></none>  | Sta |
| Personal     Personal     Certificates     Trusted Root (                        | Adobe Cont             | ent Certif |            | Adobe Intermediate CA 10-4                                                             | 8/18/2025<br>8/4/2068            | <all><br/><all></all></all>                                             | <none><br/><none></none></none> |     |
| inusted Root     interprise Tru     intermediate                                 | All Tasks<br>View      | >          | Impo       | Jest New Certificate                                                                   | 8/4/2068<br>3/17/2022            | <all><br/>Smart Card Logon,</all>                                       | <none><br/><none></none></none> |     |
| <ul> <li>Active Directc</li> <li>Trusted Publis</li> </ul>                       | New Window from Here   |            | Adva       | anced Operations ><br>mo-organization-P2P-Access [20<br>MS-Organization-P2P-Access [20 | 2/3/2020<br>6/3/2021<br>9/9/2020 | Client Authentication<br>Client Authentication<br>Client Authentication | <none></none>                   |     |
| <ul> <li>Intrusted Cer</li> <li>Third-Party Re</li> <li>Trusted Peopl</li> </ul> | Refresh<br>Export List |            | [          | ins-organization-rat-Access (za                                                        | 37 37 2020                       | Citere Audientication                                                   | Shone                           |     |
| Client Authen Other People                                                       | Help                   |            |            |                                                                                        |                                  |                                                                         |                                 |     |

10. Follow the Certificate Import Wizard and provide the **Active Directory** Server Certificate file path.

| 8   | Certificate                                                                                                    | × |  |
|-----|----------------------------------------------------------------------------------------------------|---|--|
| Gen | eral Details Certification Path                                                                                                    |   |  |
|     | Certificate Information                                                                                                    |   |  |
| ·   | This certificate is intended for the following purpose(s):                                                                                                    |   |  |
|     | Proves your identity to a remote computer     Ensures software came from software publisher     Protects software from alteration after publication     Allows data on disk to be encrypted |   |  |
|     | Protects e-mail messages     Allows secure communication on the Internet                                                                                                    |   |  |
|     | Issued to: AAA Certificate Services                                                                                                    |   |  |
|     | Issued by: AAA Certificate Services                                                                                                    |   |  |
|     | Valid from 12/31/2003 to 12/31/2028                                                                                                    |   |  |
|     |                                                                                                    |   |  |
|     | Issuer Statement                                                                                                    |   |  |
|     |                                                                                                    |   |  |

### Import or install a Certificate Authority (CA) root certificate on the **Active Directory** server

These instructions apply to **Active Directory** servers with **Windows Server** 2012 OS and above:

- 1. Press the **Windows key + R** to bring up the Run command.
- 2. Type *mmc* and press **Enter** to open the Microsoft Management Console.

| 🖅 Run         | ×                                                                                                    |
|---------------|----------------------------------------------------------------------------------------------------|
|               | Type the name of a program, folder, document, or Internet resource, and Windows will open it for you. |
| <u>O</u> pen: | mmc v                                                                                                 |
|               | OK Cancel <u>B</u> rowse                                                                              |

3. Click the File menu and then select Add/Remove Snap-in....

4. Select **Certificates** from the list of Snap-ins, and click Add.

| ilable snap-ins:          |                   |   |                  | Selected snap-ins:                     |                    |
|---------------------------|-------------------|---|------------------|----------------------------------------|--------------------|
| nap-in                    | Vendor            | ^ |                  | Console Root                           | Edit Extensions    |
| ActiveX Control           | Microsoft Cor     |   |                  | Certificates - Current User            |                    |
| Authorization Manager     |                   |   |                  |                                        | Remove             |
|                           | Microsoft Cor     |   |                  |                                        |                    |
|                           | Microsoft Cor     |   |                  |                                        | Move Up            |
| Computer Managem          |                   |   |                  |                                        |                    |
| Device Manager            | Microsoft Cor     |   |                  |                                        | Move Down          |
|                           | Microsoft and     |   | Add >            |                                        |                    |
|                           | Microsoft Cor     |   |                  |                                        |                    |
| Folder                    | Microsoft Cor     |   |                  |                                        |                    |
| Group Policy Object       | Microsoft Cor     |   |                  |                                        |                    |
| IP Security Monitor       | Microsoft Cor     |   |                  |                                        |                    |
| IP Security Policy M      | Microsoft Cor     |   |                  |                                        |                    |
| Link to Web Address       | Microsoft Cor     |   |                  |                                        | Advanced           |
| h                         |                   | * | ]                | L                                      | Advanceant         |
| cription:                 |                   |   |                  |                                        |                    |
| Carlificatos cono in alle | una una ta brauna |   | contracts of the | certificate stores for yourself, a ser | uice or a computer |

- 5. In the next dialog box, select **Computer account** and click **Next**.
- 6. Select Local computer and click Finish.
- 7. From the "Add or Remove Snap-ins" window, click OK.

Click > to view the certificates folder. When you open any certificates folder, you will see certificates displayed in the right pane.

 Import/Install the CA root certificate into the following folder: Certificates (Local Computer) > Trusted Root Certification Authorities > Certificates .

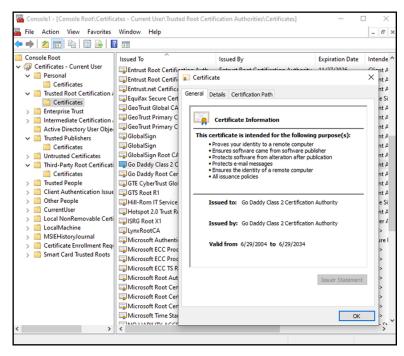

9. Right-click the Certificates folder under Trusted Root Certification Authorities and choose All Tasks > Import.

| Console1 - [Console Root] File Action View Far                                                                                                    | vorites Window He                                                                                                    |                                                                                    |                                                                        |                                                                                                    |                                                                                                    |                                                                                                    | - 6 1                                                                                                    |
|----------------------------------------------------------------------------------------------------|----------------------------------------------------------------------------------------------------|------------------------------------------------------------------------------------|------------------------------------------------------------------------|----------------------------------------------------------------------------------------------------|----------------------------------------------------------------------------------------------------|----------------------------------------------------------------------------------------------------|----------------------------------------------------------------------------------------------------|
| 🕨 🔿 🙍 💼 🖉                                                                                                    | 🔒 🛛 🖬                                                                                                    |                                                                                    |                                                                        |                                                                                                    |                                                                                                    |                                                                                                    |                                                                                                    |
| Concide Rost<br>Concide Rost<br>Concide Rost<br>Concide Rost<br>Confincted<br>Confincted | ser<br>cation Authorities<br>All Tasks<br>View<br>New Window from He<br>wew Taskpad View<br>Refresh<br>Export List<br>Help<br>Ise Certificates<br>Int Requests | AddTru<br>Adfirm<br>><br>re<br>Copyrin<br>DigiCet<br>DigiCet<br>DigiCet<br>DigiCet | etificate Services<br>et Elternal CA Root<br>fuel Commercial<br>Import | Issued By<br>AAA Cettifics Survices<br>Additurat External CA Root<br>Adfirmult accommercial<br>Balmone Cyber Furth Root<br>Beschercki<br>Beschercki<br>Beschercki<br>Cetturn Tuste Hetwork CA<br>Cetturn Tostate Hetwork CA<br>Cetturn Tostate Hetwork CA<br>Cetturn CA<br>Composite Josef Ca<br>DigCet Tostand Boots CA<br>DigCet Colosal Boots CA<br>DigCet Colosal Boots CA<br>DigCet Colosal Boots CA<br>DigCet Colosal Boots CA<br>DigCet Colosal Boots CA<br>DigCet Colosal Boots CA<br>DigCet Colosal Boots CA<br>DigCet Colosal Boots CA | Expiration Date<br>12/31/2028<br>5/30/2020<br>12/31/2028<br>5/12/2023<br>3/28/2031<br>11/9/2025<br>3/28/2031<br>11/9/2023<br>3/28/2031<br>11/9/2023<br>12/30/1999<br>11/9/2031<br>11/9/2031<br>11/9/2031 | Intended Purposes<br>Client Authenticati<br>Client Authenticati<br>Client Authenticati<br>Client Authenticati<br>Allo<br>Allo<br>Allo<br>Client Authenticati<br>Client Authenticati | Friendly Nan<br>Sectigo (AAA<br>Sectigo (AAA<br>AffirmTirust C<br>DigiCert Balt<br>«None»<br>«None»<br>»<br>«None»<br>»<br>«None»<br>»<br>«None»<br>»<br>«None»<br>»<br>»<br>«None»<br>»<br>»<br>»<br>»<br>»<br>»<br>»<br>»<br>»<br>»<br>»<br>»<br>»<br>»<br>»<br>»<br>»<br>» |

10. Follow the Certificate Import Wizard and provide the CA root certificate file path.

| Certificate                                                             |                                                                                                    |                  |
|-------------------------------------------------------------------------|----------------------------------------------------------------------------------------------------|------------------|
| eneral Details                                                          | Certification Path                                                                                                    |                  |
| Cer                                                                     | ificate Information                                                                                                    |                  |
| This certifi                                                            | cate is intended for the following p                                                                                                    | urpose(s):       |
| <ul> <li>Prote</li> <li>Prote</li> <li>Ensure</li> <li>Allow</li> </ul> | es software came from software publish<br>cts software from alteration after publica<br>cts e-mail messages<br>es the identity of a remote computer<br>s data to be signed with the current time<br>uance policies | ation            |
| Issue                                                                   | to: DigiCert Assured ID Root CA                                                                                                    |                  |
| Issue                                                                   | <b>by:</b> DigiCert Assured ID Root CA                                                                                                    |                  |
| Valid                                                                   | rom 11/9/2006 to 11/9/2031                                                                                                    |                  |
|                                                                         |                                                                                                    | Issuer Statement |
|                                                                         |                                                                                                    | issuer statement |
|                                                                         |                                                                                                    |                  |

# Import or install a CA root certificate onto the device (includes CSM, CVSM, and CIWS)

Use the Welch Allyn CSM Configuration Tool web application to install or import a CA root certificate onto the device. The Config file (\*-signed.waconfig) is generated by the Configuration Tool.

https://config.welchallyn.com/configurator/common/authenticate.action

#### Create third-party AD CS Certificate Authority Certificates

You need to request third-party certificates (AD Server & CA Root) from the Third-Party Certificate Authority with the required **Active Directory** server information.

AD CS certificates (AD server & CA root) are auto-generated during the AC CS Role Installation and Configuration on the AD server. No specific process is required after the installation and configuration of the AD CS Role on the AD server to generate these certificates.

### HL7 out-of-box - setup details

#### Set up the HL7 (Direct EMR connection) for CVSM and CIWS

- 1. Access the Advanced Settings.
  - a. Touch the Settings tab.
  - b. Touch the Advanced tab.
  - c. Touch Enter Password.
  - d. Enter your password and touch OK.

The General tab appears.

- 2. Touch the Network tab.
- 3. Touch the Server tab.
- 4. Select Manual Entry from the drop-down list of the Connectivity method.
- 5. Select Direct EMR Connection from the Server drop-down list .

| Advanced Settings                         |                                     |
|-------------------------------------------|-------------------------------------|
| Status Radio Server Active Dir            | rectory                             |
| Episodic server host name or IP address   | Port Data encryption Authentication |
| WIN-MIRTH-SRV.swtest.com                  | 6201                                |
| Continuous server host name or IP address | Port                                |
|                                           | 291 🗉                               |
| Service server host name or IP address    | Port                                |
|                                           | 283                                 |
| Connectivity Server                       |                                     |
| Manual entry Direct EMR connection        | Restore defaults Test               |
| General Parameters Data<br>Management     | Network Service                     |
| Data                                      | Network Service Exit                |

#### **CVSM** device

6. Select Data encryption to turn the Security on or off.

If Data encryption is enabled , then Server Authentication can be turned on or off. Data encryption is intended to keep data secure while the data is transferred over a network.

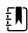

**NOTE** Check or Uncheck Data encryption per the intended Secure (TLS) or unsecure connection.

7. Select Authentication to turn the server authentication on or off.

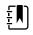

**NOTE** Server Authentication is the process of confirming the identity of the EMR server by receiving a server certificate from the server and checking it against the installed CA root certificates on the device.

- If checked, confirm that CA root certificate is loaded on the device and that the server certificate is loaded on the EMR server for the successful connection.
- If unchecked, the CA root certificate on the device and server certificate on the EMR server are not required for the successful connection.

- 8. Touch the keyboard to enter an IP Address, Episodic server host name, or FQDN of the EMR server in the Episodic server host name or IP address field.
- 9. Touch the keyboard to enter an IP Address, Continuous server host name, or FQDN in the Continuous server host name or IP Address field for the Continuous server that is listening for a connection.
- 10. Touch the keyboard to enter an IP Address, Service server host name, or FQDN of the Service server in the Service server host name or IP address field.
- 11. If needed, touch the keypad to enter a Port number in the Port field for the Episodic, Continuous, or Service server that is listening for a connection.
- 12. Touch Test to test the connection of the device to the EMR server.

#### NTP server- setup details

#### Set up the NTP server (CVSM and CIWS)

- 1. Access the Advanced Settings.
  - a. Touch the Settings tab.
  - b. Touch the Advanced tab.
  - c. Touch Enter password.
  - d. Enter your password and touch OK.

The General tab appears.

- 2. Touch the Date/Time tab.
- 3. Touch the Enable NTP checkbox to enable NTP.

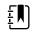

**NOTE** Check the Enable NTP option as the first step of connecting with the NTP server to synchronize the device Date/Time clock over the internal or external (Internet) network.

4. Enter the Host name or IP address of the NTP server.

To enter this information, touch the keypad in the Host name or IP address text field and enter either the Host name or IP address of the NTP server.

5. Touch Test to test the connection of the device to the NTP Server and to synchronize the device Date/Time.

| Advanced                                   | Settings        |                                                                             |                   |        |                                                       |      |
|--------------------------------------------|-----------------|-----------------------------------------------------------------------------|-------------------|--------|-------------------------------------------------------|------|
| Language                                   | Date / Time     | Alarms                                                                      | Display           | Device | Demo                                                  |      |
| Time zone<br>(GMT) Greenwic<br>Date format | h Mean Time: Du |                                                                             |                   |        |                                                       |      |
| mm/dd/yyyy                                 |                 | Automatically adjust clock for<br>daylight saving time,<br>reported by host |                   | Н      | Enable NTP Host name or IP address ACT-DIR-PRI.swtest |      |
|                                            |                 | Allow us and time                                                           | ers to chang<br>e | e date | ACT-DIR-PR                                            |      |
|                                            | Deventer        | Data                                                                        | date and time     |        | Contine                                               |      |
| General                                    | Parameters      | Managemen                                                                   | t Netv            | VOTK   | Service                                               | Exit |

**CVSM** device

## **Project workflow**

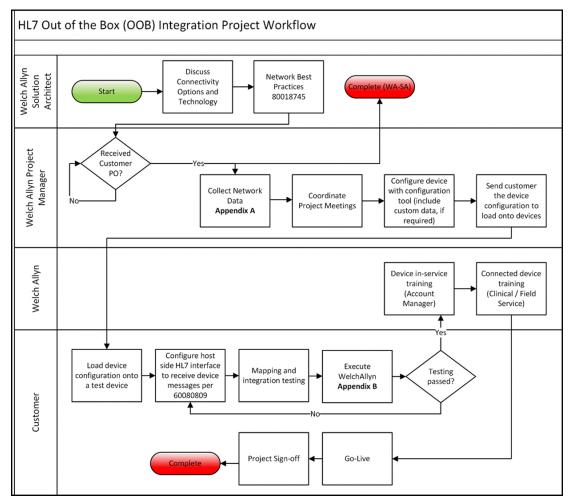

## Troubleshooting network issues

| Condition                                     | Cause                                                                              | Remedy                                                                                              |
|-----------------------------------------------|------------------------------------------------------------------------------------|----------------------------------------------------------------------------------------------------|
| Date/Time "Test network<br>connection" failed | The device is not connected to a network and therefore does not have an IP address | Verify that the device has an IP address:<br>Settings > Advanced > "IP address".                    |
|                                               | The device does not have a properly configured NTP server                          | Review the NTP server configuration and make sure NTP is properly configured.                       |
|                                               | The device does not have a properly configured NTP connection                      | Verify the Date/Time configuration on the<br>device: Settings > Advanced > General ><br>Date/Time:  |
|                                               |                                                                                    | a. "Enable NTP" is checked.                                                                         |
|                                               |                                                                                    | b. The proper NTP server address appears<br>in the "Domain" field (Domain, FQDN, or IP<br>Address). |

| Condition                                               | Cause                                                                                  | Remedy                                                                                                    |
|---------------------------------------------------------|----------------------------------------------------------------------------------------|----------------------------------------------------------------------------------------------------|
|                                                         | The device does not have Internet connectivity                                         | Connect the device to the Internet. (An<br>Internet connection is required when the<br>NTP server is outside the local network.                |
|                                                         | Your network firewall is blocking UDP port 123                                         | Verify that the network's NTP port is open:<br>typically, UDP 123.                                                                             |
|                                                         | The path to NTP server cannot be reached                                               | The path to NTP server cannot be reached                                                                                                    |
| Server "Test network connection" failed                 | The device is not connected to a network and therefore does not have an IP address     | Verify that the device has an IP address:<br>Settings > Advanced > IP address.                                                                 |
|                                                         | The device does not have a properly configured <b>HL7</b> server connection            | Verify the server configuration on the<br>device: Settings > Advanced > Network ><br>Server:                                                   |
|                                                         |                                                                                        | a. Server connectivity = Direct EMR<br>Connection.                                                                                             |
|                                                         |                                                                                        | b. Host IP is selected.                                                                                                    |
|                                                         |                                                                                        | c. The proper address appears in the Host<br>Address field (FQDN or IP Address).                                                               |
|                                                         |                                                                                        | d. The proper port appears in the Host Port field.                                                                                             |
|                                                         | Server authentication failed                                                           | Load the proper Root Certificate on the<br>server and the proper CA Root Certificate in<br>the device using the device configuration<br>tools. |
|                                                         | Your network firewall is blocking the TCP port used for the <b>HL7</b> host connection | Verify that the network's TCP host port is open.                                                                                               |
|                                                         | The path to EMR server cannot be reached                                               | Check network topology to ensure there's a valid path from the device to the EMR server.                                                       |
| Active Directory "Test<br>network connection"<br>failed | The device is not connected to a network and therefore does not have an IP address     | Verify that the device has an IP address:<br>Settings > Advanced > IP address.                                                                 |

| Condition                            | Cause                                                                                    | Remedy                                                                                                    |
|--------------------------------------|------------------------------------------------------------------------------------------|----------------------------------------------------------------------------------------------------|
|                                      | The device does not have a properly configured <b>Active Directory</b> server connection | Verify the server configuration on the device: Settings > Advanced > Network > <b>Active Directory</b> :                                       |
|                                      |                                                                                          | a. "Enable Active Directory" is selected.                                                                                                    |
|                                      |                                                                                          | b. The proper domain name appears in the "Domain name" field.                                                                                  |
|                                      |                                                                                          | c. The proper group name appears in the<br>"Group" field.                                                                                      |
|                                      |                                                                                          | d. You are using the proper Clinician ID<br>type, it matches what you are scanning,<br>and the clinician is in the <b>Active Directory</b> .   |
|                                      |                                                                                          | e. You are using the proper Authentication<br>User name.                                                                                       |
|                                      |                                                                                          | f. You are using the proper Authentication password.                                                                                           |
|                                      | Server authentication failed                                                             | Load the proper Root Certificate on the<br>server and the proper CA Root Certificate in<br>the device using the device configuration<br>tools. |
|                                      | Path to <b>Active Directory</b> server cannot be reached                                 | Check network topology to ensure there's a valid path from the device to the <b>Active Directory</b> .                                         |
| Date/Time is incorrect on the device | Time zone is configured incorrectly                                                      | Confirm the device's time zone configuration is set to the correct time zone.                                                                  |
|                                      | DST adjustment is not configured correctly                                               | Configure the DST setting appropriately<br>(enable or disable DST adjustment<br>depending on location).                                        |
|                                      | The device is syncing time to a different source than the rest of the network            | Configure the device to configure its date<br>and time to the same source as the rest of<br>the network.                                       |
| Failed to identify a patient         | The device is not connected to a network and therefore does not have an IP address       | Verify that the device has an IP address:<br>Settings > Advanced > IP address.                                                                 |

| Condition                     | Cause                                                                                          | Remedy                                                                                                    |
|-------------------------------|------------------------------------------------------------------------------------------------|----------------------------------------------------------------------------------------------------|
|                               | The device does not have a properly configured <b>HL7</b> server connection                    | Verify the server configuration on the<br>device: Settings > Advanced >Network ><br>Server:                                                    |
|                               |                                                                                                | a. "Server connectivity" = Direct EMR<br>Connection.                                                                                           |
|                               |                                                                                                | b. "Host IP" is selected.                                                                                                    |
|                               |                                                                                                | c. The proper address appears in the "Host<br>Address" field (FQDN or IP Address).                                                             |
|                               |                                                                                                | d. The proper port appears in the "Host<br>Port" field.                                                                                        |
|                               | Scanned patient ID is not the proper barcode                                                   | Verify the patient ID scanned is a valid patient ID barcode.                                                                                   |
|                               | Scanned patient ID could not<br>be found in the host database<br>containing the patient census | Verify the patient ID scanned is in the host database.                                                                                         |
|                               | The <b>HL7</b> host is not properly configured to receive census query requests                | Verify that the host is configured to receive<br>census query requests on the configured<br>port.                                              |
|                               | Your network firewall is blocking the TCP port used for the <b>HL7</b> host connection         | Verify that the network's TCP host port is open.                                                                                               |
|                               | Server authentication failed                                                                   | Load the proper Root Certificate on the<br>server and the proper CA Root Certificate in<br>the device using the device configuration<br>tools. |
| Failed to authenticate a user | The device is not connected to a network and therefore does not have an IP address             | Verify that the device has an IP address:<br>Settings > Advanced > IP address.                                                                 |
|                               | Scanned Clinician ID is not the proper barcode                                                 | Verify the Clinician ID scanned is a valid<br>Clinician ID barcode.                                                                            |
|                               | Scanned Clinician ID is not contained in the user authentication database                      | Verify the Clinician ID scanned is in the user authentication database.                                                                        |

| Condition             | Cause                                                                                        | Remedy                                                                                                    |
|-----------------------|----------------------------------------------------------------------------------------------|----------------------------------------------------------------------------------------------------|
|                       | The device does not have a properly configured <b>Active Directory</b> server connection     | Verify the server configuration on the device: Settings > Advanced > Network > <b>Active Directory</b> :                                     |
|                       |                                                                                              | a. "Enable Active Directory" is selected.                                                                                                    |
|                       |                                                                                              | b. The proper domain name appears in the<br>"Domain name" field.                                                                             |
|                       |                                                                                              | c. The proper group name appears in the<br>"Group" field.                                                                                    |
|                       |                                                                                              | d. You are using the proper Clinician ID<br>type, it matches what you are scanning,<br>and the clinician is in the <b>Active Directory</b> . |
|                       |                                                                                              | e. You are using the proper Authentication<br>User name.                                                                                     |
|                       | User ID entered is not valid                                                                 | Verify that the user ID entered is accurate and a valid ID in the <b>Active Directory</b> .                                                  |
|                       | Server authentication failed                                                                 | Load the proper Root Certificate on the server and the proper CA Root Certificate in the device using the device configuration tools.        |
| Failed to send vitals | The device is not connected to a network and therefore does not have an IP address           | Verify that the device has an IP address:<br>Settings > Advanced > IP address.                                                               |
|                       | The device does not have a properly configured <b>HL7</b> server connection                  | Verify the server configuration on the<br>device: Settings > Advanced > Network ><br>Server:                                                 |
|                       |                                                                                              | a. Server connectivity = Direct EMR<br>Connection.                                                                                           |
|                       |                                                                                              | b. Host IP is selected.                                                                                                    |
|                       |                                                                                              | c. The proper address appears in the Host<br>Address field (FQDN or IP Address).                                                             |
|                       |                                                                                              | d. The proper port appears in the Host Port<br>field.                                                                                        |
|                       | Your network firewall is blocking the TCP port being used for the <b>HL7</b> host connection | Verify that the network's TCP host port is open.                                                                                             |
|                       | Server authentication failed                                                                 | Load the proper Root Certificate on the server and the proper CA Root Certificate in the device using the device configuration tools.        |

| Condition | Cause                                                                                                    | Remedy                                                                                                    |  |
|-----------|----------------------------------------------------------------------------------------------------|----------------------------------------------------------------------------------------------------|--|
|           | The configured custom data cannot be imported into the EMR                                                                                                    | Verify the custom data configuration and<br>make sure the fields going to the EMR<br>match what the EMR is expecting. |  |
|           | EMR response does not match device interface                                                                                                    | Verify EMR response to the device's <b>HL7</b> interface specification.                                               |  |
|           | The EMR rejected the Clinician ID                                                                                                    | Verify Clinician ID sent from the device is valid Clinician ID for the EMR.                                           |  |
|           | EMR or interface engine is down                                                                                                    | Call your EMR or system administrator.                                                                                |  |
|           | Data was rejected for one of the following reasons:                                                                                                    | Check the EMR or interface engine message logs to determine root cause.                                               |  |
|           | <ul> <li>Patient ID not found</li> <li>Clinician ID not found</li> <li>vitals date/time in the future</li> <li>device received a message<br/>timeout notification</li> </ul> |                                                                                                    |  |

# Troubleshooting the Newmar & Lamarr radios (CVSM and CIWS)

The CVSM and CIWS devices do not have a direct connection to the radio through a debug connection, so all troubleshooting is done on the device.

## Verify if a CA root certificate is loaded on the radio

To check if the CA root certificate is loaded, navigate to: **Advanced** > **Network** > **Radio**.

- Select Enable radio.
- Touch SSID and enter the WPA2-Enterprise service set identifier (SSID).
- Set the Authentication type to WPA2-Enterprise (Newmar) or WPA2-AES (Lamarr).
- Set the EAP Type to PEAP-MSCHAPv2 (Newmar) or PEAP (Lamarr).
- Check the Server validation box for Newmar only. (Lamarr does not have the Server validation option.)
- Enter a valid identity and password.
- Touch Configure radio.

#### Newmar

If the "Configuration invalid without certificates. Install certificates and try again." message appears in the banner, the CA root certificate is not loaded.

#### Lamarr

If the CVSM or CIWS does not connect to the WLAN, the CA root certificate is not loaded.

## Verify if a client certificate is loaded

To check if the client certificate is loaded, navigate to: Advanced > Network > Radio

- Select Enable radio.
- Touch SSID and enter the WPA2-Enterprise service set identifier (SSID).
- Set the Authentication type to WPA2-Enterprise (Newmar) or WPA2-AES (Lamarr).
- Set the EAP Type to TLS.
- Check the Server validation box for Newmar only. (Lamarr does not have the Server validation option.)
- Enter valid identity and password.
- Touch Configure radio.

#### Newmar

If the "Configuration invalid without certificates. Install certificates and try again." message appears in the banner, the client certificate is not loaded.

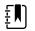

**NOTE** Newmar radio version 2.00.02 or later encrypts the password file which is stored at: /etc/ welchallyn/clientpassword or /pacpasword.

#### Lamarr

If the CVSM or CIWS does not connect to the WLAN, the CA root certificate is not loaded.

# Service record

# Print the Service record pages to enter and save the results of your tests.

| Date:        | Time:                 |
|--------------|-----------------------|
| Device name: | Serial number:        |
| Technician:  | Service tool version: |

## Leak test

| Leak test |         | Specification | Actual reading | Pass | Fail |
|-----------|---------|---------------|----------------|------|------|
| Lea       | k test: | Max: 5        |                |      |      |

## Overpressure test

| Overpressure test   |               | Specification | Actual reading |
|---------------------|---------------|---------------|----------------|
| Over Pressure Test: | Adult mode:   | 280 329       |                |
|                     | Neonate mode: | 130164        |                |

## **NIBP** accuracy check

| Target pressure ± 5 mmHg | Pressure meter | Service tool | Specification | Pass | Fail |
|--------------------------|----------------|--------------|---------------|------|------|
| 0 mmHg                   | mmHg           | g mmHg       | ± 1 mmHg      |      |      |
| 50 mmHg                  | mmHg           | g mmHg       | ± 3 mmHg      |      |      |
| 150 mmHg                 | mmHg           | g mmHg       | ± 3 mmHg      |      |      |
| 250 mmHg                 | mmHg           | g mmHg       | ± 3 mmHg      |      |      |

## Masimo SpO2, SpHb, and heart rate tests

| Test            | Specification        | Actual reading | Pass | Fail |
|-----------------|----------------------|----------------|------|------|
| SpO2 heart rate | Pulse rate 60 ±1 bpm | b              | pm   |      |
| 60 bpm          | 59 to 61 bpm         |                |      |      |

| SpO2 saturation | Saturation 81% ±3%   | %    |
|-----------------|----------------------|------|
| 81%             | 78 to 84%            |      |
| SpHb g/dL       | SpHb 14 g/dL ±1 g/dL | g/dL |
| 14 g/dL         | 13 g/dL to 15 g/dL   |      |

## Nellcor SpO2 and heart rate test

| Test            | Specification               | Actual reading |     | Pass | Fail |
|-----------------|-----------------------------|----------------|-----|------|------|
| SpO2 heart rate | Pulse rate 60 ±1 bpm        |                | bpm |      |      |
| 60 bpm          | 59 to 61 bpm                |                |     |      |      |
| SpO2 saturation | Saturation 90% ±1 sat point |                | %   |      |      |
| 90%             | 89 to 91%                   |                |     |      |      |

## Calibration key temperature test for SureTemp Plus

| Temperature test | Specification $\pm$ 0.2°F ( $\pm$ 0.1°C) |                | Actual reading | Pass | Fail |
|------------------|------------------------------------------|----------------|----------------|------|------|
| 97.3 °F (36.3°C) | 97.1 to 97.5°F                           | 36.2 to 36.4°C | °F or °C       |      |      |

## SureTemp Plus test

| 9600 Plus Calibratio<br>number | on Tester ID        | Calibration Date        | Next Cal              | ibration Due Date | _    |      |
|--------------------------------|---------------------|-------------------------|-----------------------|-------------------|------|------|
| Temperature<br>tested          | Specification       | Range                   |                       | Actual reading    | Pass | Fail |
| 96.8 °F (36.0 °C)              | ± 0.3 °F (± 0.2 °C) | 96.5 °F to 97.1<br>°F   | 35.8 ℃ to 36.2<br>℃   | °F or<br>°C       |      |      |
| 101.3 °F (38.5 °C)             | ± 0.2 °F (± 0.1 °C) | 101.1 °F to<br>101.5 °F | 38.4 °C to 38.6<br>°C | °F or<br>°C       |      |      |
| 105.8 °F (41.0 °C)             | ± 0.3 °F (± 0.2 °C) | 105.5 °F to<br>106.1 °F | 40.8 °C to 41.2<br>°C | °F or<br>°C       |      |      |

# Braun ThermoScan PRO 4000 or PRO 6000 test

```
9600 Plus Calibration Tester ID number
```

Calibration Date

| Temperature tested | Specification $\pm$ 0.4 °F ( $\pm$ 0.2 °C) | Actual reading Pass Fail |
|--------------------|--------------------------------------------|--------------------------|
| 96.8 °F (36.0 °C)  | 96.4 °F to 97.2 °F 35.8 °C to 36.2 °C      | °F or °C                 |
| 101.3 °F (38.5 °C) | 100.9 °F to 101.7 °F 38.3 °C to 38.7 °C    | °F or ℃                  |
| 105.8 °F (41.0 °C) | 105.4 °F to 106.2 °F 40.8 °C to 41.2 °C    | °F or °C                 |

## ECG functional test record

## Inspection of module and cables

| Step | Acceptance criteria                                                          | Pass | Fail |
|------|------------------------------------------------------------------------------|------|------|
| 1    | No missing parts, cuts, cracks, or discoloration to ECG patient cables       |      |      |
| 2    | No missing parts, cuts, cracks, or discoloration to USB cable                |      |      |
| 3    | No broken plastic, cracks, discoloration, missing parts, or rattle to module |      |      |

# ECG module LED test

| Step | Acceptance criteria                       | Pass | Fail |
|------|-------------------------------------------|------|------|
| 1    | ECG module LED is off                     |      |      |
| 3    | ECG module LED is amber then steady green |      |      |
| 5    | ECG module LED is flashing green          |      |      |

## Waveform and heart rate test

| Step | Acceptance criteria                    | Displayed heart rate |       | Pass | Fail |
|------|----------------------------------------|----------------------|-------|------|------|
| 3    | Waveform present (normal sinus rhythm) | Lead I HR            | ♥/min |      |      |
| 5    | -<br>Heart rate 80 ♥/min +/- 3 ♥/min   | Lead II HR           | ♥/min |      |      |
| 5    | -                                      | Lead III HR          | ♥/min |      |      |
| 5    | -                                      | Lead V HR            | ♥/min |      |      |

## Lead-off alarm test

| Step | Acceptance criteria | Lead | Pass | Fail |
|------|---------------------|------|------|------|
|------|---------------------|------|------|------|

| 1 | Connex device displays the following messages: | RA or R  |
|---|------------------------------------------------|----------|
| 3 | Alert: Cannot analyze ECG.                     | LA or L  |
| 3 | –<br>Technical alarm: Lead off                 | RL or N  |
| 3 | _                                              | LL or F  |
| 3 | _                                              | V1 or C1 |

# **Respiration test**

| Step | Acceptance criteria                  | RR |     | Pass | Fail |
|------|--------------------------------------|----|-----|------|------|
| 6    | Respiration rate is 15 BPM +/- 2 BPM |    | BPM |      |      |

# Arrhythmia alarm test

| Step | Acceptance criteria                       | Delay |         | Pass | Fail |
|------|-------------------------------------------|-------|---------|------|------|
| 5    | Asystole alarm triggered $\geq$ 4 seconds |       | seconds |      |      |

## Pacemaker detection test

| Step | Acceptance criteria | Lead     | Pass | Fail |
|------|---------------------|----------|------|------|
| 10   |                     | Lead I   |      |      |
| 11   | - QRS complex       | Lead II  |      |      |
| 11   | -                   | Lead III |      |      |
| 11   | -                   | Lead V   |      |      |

# Appendix

# Decontamination and cleaning requirements for returns

As a general safety precaution, the Connex device must undergo decontamination before being returned to Welch Allyn for service, repair, inspection, or disposal.

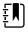

**NOTE** Contaminated items must not be returned without prior, written agreement.

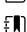

**NOTE** Decontaminate the device according to your facility's procedures and local regulations.

Cleaning is an essential prerequisite for effective disinfection or decontamination.

#### Clean the wall system

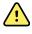

**WARNING** Electric shock hazard. Before cleaning the device, disconnect the AC power cord from the power outlet and the device.

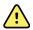

**WARNING** Electric shock hazard. DO NOT autoclave the device or accessories. The device and the accessories are not heat-resistant.

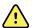

**WARNING** Electric shock hazard. Do not open the wall system or attempt repairs. Only perform routine cleaning and maintenance procedures specifically described in this manual. Inspection and servicing of internal parts shall only be performed by qualified service personnel.

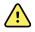

**WARNING** Liquids can damage electronics inside the device. Prevent liquids from spilling on the device.

If liquids are spilled on the device:

- 1. Power down the device.
- 2. Disconnect the power plug.
- 3. Remove battery pack from the device.
- 4. Dry off excess liquid from the device.

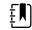

**NOTE** If liquids possibly entered the device, remove the device from use until it has been properly dried, inspected, and tested by qualified service personnel.

- 5. Reinstall battery pack.
- 6. Power on the device and verify device functions normally before using it.

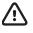

**CAUTION** Sterilizing the monitor could damage the device.

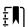

NOTE Disinfect according to your facility's protocols and standards or local regulations.

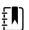

**NOTE** See separate instructions for cleaning accessories.

#### Prepare to clean the equipment

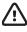

**CAUTION** Some cleaning agents are not appropriate for all components of the device. Use only approved cleaning agents. Using unapproved cleaning agents may cause damage to components.

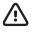

**CAUTION** Do not use bleach solutions of any kind when cleaning metal electrical contacts. They will damage the device.

**CAUTION** When cleaning the device, avoid using cloths or solutions that include quaternary ammonium compounds (ammonium chlorides) or glutaraldehyde-based disinfectants.

Select an approved cleaning agent from the following tables.

Section 1. Approved for the Connex Integrated Wall System except the Braun ThermoScan® PRO dock

| Cleaning agent                        | Additional information                                  |
|---------------------------------------|---------------------------------------------------------|
| 10 percent bleach solution            | (.5% - 1% sodium hypochlorite) applied to a clean cloth |
| 70 percent isopropyl alcohol solution | Applied to a clean cloth                                |

Section 2. Approved for the Braun ThermoScan® PRO dock

| Cleaning agent                        | Additional information   |
|---------------------------------------|--------------------------|
| Clorox HP                             |                          |
| 70 percent isopropyl alcohol solution | Applied to a clean cloth |

#### Clean the accessories

- 1. Wipe the NIBP hose and any reusable cuffs with a damp cloth moistened in a mild detergent solution.
- 2. Wipe the temperature probe with a cloth dampened with alcohol, warm water, or an appropriately diluted, nonstaining disinfectant solution.
- 3. Clean the pulse oximetry sensors with a cloth dampened with 70 percent isopropyl alcohol or 10 percent chlorine bleach solution.
- 4. To clean the ECG module, follow the instructions provided in the ECG module directions for use.
- 5. To clean **Welch Allyn** 3.5V instrument heads attached to the physical assessment handles, follow the instructions provided in their directions for use.

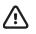

**CAUTION** Never immerse any monitor accessories.

# **Configuration options**

The wall system is available in multiple configurations. Use the following to determine available configurations:

[Model number][SpO2][Thermistor temp][Cord management][IR temp][Head pair]-[Power cord]

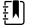

**NOTE** For approved accessories, see the accessories list in the device's directions for use.

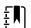

**NOTE** If options were added to the device after production, the product label will not match the current configuration.

| Position       | Description                                                                                                    |  |
|----------------|----------------------------------------------------------------------------------------------------|--|
| [Model number] | Two numbers that indicate the model:                                                                                                    |  |
|                | <ul> <li><i>84</i>: The 8400 model. Does not include a radio.</li> <li><i>85</i>: The 8500 model. Includes an internal 802.11 a/b/g radio.</li> </ul> |  |

| Position          | Description                                                                                                    |  |  |
|-------------------|----------------------------------------------------------------------------------------------------|--|--|
| [SpO2]            | One character that indicates the oximeter type:                                                                                                   |  |  |
|                   | • <i>H</i> : Includes Masimo with Hemoglobin                                                                                                    |  |  |
|                   | • <i>M</i> : Includes Masimo.                                                                                                    |  |  |
|                   | • <i>N</i> : Includes Nellcor.                                                                                                    |  |  |
|                   | • X: Does not include oximetry (8400 model only).                                                                                                 |  |  |
| [Thermistor temp] | One character that indicates whether a SureTemp Plus thermometer is included:                                                                     |  |  |
|                   | • T: Includes SureTemp Plus thermometer.                                                                                                    |  |  |
|                   | • X: Does not include <b>SureTemp Plus</b> thermometer.                                                                                           |  |  |
| [Cord management] | One character that indicates the storage type:                                                                                                    |  |  |
|                   | • <i>V</i> : SCS                                                                                                    |  |  |
| [IR temp]         | One character that indicates whether a <b>Braun ThermoScan</b> ® PRO thermometer and docking station are included:                                |  |  |
|                   | • E: Includes a Braun ThermoScan <sup>®</sup> PRO and docking station.                                                                            |  |  |
|                   | • X: Does not include a <b>Braun ThermoScan</b> <sup>®</sup> PRO and docking station.                                                             |  |  |
| [Head pair]       | One character that indicates whether 3.5V instrument heads are included:                                                                          |  |  |
|                   | C: Includes MacroView (23820) and Coaxial Ophthalmoscope (11720) heads.                                                                           |  |  |
|                   | • <i>P</i> : Includes MacroView (23820) and PanOptic (11810) heads.                                                                               |  |  |
|                   | • X: Does not include instrument heads.                                                                                                    |  |  |
| [Power cord]      | The suffix, characters or numbers that follow the hyphen, indicates the power cord packaged with the device. Country codes include the following: |  |  |
|                   | Suffix Description                                                                                                    |  |  |
|                   | B North America                                                                                                    |  |  |
|                   | 2 Europe                                                                                                    |  |  |
|                   | 4 United Kingdom                                                                                                    |  |  |
|                   | 6 Australia/New Zealand<br>7 South Africa                                                                                                    |  |  |
|                   | 7 South Africa<br>Z Brazil                                                                                                    |  |  |

# Factory defaults

## General alarm

| Settings             | Default value |
|----------------------|---------------|
| General              |               |
| Display alarm limits | Enabled       |
| Alarm audio on       | Enabled       |
| Alarm audio off      | Disabled      |
| Volume               | Medium        |

| Settings                               | Default value         |
|----------------------------------------|-----------------------|
| Patient rest mode on                   | Off                   |
| Advanced                               |                       |
| General                                |                       |
| Allow user to disable alarms           | Enabled               |
| Nurse call threshold                   | Medium                |
| Audio                                  |                       |
| Allow user to turn off general audio   | Enabled               |
| Minimum alarm volume                   | Low                   |
| Audio pause time                       | 2 minutes             |
| Allow user to enable patient rest mode | Enabled               |
| Allow host to enable patient rest mode | Enabled               |
| Delays                                 |                       |
| SpO2 alarm condition delay             | 10 seconds            |
| SpO2 pulse rate alarm condition delay  | 3 seconds             |
| Respiration alarm condition delay      | 10 seconds            |
| No breath detected alarm delay         | Adult: 30 seconds     |
|                                        | Pediatric: 20 seconds |
|                                        | Neonate: 15 seconds   |
| SpHb alarm condition delay             | 10 seconds            |

## NIBP

| Settings                                           | Default value                  |
|----------------------------------------------------|--------------------------------|
| Alarms                                             |                                |
| Systolic and diastolic alarm limits on/off control | On                             |
| Systolic: Upper limit                              | Adult: 220 mmHg (29.3 kPa)     |
|                                                    | Pediatric: 145 mmHg (19.3 kPa) |
|                                                    | Neonate: 100 mmHg (13.3 kPa)   |
| Systolic: Lower limit                              | Adult: 75 mmHg (10.0 kPa)      |
|                                                    | Pediatric: 75 mmHg (10.0 kPa)  |
|                                                    | Neonate: 50 mmHg (6.7 kPa)     |
| Diastolic: Upper limit                             | Adult: 110 mmHg (14.7 kPa)     |
|                                                    | Pediatric: 100 mmHg (13.3 kPa) |
|                                                    | Neonate: 70 mmHg (9.3 kPa)     |

| Settings                               | Default value                                |
|----------------------------------------|----------------------------------------------|
| Diastolic: Lower limit                 | Adult: 35 mmHg (4.7 kPa)                     |
|                                        | Pediatric: 35 mmHg (4.7 kPa)                 |
|                                        | Neonate: 30 mmHg (4.0 kPa)                   |
| MAP alarm limits on/off control        | Off                                          |
| MAP: Upper limit                       | Adult: 120 mmHg (16 kPa)                     |
|                                        | Pediatric: 110 mmHg (14.7 kPa)               |
|                                        | Neonate: 80 mmHg (10.7 kPa)                  |
| MAP: Lower limit                       | Adult: 50 mmHg (6. 7 kPa)                    |
|                                        | Pediatric: 50 mmHg (6.7 kPa)                 |
|                                        | Neonate: 35 mmHg (4.7 kPa)                   |
| Intervals                              |                                              |
| Interval                               | Automatic                                    |
| Minutes                                | 15 minutes                                   |
| Automatic print on interval            | Disabled                                     |
| Advanced                               |                                              |
| Display MAP                            | Enabled                                      |
| SYS/DIA as primary                     | Enabled                                      |
| MAP as primary                         | Disabled                                     |
| Tube type                              | 2 tubes                                      |
| Unit of measure                        | mmHg                                         |
| Algorithm default                      | SureBP                                       |
| Cuff inflation target (step algorithm) |                                              |
| Adult                                  | 160 mmHg (21.3 kPa)                          |
| Pediatric                              | 140 mmHg (18.7 kPa)                          |
| Neonate                                | 90 mmHg (12.0 kPa)                           |
| Allow interval program changes         | Enabled                                      |
| Programs (NIBP Averaging)              | Programs 1 to 6 (default settings are empty) |
|                                        |                                              |

## SpO2

| Settings                    | Default value |  |
|-----------------------------|---------------|--|
| Alarms                      |               |  |
| Alarm limits on/off control | On            |  |

| Settings                  | Default value   |  |
|---------------------------|-----------------|--|
| Upper limit               | Adult: 100%     |  |
|                           | Pediatric: 100% |  |
|                           | Neonate: 100%   |  |
| Lower limit               | Adult: 90%      |  |
|                           | Pediatric: 90%  |  |
|                           | Neonate: 90%    |  |
| SatSeconds (Nellcor only) | 0               |  |
| Advanced                  |                 |  |
| Default view              | % SpO2          |  |
| Default response          | Normal          |  |
| Sweep speed default       | 25 mm/s         |  |
| Allow low perfusion alarm | Enabled         |  |

## SpHb

| Settings                    | Default value           |  |
|-----------------------------|-------------------------|--|
| Alarms                      |                         |  |
| Alarm limits on/off control | On                      |  |
| Upper limit                 | 17.0 g/dL (11.0 mmol/L) |  |
| Lower limit                 | 7.0 g/dL (4.0 mmol/L)   |  |
| Setup                       |                         |  |
| Trend period                | 1 hr                    |  |
| Advanced                    |                         |  |
| Default view                | Numeric                 |  |
| Reference                   | Venous                  |  |
| Unit of measure             | g/dL                    |  |
| Default averaging           | Medium                  |  |
|                             |                         |  |

## Temperature

| Settings                    | Default value    |  |
|-----------------------------|------------------|--|
| Alarms                      |                  |  |
| Alarm limits on/off control | Off              |  |
| Upper limit                 | 101 °F (38.3 °C) |  |

| Settings                       | Default value          |
|--------------------------------|------------------------|
| Lower limit                    | 94 °F (34.4 °C)        |
| Advanced                       |                        |
| Unit of measure                | °F (Fahrenheit)        |
| Display temperature conversion | Enabled                |
| Default SureTemp Plus site     | Oral                   |
| BRAUN PRO 6000                 |                        |
| Anti-theft return time out     | Disabled               |
| Mode                           | Technique compensation |
| Enable pulse timer             | Enabled                |
| Enable Celsius only selection  | Disabled               |

## Pulse rate

| Settings                    | Default value      |
|-----------------------------|--------------------|
| Alarms                      |                    |
| Alarm limits on/off control | On                 |
| Upper limit                 | Adult: 120 bpm     |
|                             | Pediatric: 150 bpm |
|                             | Neonate: 200 bpm   |
| Lower limit                 | Adult: 50 bpm      |
|                             | Pediatric: 50 bpm  |
|                             | Neonate: 100 bpm   |
| Setup                       |                    |
| Tone volume                 | Off                |
| Advanced                    |                    |
| Display source              | Enabled            |
|                             |                    |

## RR

| Settings                    | Default value                    |
|-----------------------------|----------------------------------|
| Alarms                      |                                  |
| Alarm limits on/off control | On                               |
| Upper limit (ECG)           | Adult: 30 breaths per minute     |
|                             | Pediatric: 40 breaths per minute |

| Settings          | Default value                    |
|-------------------|----------------------------------|
| Lower limit (ECG) | Adult: 5 breaths per minute      |
|                   | Pediatric: 10 breaths per minute |
| No breath alarm   | Adult: 30 seconds                |
|                   | Pediatric: 20 seconds            |
|                   | Neo: 15 seconds                  |

## ECG

| Settings                                 | Default value |
|------------------------------------------|---------------|
| Alarms                                   |               |
| Alarm limits on/off control              | On            |
| Upper limit                              | 120           |
| Lower limit                              | 50            |
| Setup                                    |               |
| ECG gain                                 | 10mm/mV       |
| Sweep speed                              | 25 mm/s       |
| Filter                                   | Enabled       |
| Pacemaker detection                      | Disabled      |
| Use ECG as an RR source when available   | Disabled      |
| Advanced                                 |               |
| Enable cardiac high priority tone        | Enabled       |
| Cable selection                          | 3 lead        |
| Electrode configuration                  | АНА           |
| Allow impedance respiration              | Enabled       |
| V-Tach, V-Fib, Asystole detection enable | Enabled       |
| Automatic print on ECG alarm             | Enabled       |
| Default lead                             | II            |
| V-Tach threshold                         | 120           |
|                                          |               |

## Custom scores

| Settings                   | Default value |
|----------------------------|---------------|
| Advanced                   |               |
| Default score summary view | Condensed     |

| Settings                      | Default value |
|-------------------------------|---------------|
| Incomplete score save options | Allow         |

### Patient manual parameters

**NOTE** In software versions 2.30.00 and higher, the manual parameter fields are blank (no defaults set).

| Settings                                                 | Default value |
|----------------------------------------------------------|---------------|
| Height                                                   |               |
| Weight                                                   |               |
| Pain                                                     |               |
| Respiration                                              |               |
| Temperature                                              |               |
| Advanced <sup>1</sup>                                    |               |
| Display height                                           | Enabled       |
| Display weight                                           | Enabled       |
| Display pain                                             | Enabled       |
| Display respiration                                      | Enabled       |
| Display temperature <sup>2</sup>                         | Disabled      |
| Display BMI                                              | Disabled      |
| Height units                                             | in            |
| Weight units                                             | lb            |
| Enable manual override NIBP Default value                | Enabled       |
| Enable manual override Pulse rate                        | Enabled       |
| Enable manual override Temperature Default               | Enabled       |
| Enable manual override RR Default                        | Enabled       |
| Enable manual override SpO2 Default                      | Enabled       |
| <sup>1</sup> You can enable only four manual parameters. |               |

<sup>1</sup> You can enable only four manual parameters.

<sup>2</sup> If a temperature module is available, manual temperature selection is not available.

#### Device

| Settings                                          | Default value |
|---------------------------------------------------|---------------|
| Temporarily pause patient monitoring <sup>1</sup> | 10 minutes    |
| Display brightness                                | 6             |
| Allow display lock timeout                        | Enabled       |

| Settings                                                              | Default value |
|-----------------------------------------------------------------------|---------------|
| Profiles                                                              | Spot Check    |
| Advanced                                                              |               |
| Language                                                              | English       |
| Date/time                                                             |               |
| Date format                                                           | mm/dd/yyyy    |
| Time zone                                                             | UTC           |
| Automatically adjust clock for daylight saving time, reported by host | Disabled      |
| Allow users to change date and time                                   | Enabled       |
| Display date and time                                                 | Enabled       |
| Display                                                               |               |
| Display lock                                                          | Never         |
| Display power saver                                                   | 2 minutes     |
| Device power down                                                     | 20 minutes    |
| Device                                                                |               |
| Enable save as default                                                | Enabled       |
| Standby Mode timeout                                                  | 10 minutes    |
| Allow profile change                                                  | Enabled       |
| Power line frequency                                                  | 60 Hz         |
| Demo                                                                  |               |
| Туре                                                                  | Normal values |
| <sup>1</sup> Continuous mode only                                     |               |

## Data management

| Settings                            | Default value       |
|-------------------------------------|---------------------|
| Advanced                            |                     |
| Patient                             |                     |
| Default patient type                | Adult               |
| Name format                         | Full name           |
| Primary label                       | Name                |
| Secondary label                     | Patient ID          |
| Printout label                      | Name and patient ID |
| Require patient ID to save readings | Disabled            |
| Search by patient ID                | Disabled            |

| alue |
|------|
|      |
|      |
|      |
| D    |
|      |
|      |
|      |
|      |
|      |
|      |
|      |
|      |
|      |
|      |

#### Network

Į)

**NOTE** Unless otherwise noted, the numbers in parentheses presented in the Options column indicate the maximum number of alphanumeric characters you can enter in the field for that setting.

#### **Radio Newmar**

| Settings                      | Comments | Options / Data<br>type / Length                                                                        | Default value  |
|-------------------------------|----------|----------------------------------------------------------------------------------------------------|----------------|
| Radio                         | n/a      | Enabled,<br>Disabled                                                                                   | Enabled        |
| Radio alarms                  | n/a      | Enabled,<br>Disabled                                                                                   | Disabled       |
| Radio ESSID<br>selection      | n/a      | (32)                                                                                                   | com.welchallyn |
| Radio band                    | n/a      | a, a/n, a/b/g,<br>a/b/g/n,                                                                             | a/b/g/n        |
|                               |          | b/g/n                                                                                                  |                |
| Dynamic frequency selection   | n/a      | Enabled,<br>Disabled                                                                                   | Enabled        |
| Authentication/<br>Encryption | n/a      | Open, WPA-<br>Personal, WPA-<br>Enterprise, WPA2-<br>Personal, WPA2-<br>Enterprise, WEP<br>64, WEP 128 | WPA2-Personal  |

| Settings                      | Comments                                                                                                    | Options / Data<br>type / Length                                   | Default value                        |
|-------------------------------|----------------------------------------------------------------------------------------------------|-------------------------------------------------------------------|--------------------------------------|
| Pre-shared key<br>method type | Only available when WPA-Personal or WPA2-Personal is selected.                                                   | Network Key,<br>Passphrase                                        | Network Key                          |
| Method                        | Only available when WPA-Personal or WPA2-Personal is selected.                                                   | (64)                                                              | 1234567890ABCDEF<br>1234567890ABCDEF |
|                               | If Pre-Shared Key Method Type<br>is Passphrase, UI must only allow<br>8-63 ASCII characters.                     |                                                                   | 1234567890ABCDEF<br>1234567890ABCDEF |
|                               | If Pre-Shared Key Method Type<br>is Network Key, UI must require<br>exactly 64 hexadecimal characters.           |                                                                   |                                      |
| EAP type                      | Only available when WPA-<br>Enterprise or WPA2-Enterprise is selected.                                           | TLS, TTLS, PEAP-<br>MSCHAPv2,<br>PEAP-GTC, PEAP-<br>TLS, EAP-FAST | PEAP-MSCHAPv2                        |
| EAP identity                  | Only available when WPA-<br>Enterprise or WPA2-Enterprise is selected.                                           | (32)                                                              | vitalsigns                           |
| EAP password                  | Only available when WPA-<br>Enterprise or WPA2-Enterprise is<br>selected and EAP type is NOT TLS<br>or PEAP-TLS. | Up to 32<br>printable ASCII<br>characters,<br>U+0020 to<br>U+007E | password                             |
| Roam type                     | Only available when WPA-<br>Enterprise or WPA2-Enterprise is selected.                                           | PMK Caching,<br>OKC, CCKM                                         | ОКС                                  |
| Server validation             | Only available when WPA-<br>Enterprise or WPA2-Enterprise is<br>selected and EAP type is NOT EAP-<br>FAST.       | Enabled,<br>Disabled                                              | Disabled                             |
| Allow anonymous<br>identity   | Only available when WPA-<br>Enterprise or WPA2-Enterprise is<br>selected and EAP type is NOT TLS<br>or TTLS.     | Enabled,<br>Disabled                                              | Disabled                             |
| PAC provisioning<br>field     | Only available when WPA-<br>Enterprise or WPA2-Enterprise is selected and EAP type is EAP-FAST.                  | Auto, Manual                                                      | Auto                                 |
| Inner EAP setting             | Only available when WPA-<br>Enterprise or WPA2-Enterprise is selected and EAP type is EAP-FAST.                  | Auto, PAP                                                         | Auto                                 |
| WEP 64 Key number             | Only available when WEP 64 is selected.                                                                          | 1, 2, 3, 4                                                        | 1                                    |
|                               | 0-3 range within object presented as 1-4 on UI.                                                                  |                                                                   |                                      |

| Settings              | Comments                                          | Options / Data<br>type / Length | Default value              |
|-----------------------|---------------------------------------------------|---------------------------------|----------------------------|
| WEP 64 Key 1          | Only available when WEP 64 is selected.           | (10)                            | 0123456789                 |
|                       | WEP 64 requires 10 hexadecimal chars (0-9, A-F).  |                                 |                            |
| WEP 64 Key 2          | Only available when WEP 64 is selected.           | (10)                            | 0123456789                 |
|                       | WEP 64 requires 10 hexadecimal chars (0-9, A-F).  |                                 |                            |
| WEP 64 Key 3          | Only available when WEP 64 is selected.           | (10)                            | 0123456789                 |
|                       | WEP 64 requires 10 hexadecimal chars (0-9, A-F).  |                                 |                            |
| WEP 64 Key 4          | Only available when WEP 64 is selected.           | (10)                            | 0123456789                 |
|                       | WEP 64 requires 10 hexadecimal chars (0-9, A-F).  |                                 |                            |
| WEP 128 Key<br>number | Only available when WEP 128 is selected.          | 1, 2, 3, 4                      | 1                          |
|                       | 0-3 range within object presented as 1-4 on UI.   |                                 |                            |
| WEP 128 Key 1         | Only available when WEP 128 is selected.          | (26)                            | 0123456789ABCDEF0123456789 |
|                       | WEP 128 requires 26 hexadecimal chars (0-9, A-F). |                                 |                            |
| WEP 128 Key 2         | Only available when WEP 128 is selected.          | (26)                            | 0123456789ABCDEF0123456789 |
|                       | WEP 128 requires 26 hexadecimal chars (0-9, A-F). |                                 |                            |
| WEP 128 Key 3         | Only available when WEP 128 is selected.          | (26)                            | 0123456789ABCDEF0123456789 |
|                       | WEP 128 requires 26 hexadecimal chars (0-9, A-F). |                                 |                            |
| WEP 128 Key 4         | Only available when WEP 128 is selected.          | (26)                            | 0123456789ABCDEF0123456789 |
|                       | WEP 128 requires 26 hexadecimal chars (0-9, A-F). |                                 |                            |

| Settings  | Comments                                                                                                    | Options / Data<br>type / Length | Default value |
|-----------|----------------------------------------------------------------------------------------------------|---------------------------------|---------------|
| FIPS mode | Only available when (WPA2-<br>Personal) or (WPA2-Enterprise and<br>TLS EAP type and Roam Type !=<br>CCKM) is selected. | Enabled,<br>Disabled            | Enabled       |

## Radio (Lamarr)

| Settings                      | Comments                                                                                                    | Options / Data<br>type / Length                     | Default value                        |
|-------------------------------|----------------------------------------------------------------------------------------------------|-----------------------------------------------------|--------------------------------------|
| Radio                         | n/a                                                                                                    | Enabled,<br>Disabled                                | Enabled                              |
| Radio alarms                  | n/a                                                                                                    | Enabled,<br>Disabled                                | Disabled                             |
| Radio ESSID selection         | This setting can be controlled<br>through the UI only when the<br>value is part of the list and will take<br>effect on a reboot. | (32)                                                | com.welchallyn                       |
| Radio band                    | n/a                                                                                                    | a, b/g                                              | b/g                                  |
| Authentication/<br>Encryption | n/a                                                                                                    | Open, WPA2-<br>PSK, WPA2-AES,<br>WEP 64, WEP<br>128 | WPA2-PSK                             |
| Pre-shared key<br>method type | Only available when WPA2-PSK is selected.                                                                                        | Network Key,<br>Passphrase                          | Network Key                          |
| Method                        | Only available when WPA2-PSK is selected.                                                                                        | (64)                                                | 1234567890ABCDEF<br>1234567890ABCDEF |
|                               | If Pre-Shared Key Method Type<br>is Passphrase, UI must only allow<br>8-63 ASCII characters.                                     |                                                     | 1234567890ABCDEF<br>1234567890ABCDEF |
|                               | If Pre-Shared Key Method Type<br>is Network Key, UI must require<br>exactly 64 hexadecimal characters.                           |                                                     |                                      |
| Security protocol             | Only available when WPA2-PSK or WPA2-AES is selected.                                                                            | CCMP, CCMP,<br>and TKIP                             | ССМР                                 |
| EAP type                      | Only available when WPA2-AES is selected.                                                                                        | TLS, TTLS, PEAP,<br>Auto (TLS, TTLS,<br>or PEAP)    | TLS                                  |
| EAP identity                  | Only available when WPA2-AES is selected.                                                                                        | (32)                                                | vitalsigns                           |

| Settings           | Comments                                          | Options / Data<br>type / Length                                   | Default value              |
|--------------------|---------------------------------------------------|-------------------------------------------------------------------|----------------------------|
| EAP password       | Only available when WPA2-AES is selected.         | Up to 32<br>printable ASCII<br>characters,<br>U+0020 to<br>U+007E | password                   |
| WEP 64 Key number  | Only available when WEP 64 is selected.           | 1, 2, 3, 4                                                        | 1                          |
|                    | 0-3 range within object presented as 1-4 on UI.   |                                                                   |                            |
| WEP 64 Key 1       | Only available when WEP 64 is selected.           | (10)                                                              | 0123456789                 |
|                    | WEP 64 requires 10 hexadecimal chars (0-9, A-F).  |                                                                   |                            |
| WEP 64 Key 2       | Only available when WEP 64 is selected.           | (10)                                                              | 0123456789                 |
|                    | WEP 64 requires 10 hexadecimal chars (0-9, A-F).  |                                                                   |                            |
| WEP 64 Key 3       | Only available when WEP 64 is selected.           | (10)                                                              | 0123456789                 |
|                    | WEP 64 requires 10 hexadecimal chars (0-9, A-F).  |                                                                   |                            |
| WEP 64 Key 4       | Only available when WEP 64 is selected.           | (10)                                                              | 0123456789                 |
|                    | WEP 64 requires 10 hexadecimal chars (0-9, A-F).  |                                                                   |                            |
| WEP 128 Key number | Only available when WEP 128 is selected.          | 1, 2, 3, 4                                                        | 1                          |
|                    | 0-3 range within object presented as 1-4 on UI.   |                                                                   |                            |
| WEP 128 Key 1      | Only available when WEP 128 is selected.          | (26)                                                              | 0123456789ABCDEF0123456789 |
|                    | WEP 128 requires 26 hexadecimal chars (0-9, A-F). |                                                                   |                            |
| WEP 128 Key 2      | Only available when WEP 128 is selected.          | (26)                                                              | 0123456789ABCDEF0123456789 |
|                    | WEP 128 requires 26 hexadecimal chars (0-9, A-F). |                                                                   |                            |

| Settings      | Comments                                          | Options / Data<br>type / Length | Default value              |
|---------------|---------------------------------------------------|---------------------------------|----------------------------|
| WEP 128 Key 3 | Only available when WEP 128 is selected.          | (26)                            | 0123456789ABCDEF0123456789 |
|               | WEP 128 requires 26 hexadecimal chars (0-9, A-F). |                                 |                            |
| WEP 128 Key 4 | Only available when WEP 128 is selected.          | (26)                            | 0123456789ABCDEF0123456789 |
|               | WEP 128 requires 26 hexadecimal chars (0-9, A-F). |                                 |                            |

#### Server

| Settings                          | Comments                                                                            | Options / Data<br>type / Length                         | Default value           |
|-----------------------------------|-------------------------------------------------------------------------------------|---------------------------------------------------------|-------------------------|
| Server determination type         | n/a                                                                                 | Manual Entry, NRS<br>IP, DNS, DHCP43                    | Lamarr: Manual<br>Entry |
|                                   |                                                                                     |                                                         | Newmar: DNS             |
| Network Rendezvous                | Only used if Server Determination Type is                                           | IP Address                                              | 0.0.0.0                 |
| Server IP                         | NRS IP.                                                                             | Array of 4<br>numbers, each<br>byte's range is<br>0-255 |                         |
| Network Rendezvous<br>Server port | Only used if Server Determination Type is<br>Broadcast, NRS IP, DNS, or DHCP43.     | Integer (0-65535)                                       | 7711                    |
| DNS hostname                      | Only used if Server Determination Type is DNS.                                      | (128)                                                   | WANRS                   |
|                                   | Only enabled on the UI if radio version supports DNS.                               |                                                         |                         |
| DHCP option 60 vendor<br>string   | Only used if Server Determination Type is DHCP43.                                   | (128)                                                   | welchallyn-nrs          |
|                                   | Only enabled on the UI if radio version supports DHCP option 43.                    |                                                         |                         |
|                                   | Currently visible but not configurable from the UI; only the default value is used. |                                                         |                         |
| Call home enable                  | Has no effect if call home is disabled by upgrade.                                  | Enabled, Disabled                                       | Enabled                 |
|                                   | Does not affect ability to manually initiate a call home session.                   |                                                         |                         |
| Data encryption enable            | n/a                                                                                 | Enabled, Disabled                                       | Disabled                |

| Settings                          | Comments                                               | Options / Data<br>type / Length | Default value |
|-----------------------------------|--------------------------------------------------------|---------------------------------|---------------|
| Server authentication enable      | n/a                                                    | Enabled, Disabled               | Disabled      |
| Episodic WACP server<br>address   | Used when server determination type is<br>Manual entry | (128)                           | hostname      |
| Episodic WACP server port         | Used when server determination type is<br>Manual entry | Integer (0-65535)               | 281           |
| Continuous WACP server<br>address | Used when server determination type is<br>Manual entry | (128)                           | hostname      |
| Continuous WACP server port       | Used when server determination type is<br>Manual entry | Integer (0-65535)               | 291           |
| Service WACP server<br>address    | Used when server determination type is<br>Manual entry | (128)                           | hostname      |
| Service WACP server port          | Used when server determination type is<br>Manual entry | Integer (0-65535)               | 283           |

## Service

| Settings                        | Default value |
|---------------------------------|---------------|
| Advanced                        |               |
| General                         |               |
| PartnerConnect enable auto sync | Enabled       |
| Enable external USB ports       | Enabled       |

## Password

| Settings                      | Default value                                 |
|-------------------------------|-----------------------------------------------|
| Advanced                      |                                               |
| Change password               | Contact Welch Allyn for the default password. |
| Enable failed attempt lockout | Disabled                                      |
| Enable password expiration    | Disabled                                      |
| Password expiration           | 730 days                                      |

# Disassembly and repair reference

#### Screws

| Quantity | Location                       | Туре             | Size/length   | Torque                 | Bit type        |
|----------|--------------------------------|------------------|---------------|------------------------|-----------------|
| 2        | Comms connection cover         | Pan head machine | M4x10         | 7.5 in-lb ± 0.5 in-lb  | #2 Phillips     |
| 1        | Module cover                   | Pan head machine | M4x10         | 7.5 in-lb ± 0.5 in-lb  | #2 Phillips     |
| 2        | Braun housing or end cap       | Pan head machine | M4x10         | 7.5 in-lb ± 0.5 in-lb  | #2 Phillips     |
| 4        | Module retaining plate         | Pan head machine | M4x10         | 7.5 in-lb ± 0.5 in-lb  | #2 Phillips     |
| 10       | Handle module assembly housing | Pan head machine | M4x10         | 7.5 in-lb ± 0.5 in-lb  | #2 Phillips     |
| 3        | 767 controller PCBA            | Plastite         | #4-20 x 0.500 | 7.5 in-lb ± 0.5 in-lb  | <b>Torx</b> T10 |
| 2        | Top housing extension          | 8mm hex standoff | M4x0.7        | 12 in-lb ± 1.0 in-lb   | 8mm socket      |
| 6        | Main housing                   | Pan head machine | M4x10         | 7.5 in-lb ± 0.5 in-lb  | #2 Phillips     |
| 4        | Power supply                   | Plastite         | #4-20 x 0.500 | 7.5 in-lb ± 0.5 in-lb  | <b>Torx</b> T10 |
| 4        | Comms PCBA                     | Plastite         | #4-20 x 0.500 | 7.5 in-lb ± 0.5 in-lb  | <b>Torx</b> T10 |
| 4        | Radio board (Lamarr)           | Pan head machine | M3x0.5x8      | 6.0 in-lb ± 0.5 in-lb  | #1 Phillips     |
| 3        | Radio board (Newmar)           | Pan head machine | M2x6          | 2.5 in-lb ± 0.25 in-lb | Small Phillips  |
| 2        | Light bar cover                | Plastite         | #4-20 x 0.500 | 7.5 in-lb ± 0.5 in-lb  | Torx T10        |
| 2        | Power panel                    | Plastite         | #4-20 x 0.500 | 7.5 in-lb ± 0.5 in-lb  | Torx T10        |
| 2        | Battery board                  | Plastite         | #4-20 x 0.500 | 7.5 in-lb ± 0.5 in-lb  | Torx T10        |
| 1        | P-clamp, Ethernet cable        | Pan head machine | M3x0.5x8      | 6.0 in-lb ± 0.5 in-lb  | #1 Phillips     |
| 7        | Main board                     | Pan head machine | M3x0.5x8      | 6.0 in-lb ± 0.5 in-lb  | #1 Phillips     |
| 4        | LCD frame                      | Pan head machine | M4x10         | 7.5 in-lb ± 0.5 in-lb  | #2 Phillips     |
| 2        | Module well                    | Plastite         | #4-20 x 0.500 | 7.5 in-lb ± 0.5 in-lb  | Torx T10        |
| 2        | P-clamp, USB cable bundle      | Pan head machine | M4x10         | 7.5 in-lb ± 0.5 in-lb  | #2 Phillips     |
| 4        | Module tracks                  | Plastite         | #4-20 x 0.500 | 7.5 in-lb ± 0.5 in-lb  | <b>Torx</b> T10 |
| 2        | Blue insert                    | Plastite         | #4-20 x 0.500 | 7.5 in-lb ± 0.5 in-lb  | Torx T10        |
| 2        | USB client cable               | Plastite         | #4-20 x 0.500 | 7.5 in-lb ± 0.5 in-lb  | <b>Torx</b> T10 |

### Connectors

#### Connector types

Disassembly and repair procedures require that you disconnect and reconnect the following connector types:

• Locking (squeeze-release): Locking connectors use a latching mechanism to prevent accidental disconnection during assembly and use. The latch is located on one end of a tab so it may flex and lock into place when coupled with its matching connector. The tab provides a lever to release the latch. When disconnecting,

squeeze to provide pressure on the tab to unlatch. Some connectors have multiple latches that require you to press multiple tabs to release.

To remove a locking connector, squeeze the release lever and remove the cable.

To connect a locking connector, push the mating pieces together until the latch locks in place.

Pressure: Pressure connectors use friction to prevent accidental disconnects.

To remove a pressure connector, grasp each connector mating half and pull the halves apart.

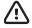

**CAUTION** Do not use excessive force to disconnect the connector. Excessive force may result in pulling the mounted connector off the circuit board.

To connect a pressure connector, grasp each connector mating half and insert one half into the other.

*USB*: USB connectors provide communications and power connectivity between the main board and any sub-systems and external devices. USB connectors use friction to maintain the connection, but rarely require much force to connect or disconnect. The USB cable can safely be removed from the mounted connector by simply pulling it out of the connector. Two types of USB connectors are used: USB A-type and USB mini-B.

To remove a USB connector, grasp the connector and pull.

To connect a USB connector, grasp the connector and insert.

ZIF (zero insertion force): The device uses flex cables and ZIF flex cable connectors. Flex cables and ZIF connectors require special care when handling.

ZIF connectors use a sliding outer piece that latches and unlatches to secure and release the flex cable. ZIF cables cannot be successfully connected or disconnected without properly unlatching and latching the sliding outer piece.

**CAUTION** Do not use excessive force when releasing pressure on the connector. Excessive force may result in breaking the sliding outer piece.

*To remove a ZIF connector* 

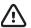

**CAUTION** Remove a flex cable only after the ZIF latch is open.

1. Using a suitable tool (for example, a paper clip, small flat-head screwdriver, or needle-nose pliers), slide the latching piece of the connector away from the connector body.

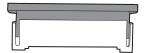

2. Remove the cable.

#### To connect a ZIF connector

- 1. Slide the latching piece of the connector away from the connector body.
- 2. Insert the flex cable into the connector. This may require using a suitable tool to keep the latching piece elevated.
- 3. Slide the latching piece toward the connector body until it locks into place.

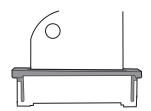

#### Connectors

#### Main board connectors

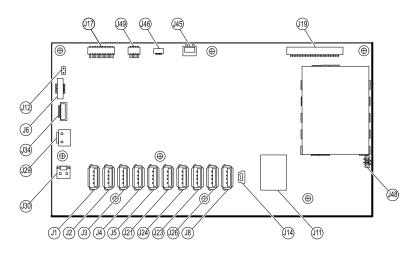

| Connector | Wiring harness | Connects with                            | Connector |
|-----------|----------------|------------------------------------------|-----------|
| J1        | USB            | MCE to modules— <b>Braun</b> if required | USB       |
| J2        | USB            | MCE to modules                           | USB       |
| J3        | USB            | MCE to modules                           | USB       |
| J4        | USB            | MCE to modules                           | USB       |
| J5        | USB            | MCE to modules                           | USB       |
| J6        | Power button   | Power button and LED status              | ZIF       |
| J8        | USB            | MCE to handle module PCBA                | USB       |
| J11       | Ethernet       | Communications board                     | Locking   |
| J12       | Main harness   | Speaker                                  | Pressure  |
| J14       | Client USB     | Communications board J8                  | Mini USB  |
| J17       | Not used       | Not used                                 | Pressure  |
| J19       | LCD            | LCD board                                | Pressure  |
| J21       | USB            | MCE to SpO2                              | USB       |
| J23       | USB            | Communications board J4                  | USB       |
| J24       | USB            | MCE to NIBP                              | USB       |
| J26       | USB            | Reserved for future use                  | USB       |
| J29       | Battery power  | Battery connector board J2               | Locking   |
| J30       | Main harness   | Power supply board J2                    | Pressure  |
| J34       | Battery        | Battery connector board J3               | Locking   |
| J45       | Main harness   | Fan connector on the power-supply cover  | Locking   |
| J46       | Light bar      | Light bar board J1                       | Pressure  |
| J48       | LCD flex cable | LCD                                      | Pressure  |

| Connector | Wiring harness | Connects with              | Connector |
|-----------|----------------|----------------------------|-----------|
| J49       | Main harness   | Communications board power | Pressure  |

#### Battery connector board connectors

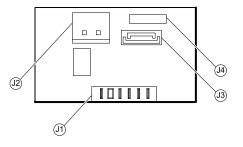

| Connector | Wiring harness | Connects with     | Connector |
|-----------|----------------|-------------------|-----------|
| J1        | N/A            | Battery           | Pressure  |
| J2        | Battery power  | Main board J29    | Locking   |
| J3        | Battery        | Main board J34    | Locking   |
| J4        | N/A            | Internal use only | N/A       |

#### **Communications board connectors**

Lamarr

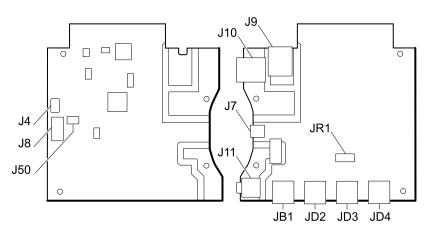

Newmar

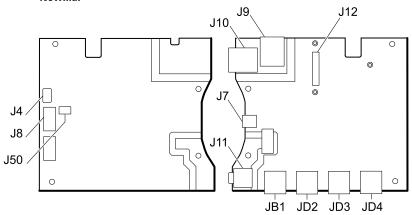

| Connector        | Wiring harness | <b>Connects with</b> | Connector                |
|------------------|----------------|----------------------|--------------------------|
| J4               | USB            | Main board J23       | Mini USB                 |
| J7               | USB            | External (client)    | Mini USB                 |
| J8               | USB            | Main board J14       | USB                      |
| J9               | Ethernet       | Main board J11       | Locking (RJ45)           |
| J10              | Ethernet       | External             | Locking (RJ45)           |
| J11 <sup>1</sup> | Nurse call     | External             | Mini stereo <sup>1</sup> |
| J12              | N/A            | Radio (Newmar)       | Pressure                 |
| J50              | Main           | Main board J49       | Pressure                 |
| JB1              | USB            | External             | USB                      |
| JD2 <sup>1</sup> | USB            | External             | USB                      |
|                  |                |                      |                          |

| Connector        | Wiring harness | <b>Connects with</b> | Connector |
|------------------|----------------|----------------------|-----------|
| JD3 <sup>1</sup> | USB            | External             | USB       |
| JD4 <sup>1</sup> | USB            | External             | USB       |
| JR1 <sup>1</sup> | N/A            | Radio (Lamarr)       | Pressure  |

<sup>1</sup> Not available on the Basic communications board.

#### **Radio board connectors**

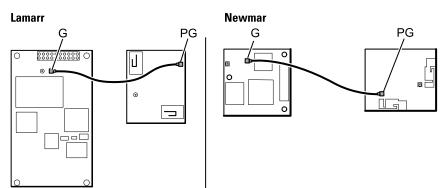

| Connector       | Wiring harness | Connects with                              | Connector |
|-----------------|----------------|--------------------------------------------|-----------|
| В               | Not used       | Not used                                   | Pressure  |
| G               | Antenna cable  | Antenna board PG                           | Pressure  |
| A (not labeled) | N/A            | Standard communications board JR1 (Lamarr) | Pressure  |
|                 |                | Standard communications board J12 (Newmar) |           |

#### Antenna board connectors

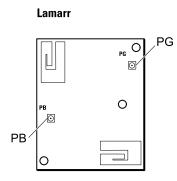

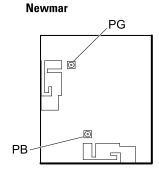

| Connector | Wiring harness | Connects with | Connector |
|-----------|----------------|---------------|-----------|
| PG        | Antenna cable  | Radio board G | Pressure  |
| РВ        | Not used       | Not used      | Pressure  |

#### 767 controller board connectors

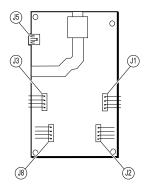

| Wiring harness   | <b>Connects with</b>                                           | Connector                                                                                       |
|------------------|----------------------------------------------------------------|-------------------------------------------------------------------------------------------------|
| Optical assembly | Handle cradle                                                  | Pressure                                                                                        |
| Handle assembly  | Handle                                                         | Pressure                                                                                        |
| Optical assembly | Handle cradle                                                  | Pressure                                                                                        |
| USB              | Main board J8                                                  | USB (mini)                                                                                      |
| Handle assembly  | Handle                                                         | Pressure                                                                                        |
|                  | Optical assembly<br>Handle assembly<br>Optical assembly<br>USB | Optical assemblyHandle cradleHandle assemblyHandleOptical assemblyHandle cradleUSBMain board J8 |

#### Power supply board connectors

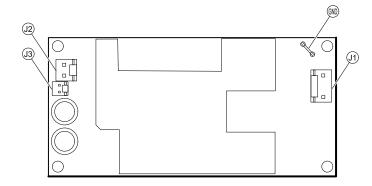

| Connector | Wiring harness     | Connects with                                 | Connector |
|-----------|--------------------|-----------------------------------------------|-----------|
| J1        | AC to power supply | IEC connector (blue: neutral, brown: line in) | Pressure  |
| J2        | Main harness       | Main board J30                                | Pressure  |
| J3        | N/A                | Internal use only                             | N/A       |
| GND       | AC to power supply | IEC connector (green: ground) via ground stud | Pressure  |

# Connex Integrated Wall System interconnect diagram

IEC 60601 2nd edition-compliant devices: 6-hole USB cable separator

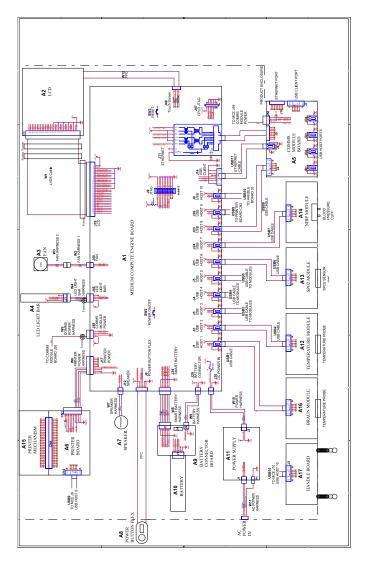

# IEC 60601 3rd edition-compliant devices: 9-hole USB cable separator

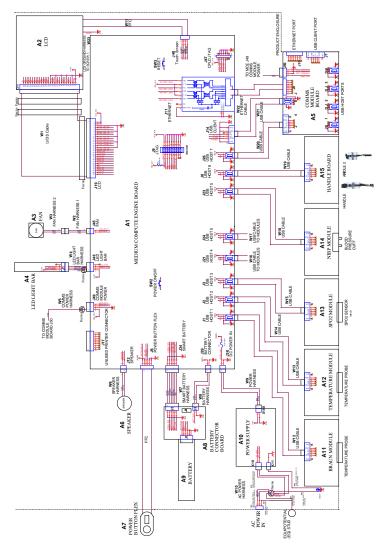

## Service and maintenance toolset

### **Connex** devices

ΞÌ,

The following is the listing of tools and test equipment required to perform basic functional verification checks, full functional verification checks and calibration, and service and maintenance on the **Connex** devices (CVSM and CIWS).

**NOTE** Tools and test equipment must also be readily available to complete Welch Allyn Technical Service Training for this device.

|                    |             |     | Usage |       |
|--------------------|-------------|-----|-------|-------|
| Material no.       | Description | Qty | Full  | Basic |
| General test equip | ment        |     |       |       |

|                      | Description                                                                                           |     | Usage |       |
|----------------------|----------------------------------------------------------------------------------------------------|-----|-------|-------|
| Material no.         |                                                                                                    | Qty | Full  | Basic |
| 106270               | Service test box                                                                                      | 1   | Х     |       |
| N/A                  | Wireless router, a/b/g or<br>equivalent                                                               | 1   | Х     |       |
| N/A                  | Ethernet cable                                                                                        | 1   | Х     |       |
| 660-0138-00          | Cable, patch 5 feet RJ45, T568B                                                                       | 1   | Х     |       |
| 407022               | Assy, MMF Nurse call cable -<br>service                                                               | 1   | Х     |       |
| 4500-925             | USB 2.0/5-pin Mini-B cable,<br>gold, 6 ft.                                                            | 1   | Х     | Х     |
| N/A                  | PC running <b>Windows</b> 10                                                                          | 1   | Х     | Х     |
| web download         | <b>Welch Allyn</b> Service Tool<br>(version 1.8 or later)                                             | 1   | Х     | Х     |
| 103396               | <b>Welch Allyn</b> Service Tool , Gold license                                                        | 1   | Х     |       |
| NIBP testing         |                                                                                                    |     |       |       |
| 407672               | BP test volume repair fixture<br>113670                                                               | 1   | Х     | Х     |
| N/A                  | Pressure meter (must include<br>at least one decimal point and<br>be accurate to within ±0.5<br>mmHg) | 1   | Х     | Х     |
| N/A                  | Blood pressure Y-tube                                                                                 | 1   | Х     | Х     |
| 6000-30              | Single tube blood pressure hose, 5 ft.                                                                | 1   | Х     | Х     |
| 4500-30              | Blood pressure hose, 5 ft.                                                                            | 1   | Х     |       |
| 620216               | Fitting "Y" 1/8 X 1/8 X 1/8                                                                           | 1   | Х     | Х     |
| N/A                  | SpO2 simulator                                                                                        | 1   | Х     | Х     |
| DOC-10               | Nellcor SpO2 extension cable                                                                          | 1   | Х     | Х     |
| Masimo SpO2 configu  | iration testing                                                                                       |     |       |       |
| N/A                  | SpO2 simulator                                                                                        | 1   | Х     | Х     |
| SureTemp Plus config | guration testing                                                                                      |     |       |       |
| 06138-000            | Cal-key, assembly, M690/692                                                                           | 1   | Х     | Х     |
| 01802-110            | Tester, calibration, 9600 Plus                                                                        | 3   | Х     |       |
| Braun ThermoScan®    | PRO 4000 / PRO 6000 configuration testin                                                              | g   |       |       |
|                      | Tester, calibration, 9600 Plus                                                                        | 3   | Х     |       |

| Material no. | Description                               | Qty | Usage |       |
|--------------|-------------------------------------------|-----|-------|-------|
|              |                                           |     | Full  | Basic |
| 411690       | <b>Braun</b> PRO 6000 calibration fixture | 3   | Х     | Х     |

Notes:

- All items marked "N/A" in the Material no. column are OEM or off-the-shelf tools and equipment not available from Welch Allyn. The remaining items are available through Welch Allyn or a Welch Allyn distributor.
- All items marked in the Full column are required for full functional verification checks and calibration. The **Welch Allyn** Service Tool software and an active Gold license is also required to perform these checks. The Gold license is obtained upon successful completion of Welch Allyn Technical Service Training.
- All items marked in the Basic column are required for basic functional verification checks. The **Welch Allyn** Service Tool software Standard unlicensed edition can be used to perform the NIBP checks and software upgrades/updates.

#### **Miscellaneous tools**

- #1 Phillips bit
- #2 Phillips bit
- #10 **Torx** bit
- 8mm socket
- Torque driver calibrated for 2.5 in-lb ±0.25 inch-pound
- Torque driver calibrated for 6.0 in-lb ±1.0 inch-pound
- Torque driver calibrated for 7.5 in-lb ±0.5 inch-pound
- Torque driver calibrated for 12.0 inch-pound ±1.0 inch-pound
- Slotted screwdriver
- Tweezers
- Needle-nose pliers
- Spudger
- Tie-wrap tool
- Tie-wrap cutter
- Soft lens wipes
- Scissors or other cutting device
- Canned air to remove dust and debris
- A coin to open the battery door; select a size that comfortably fits the slot
- Pro-Gaff tape